# univcoop マイポータル登録 組合員マイページ利用の流れ

スマホアプリを利用せず、 組合員マイページから保護者チャージを行う方 【扶養者・保護者向け】

<サインアップ手順 リニューアル後>

Ver1.0 (2024/2/2 更新)

# 目次

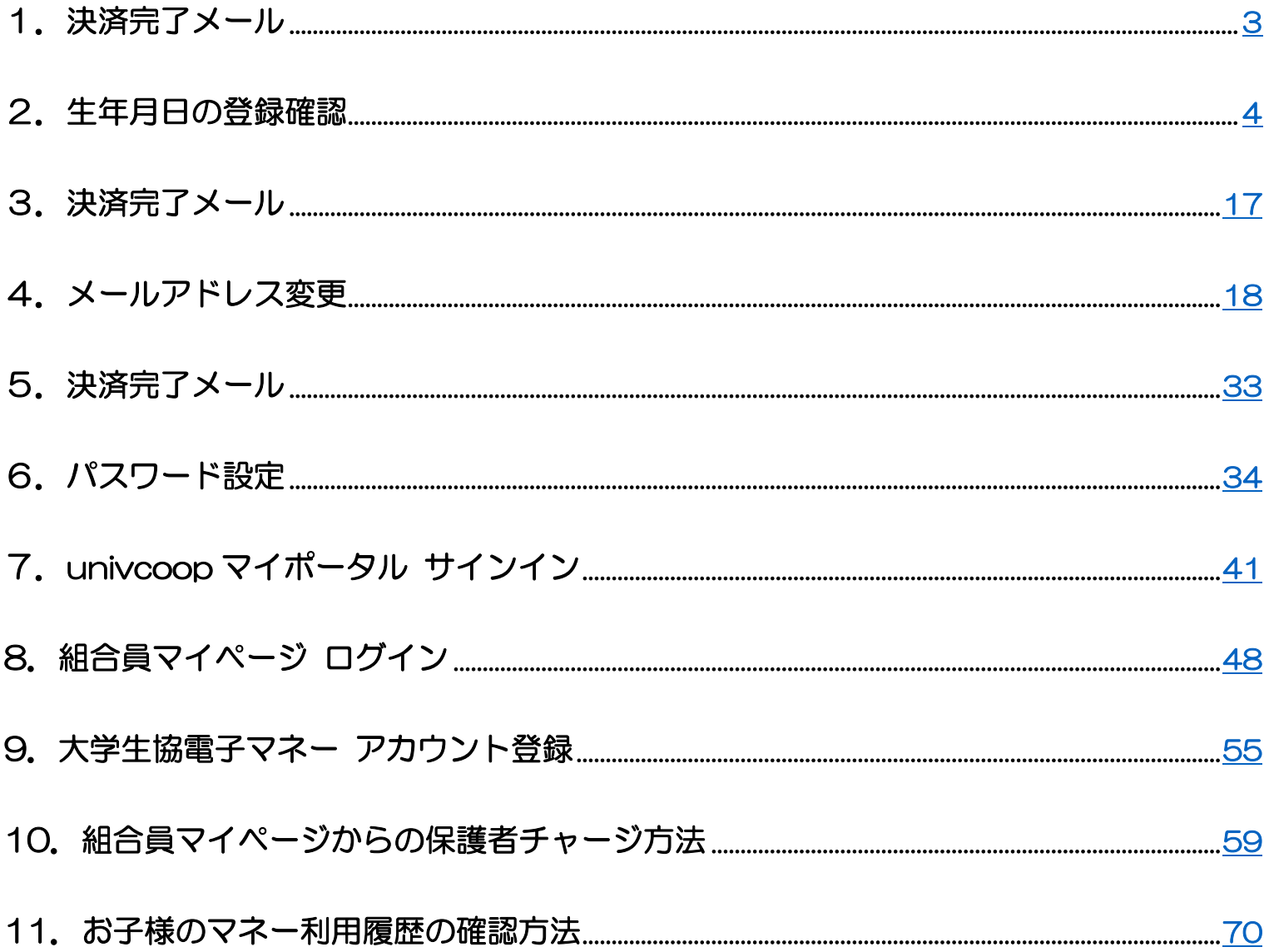

#### 1. 決済完了メール

# <span id="page-2-0"></span>加入手続きをして決済が完了すると、加入時に登録したメールアドレ スへ以下のメールが送信される

本文に記載されている大学生協アプリ案内サイトの URL を選択 『件名:【重要】大学生協ご加入に伴う組合員番号のお知らせと「アプリ登録」のお願い』

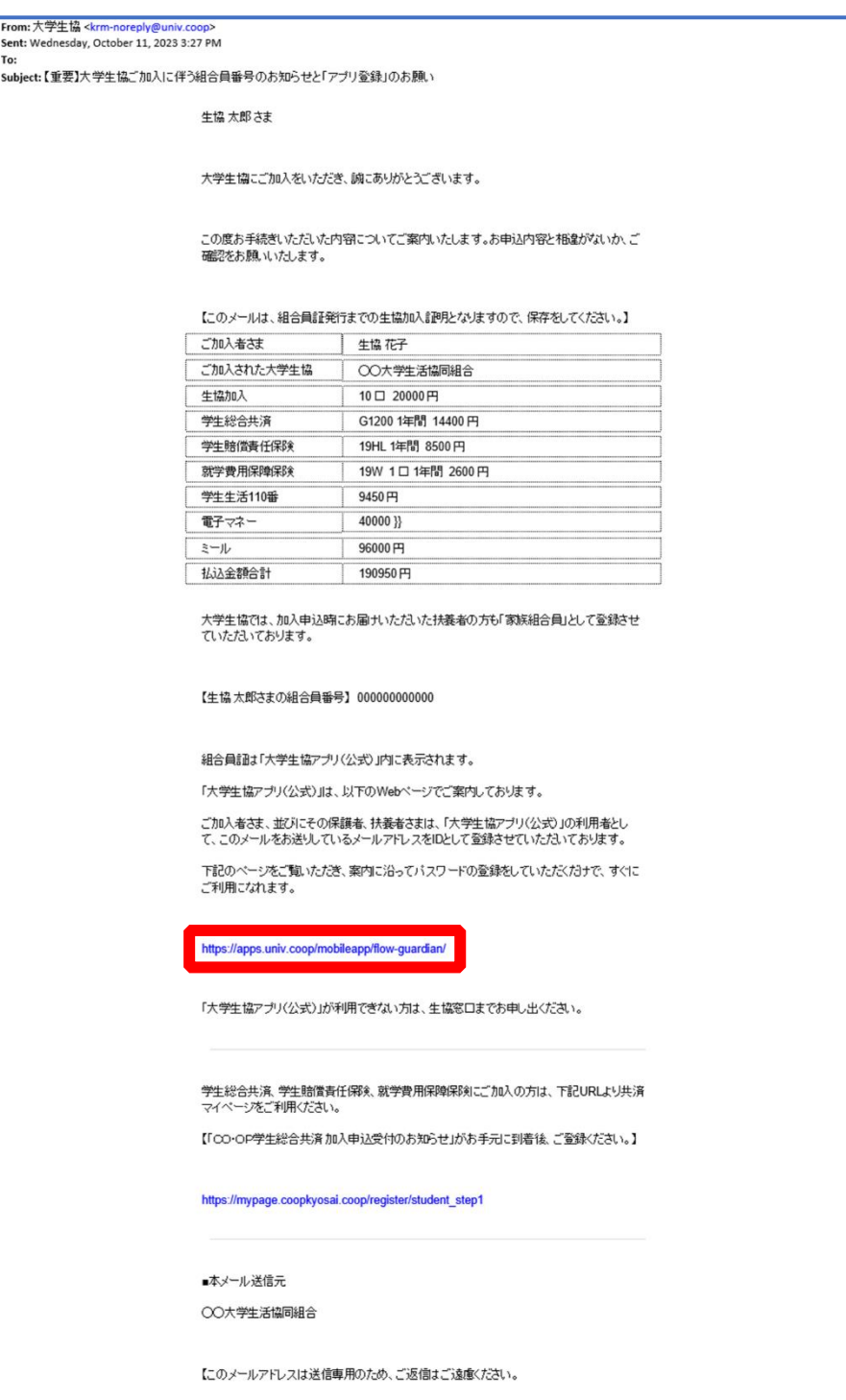

# <span id="page-3-0"></span>① 大学生協アプリ案内サイト内の「生年月日登録の確認をする」を 選択

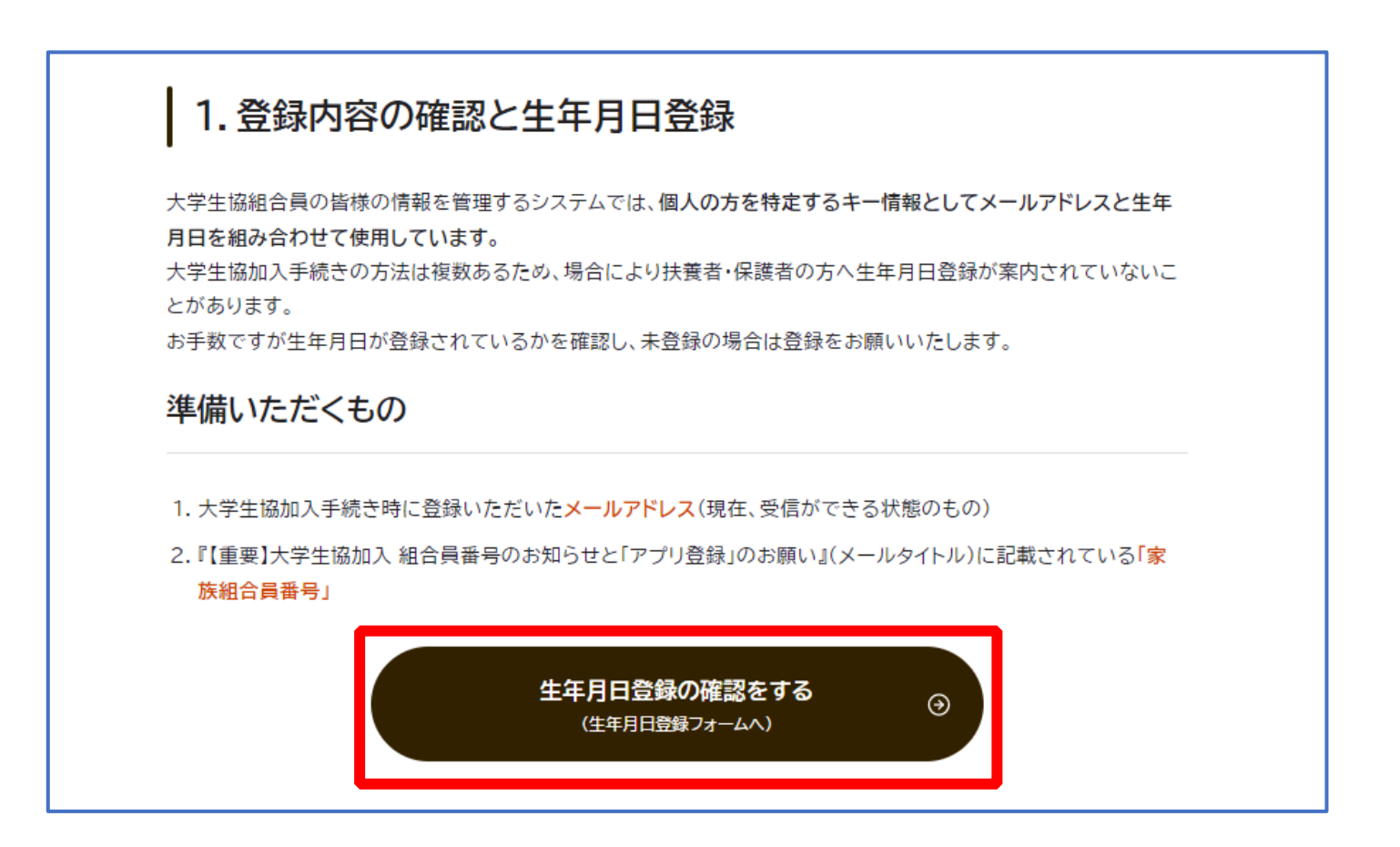

#### ② 「生年月日登録を確認する」を選択

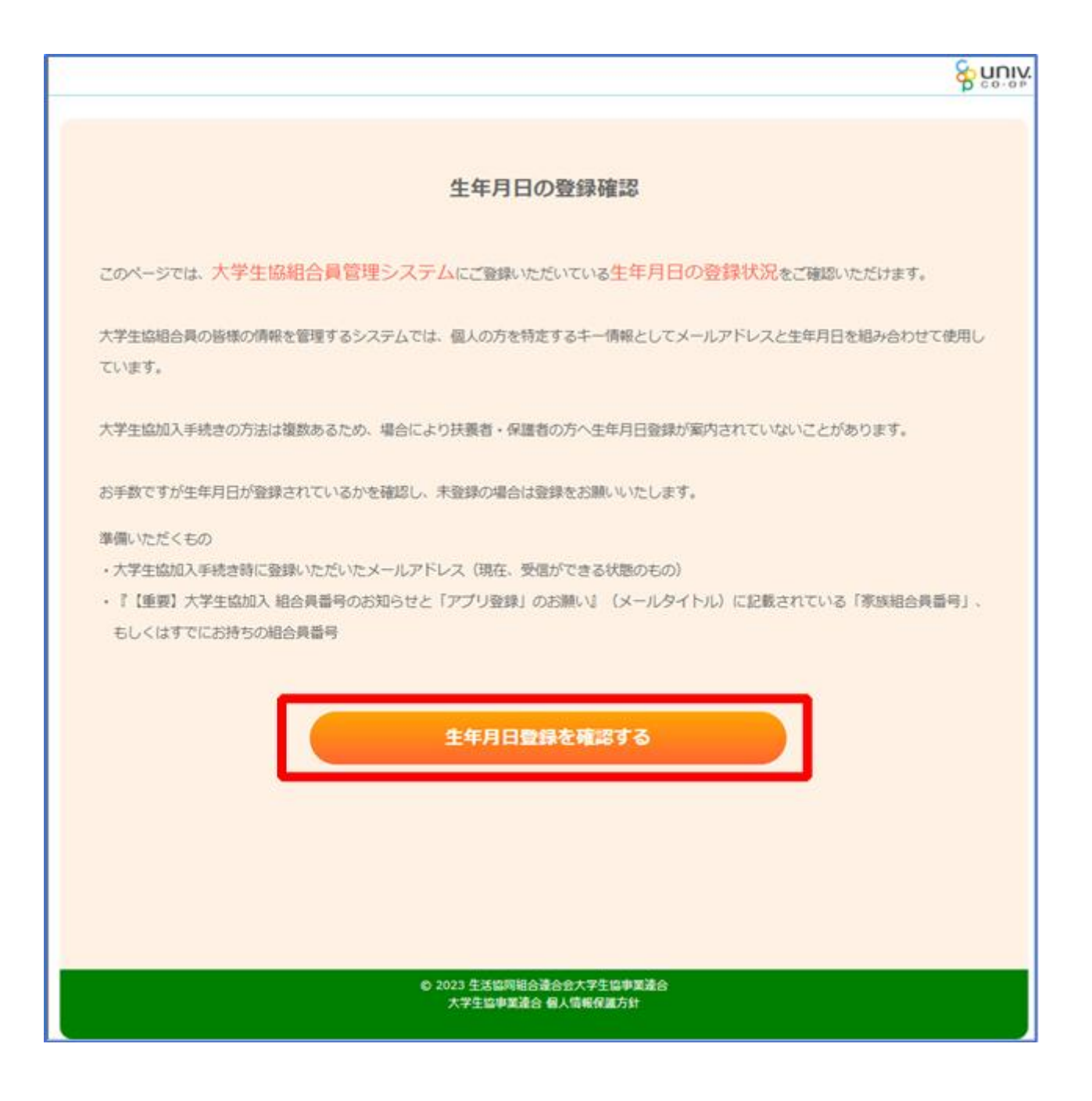

<span id="page-5-0"></span>③ 「組合員番号」と「登録されているメールアドレス」を入力し、 「入力内容を確認する」を選択

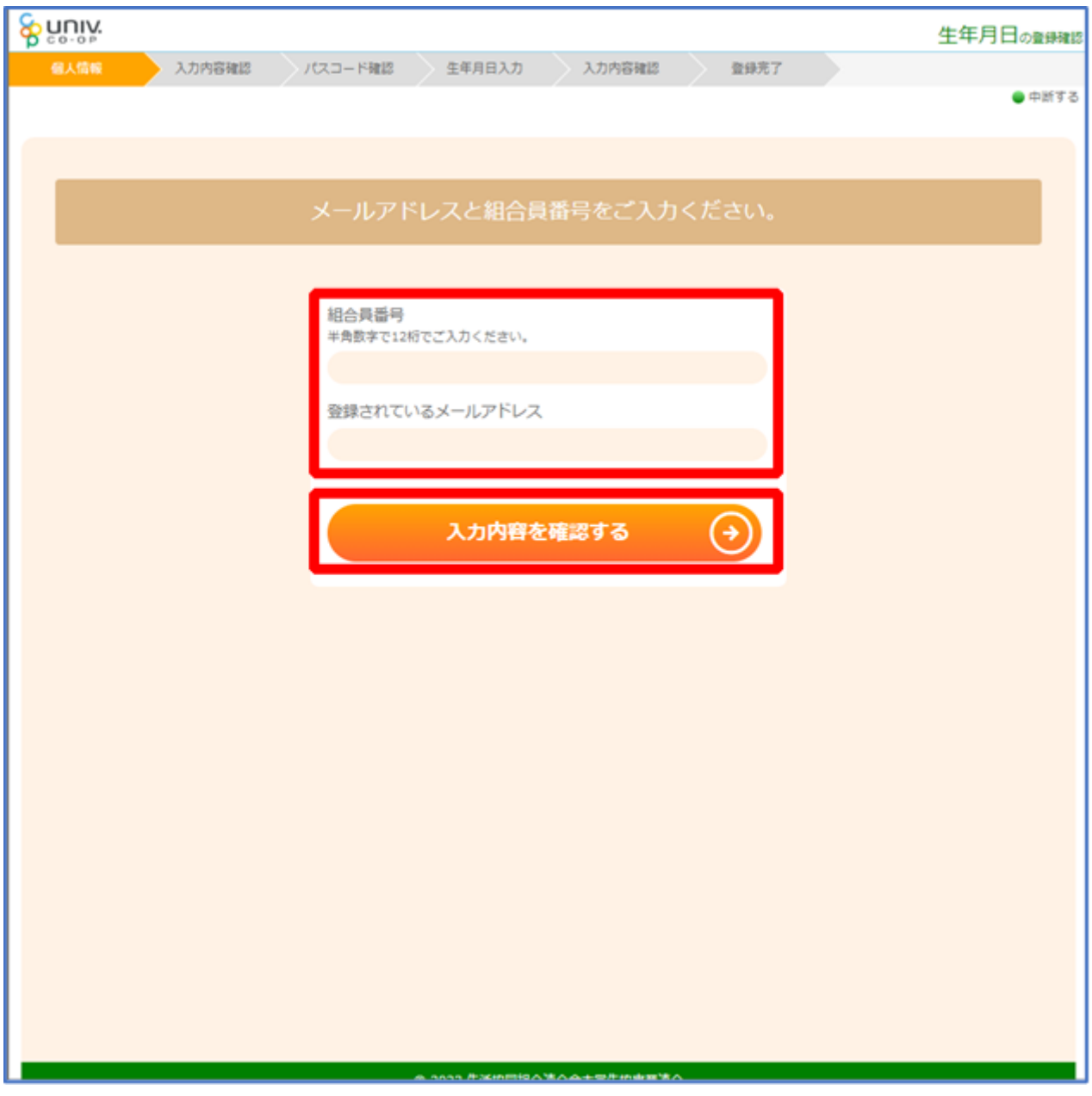

※組合員番号は決済完了メールに記載されています。

## ④ 表示された内容で相違なければ「パスコードを送信する」を選択

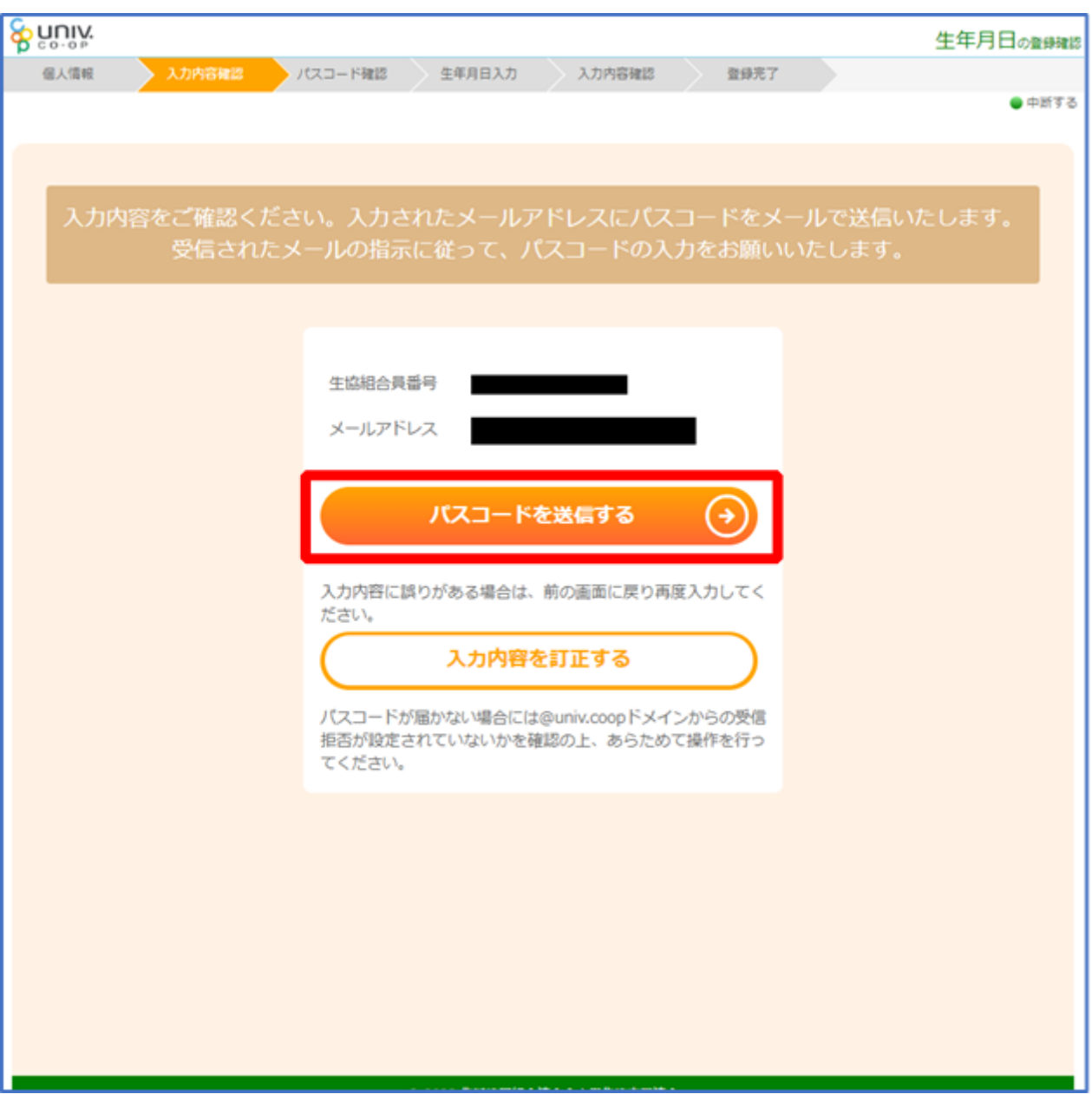

#### ⑤ 以下の画面に遷移したら受信したメールを確認する

『件名:大学生協加入情報(生年月日)登録受付』

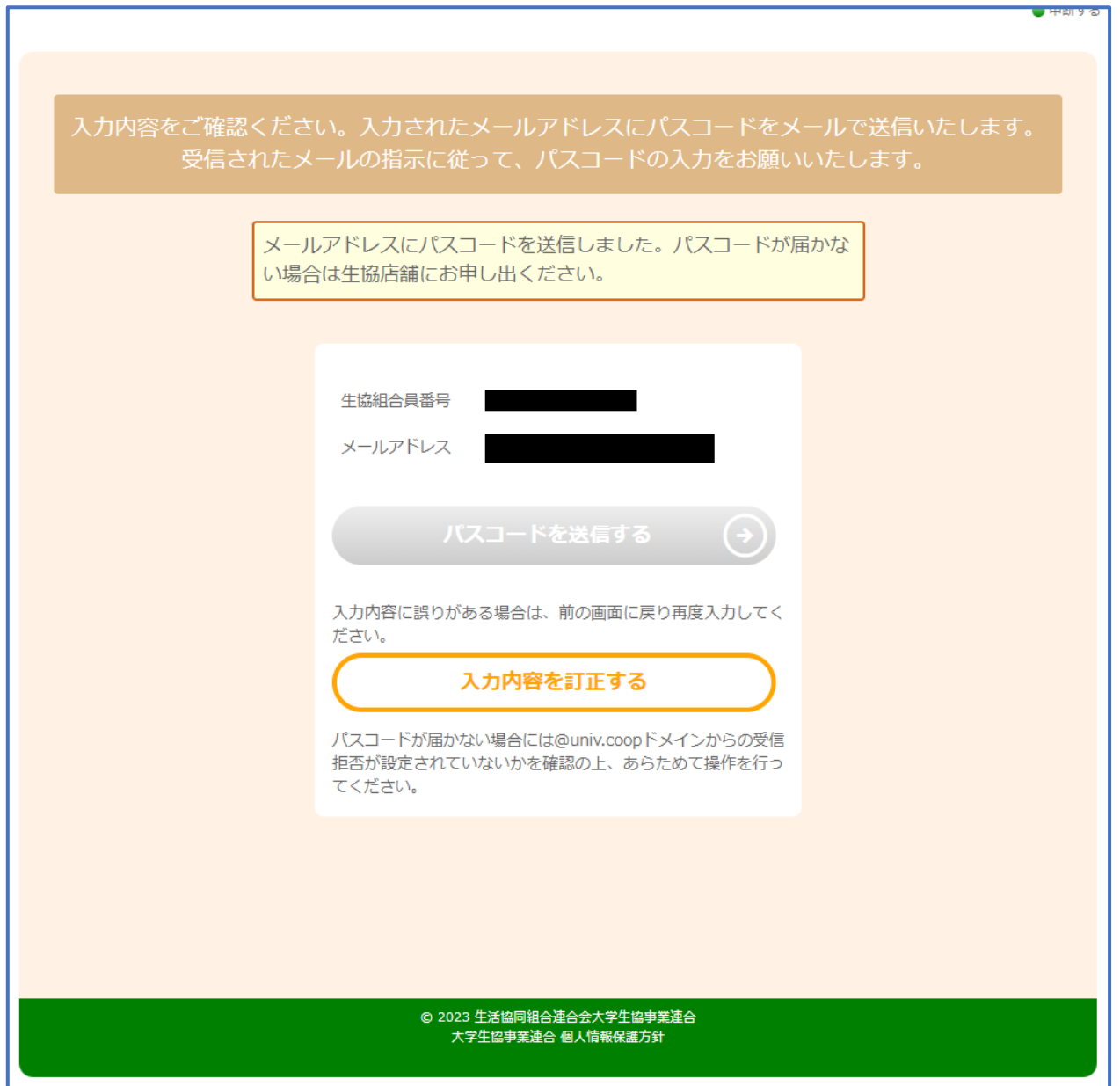

#### ⑥ パスコードを確認し、URL を選択してパスコード入力画面を開く

krm-mailregist@univ.coop 11:37 宛先: 大学生協加入情報 (生年月日) 登録受付 こんにちは。生活協同組合連合会大学生協 事業連合です。 「生年月日補完Webページ」をご利用いた だきありがとうございます。このメールは 「生年月日補完Webページ」からのパス コード (6桁の数字)のお届けになりま す。 このパスコードを使い「大学生協アプリ (公式)」サインイン用のメールアドレス の登録を行って下さい。 ---------------------パスコード:984289 メールアドレスの登録は、以下のURLより パスコード入力画面を開き、画面の案内に 従いパスコードを入力して下さい。パス コード認証後、メールアドレスの登録処理 が終了致します。 https:// このメールにお心当たりがない場合は、お 手数ではありますが本メールを削除いただ きますようお願いいたします。

## <span id="page-9-0"></span>⑦ パスコードを入力し、「パスコードを確認する」を選択

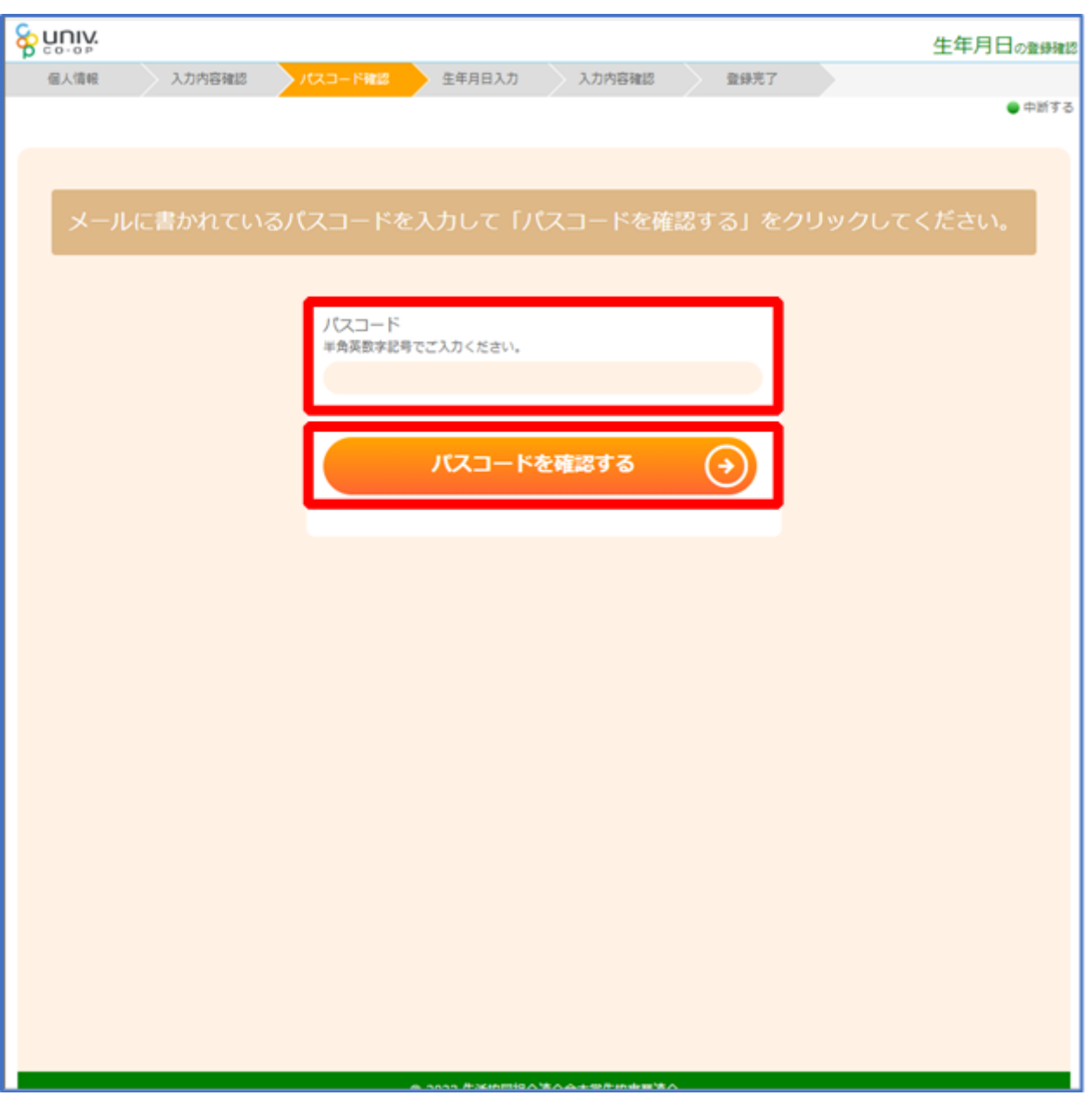

⑧ どのメッセージの画面へ遷移したか確認し、該当のページへ進む

- ■「生年月日のご登録がありませんでした」と表示された
	- ⇒ [P.12](#page-11-0) へ進む
- ■「以下の内容で生年月日はすでにご登録いただいています」と表示された
	- ⇒ [P.15](#page-14-0) へ進む
- ■「下記のエラーが発生しました」と表示された
	- ⇒ [P.16](#page-15-0) へ進む

# <span id="page-11-0"></span>⑨ 「⑦[\(P.10\)](#page-9-0)」の手順後、「生年月日のご登録がありませんでした」 と表示された場合

生年月日を入力して「入力内容を確認する」を選択

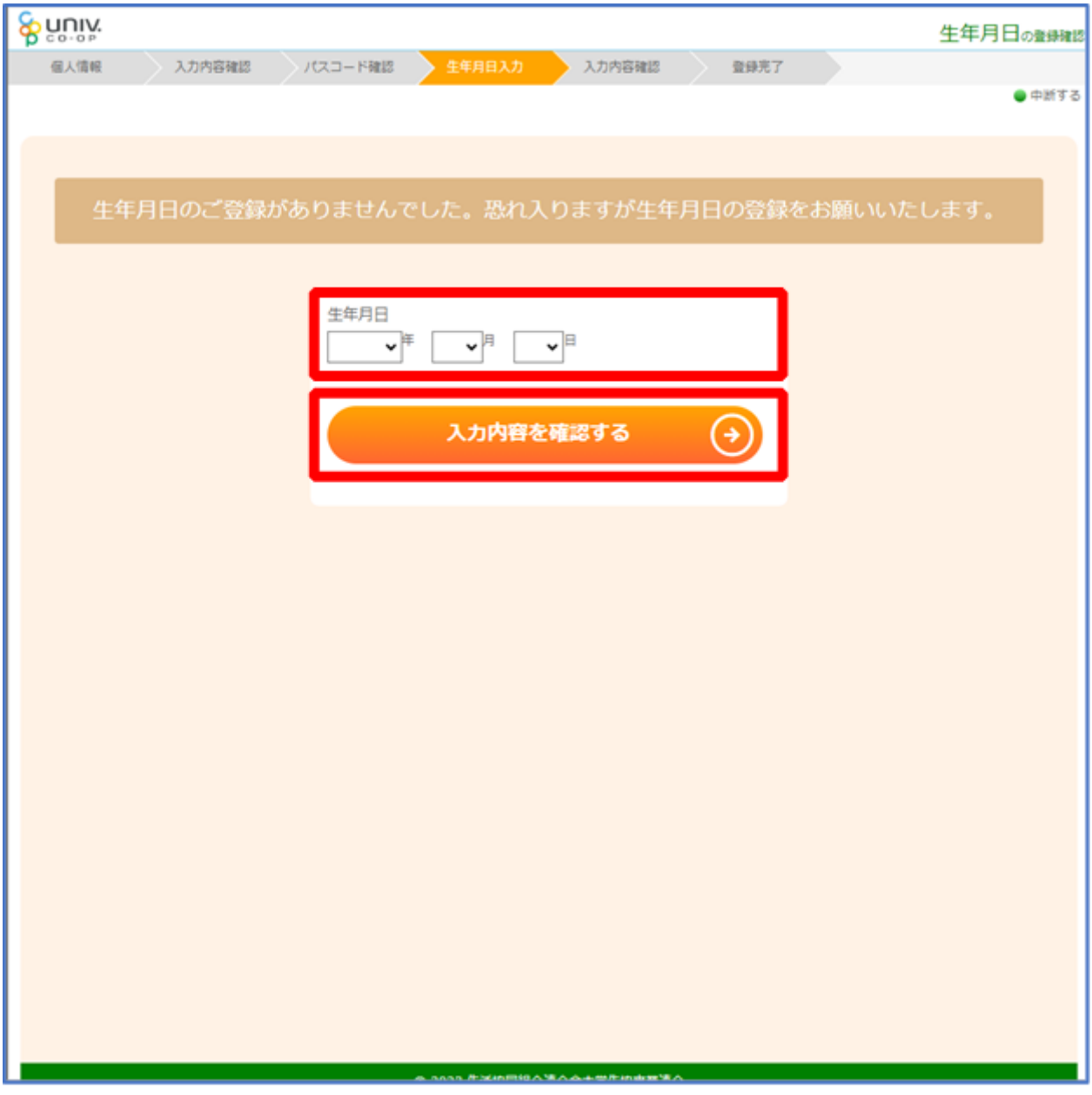

※必ず 登録する保護者様ご本人の生年月日 を登録してください

⑩ 「生年月日を更新する」を選択

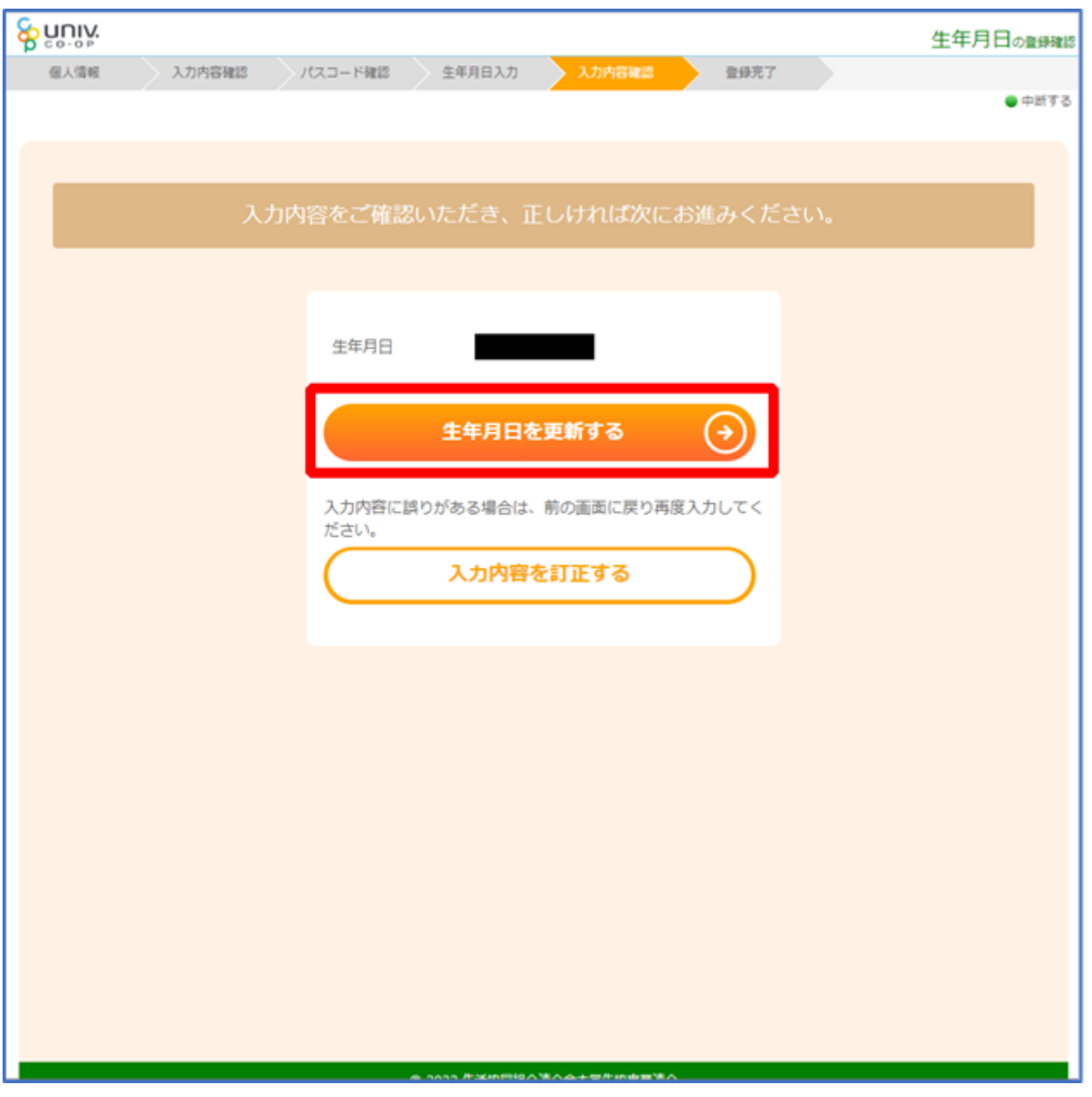

#### ⑪ 以下の画面に遷移したら生年月日登録完了

- ■手順3 ([P.6](#page-5-0)) で入力したメールアドレスを利用する場合 ⇒ 【5. 決済完了メール】 ([P.33](#page-32-0)) へ進む
- ■手順3 ([P.6](#page-5-0)) で入力したメールアドレスとは異なるメールアドレスを利用したい場合 ⇒ 【3. 決済完了メール】 ([P.17](#page-16-0)) へ進む

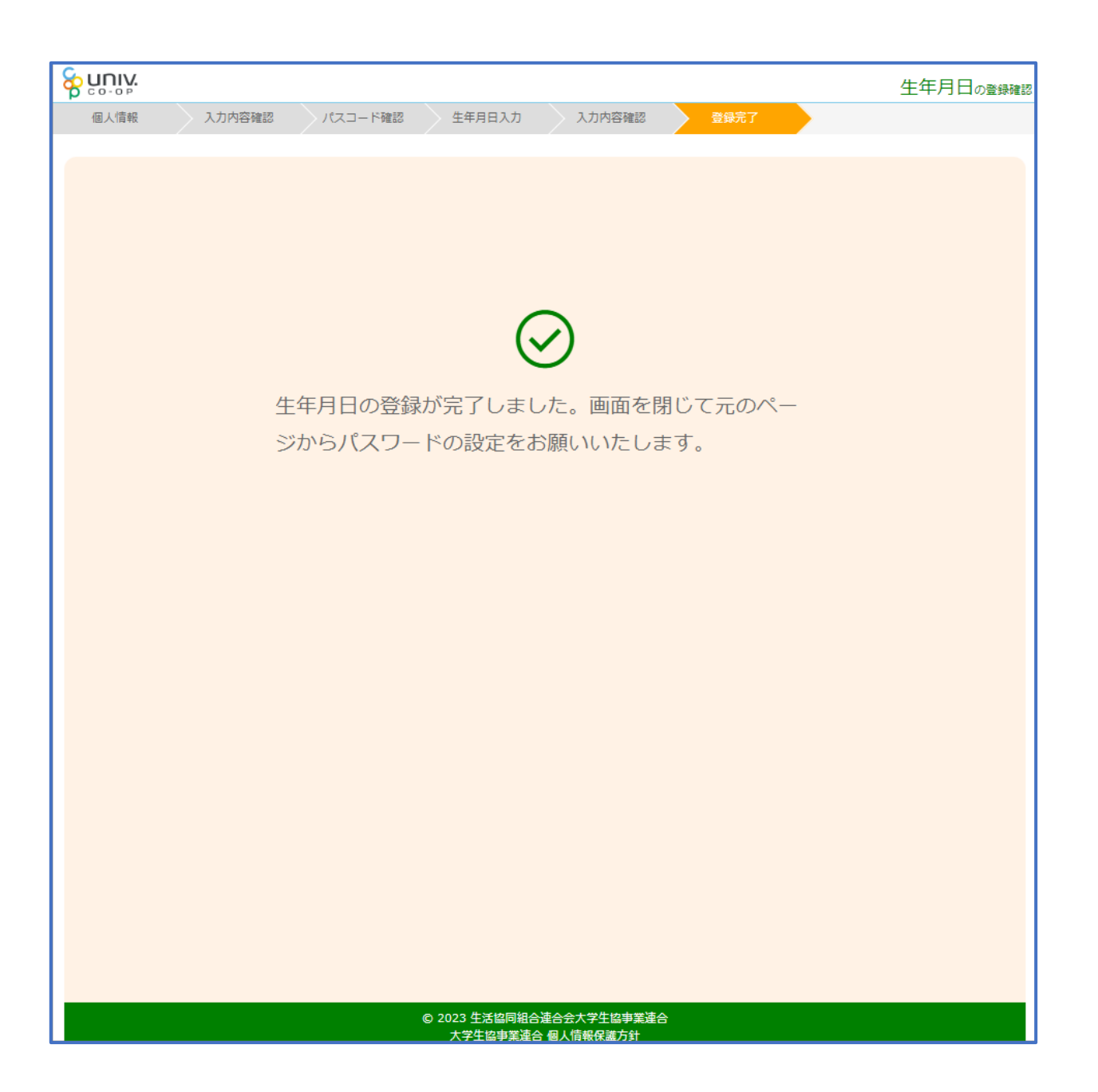

- <span id="page-14-0"></span>⑫ 「⑦[\(P.10\)](#page-9-0)」の手順後、「以下の内容で生年月日はすでにご登録 いただいています」と表示された場合
	- ■生年月日が正しく、手順3 ([P.6](#page-5-0)) で入力したメールアドレスを利用する場合 ⇒ 【5. 決済完了メール】 ([P.33](#page-32-0)) へ進む
	- ■生年月日は正しいが、

手順3 ([P.6](#page-5-0)) で入力したメールアドレスとは異なるメールアドレスを利用したい場合 ⇒ 【3. 決済完了メール】 ([P.17](#page-16-0)) へ進む

- ■生年月日が間違っている場合
	- ⇒ 生協店舗へお問い合わせください

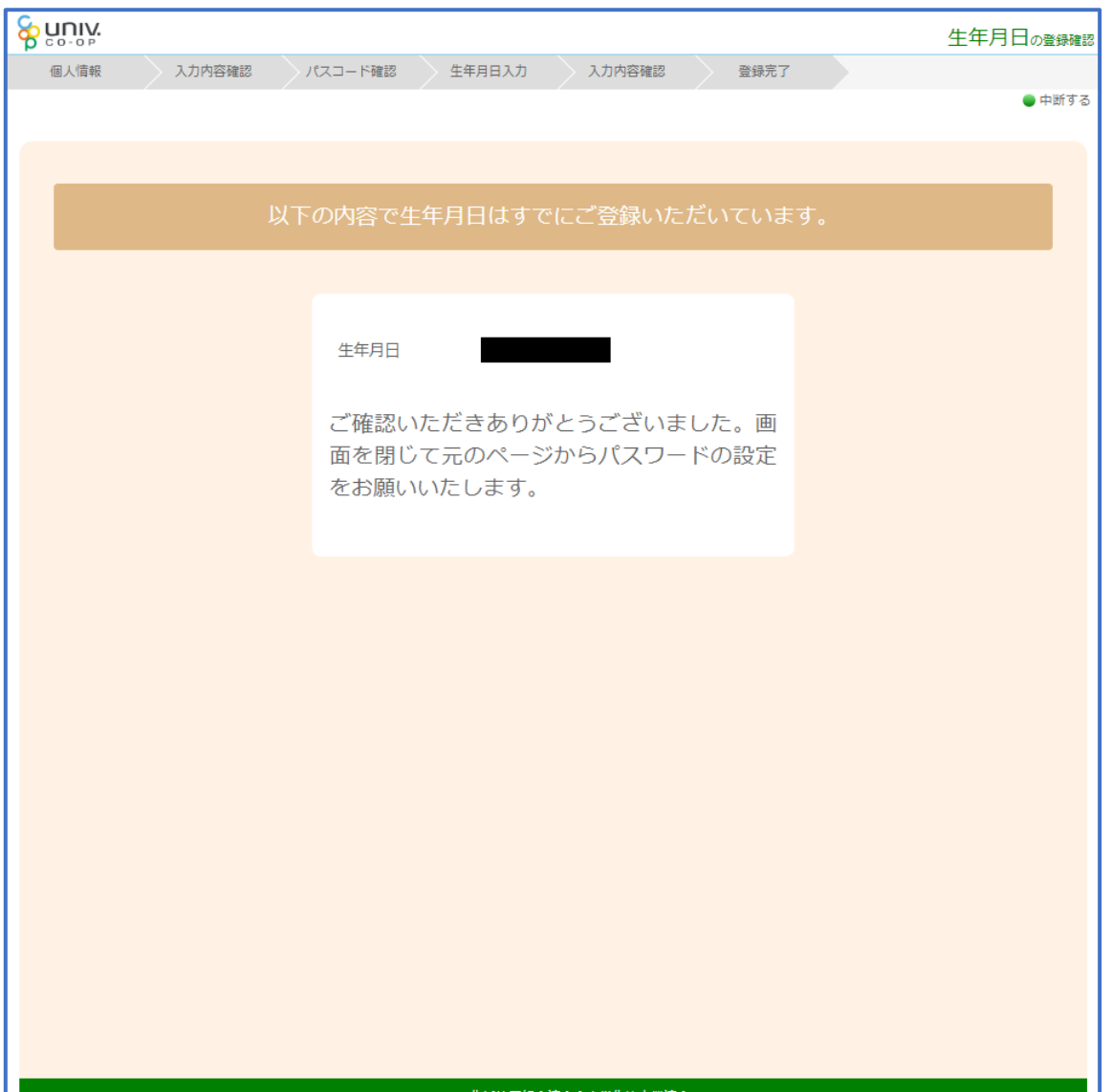

# <span id="page-15-0"></span>⑬ 「⑦[\(P.10\)](#page-9-0)」の手順後、「下記のエラーが発生しました」と表示さ れた場合

生協店舗へ下記項目の登録状況をお問い合わせください

- ・組合員番号
- ・生年月日
- ・メールアドレス

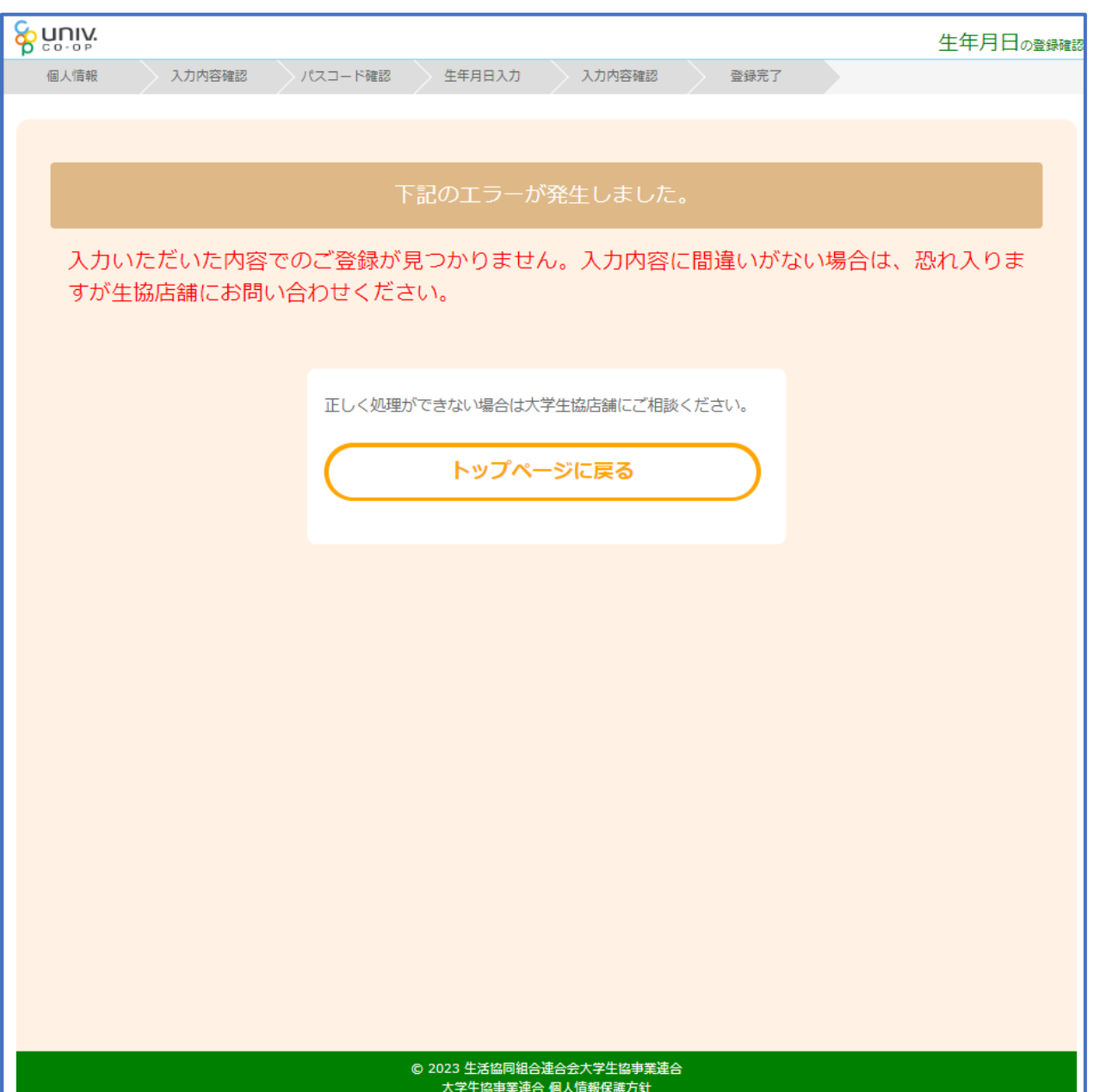

## 3. 決済完了メール

#### <span id="page-16-0"></span>再度、以下のメールの本文に記載されている大学生協アプリ案内サイ

#### トの URL を選択

『件名:【重要】大学生協ご加入に伴う組合員番号のお知らせと「アプリ登録」のお願い』

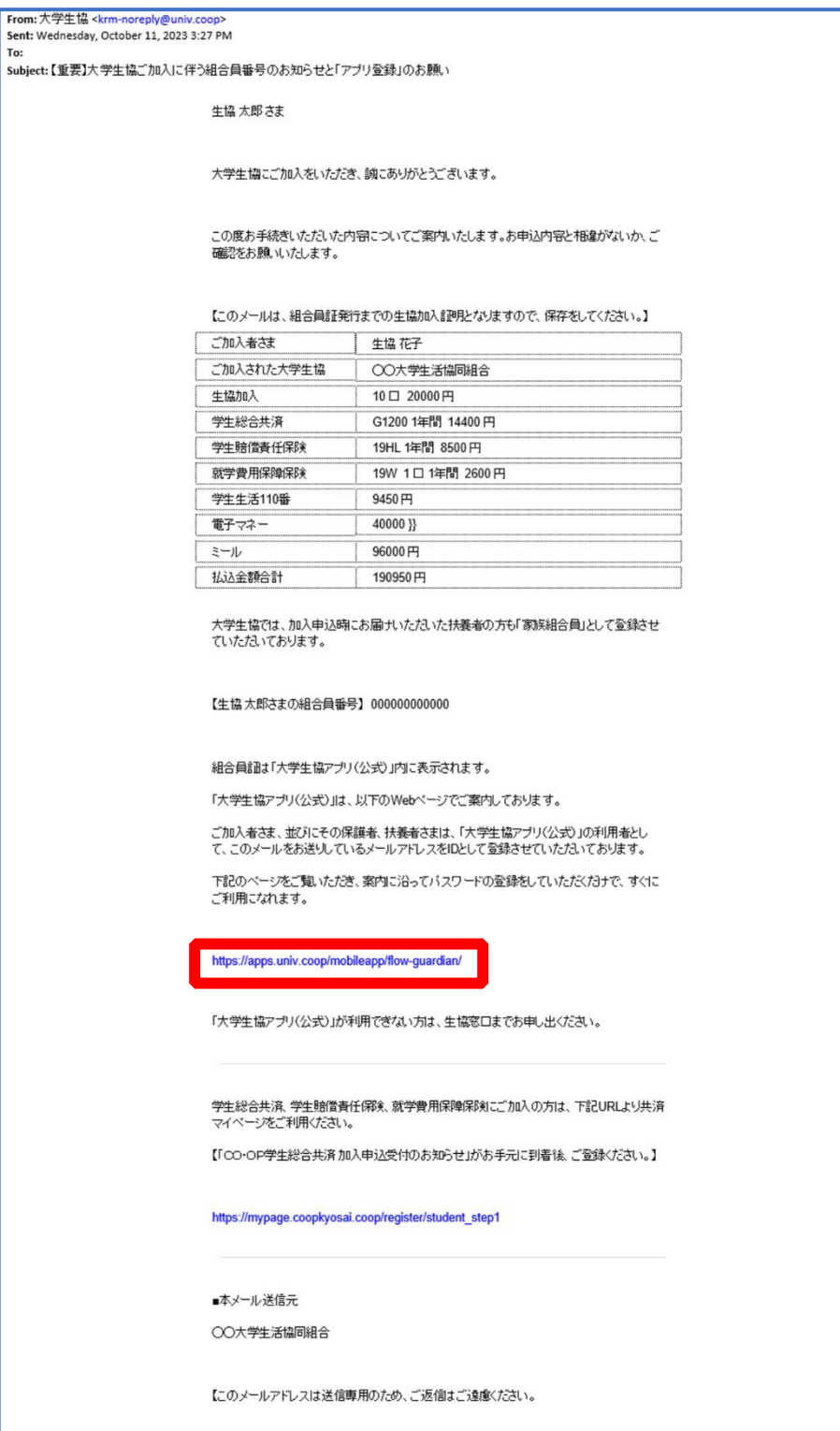

# <span id="page-17-0"></span>① アプリのサインインに利用するメールアドレスを変更する場合、大 学生協アプリ案内サイト内のメールアドレス変更フォームのリンク を選択

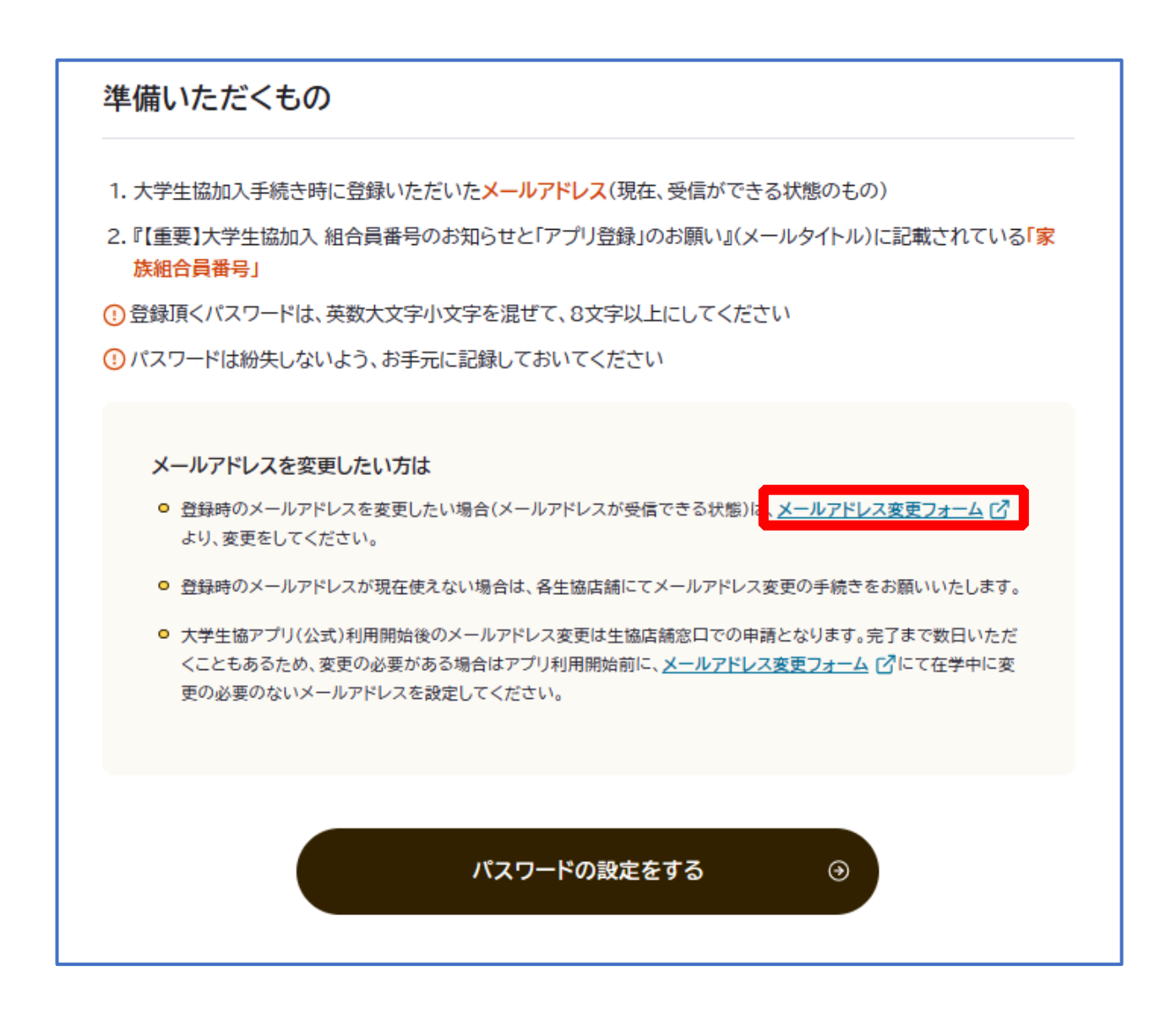

変更しない場合は、【5.決済完了メール】([P.33](#page-32-0))へ

## ② 「変更処理を開始する」を選択

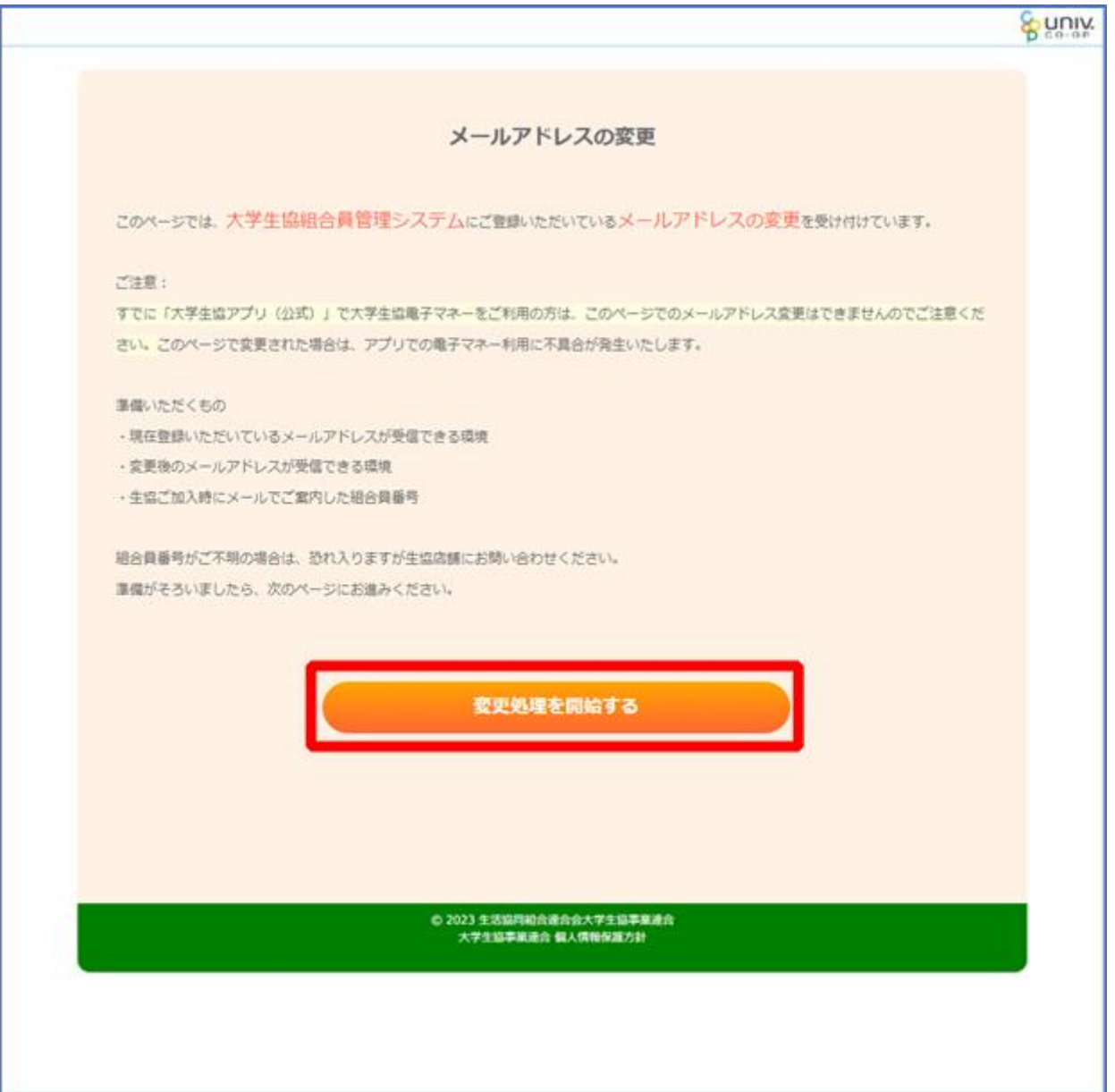

# ③ 「組合員番号」と「ご本人さまの生年月日」を入力し、「入力内容 を確認する」を選択

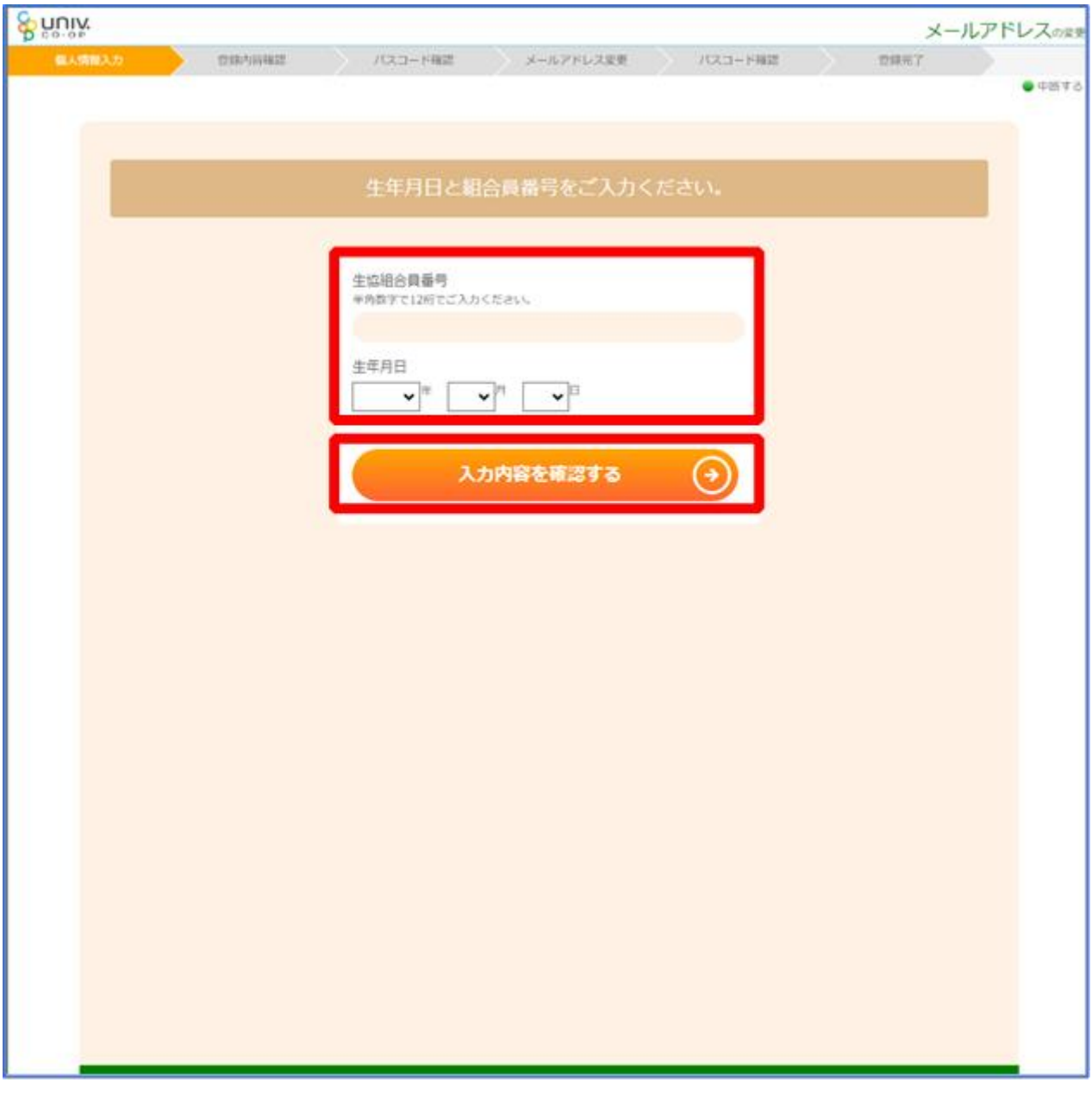

#### ※組合員番号は決済完了メールに記載されています

# ④ 表示された内容で相違なければ「メールアドレスを検索する」を選 択

& univ. メールアドレスのまま пяляние **/C23-F428** メールアドレス変更 パスコード商品 maier  $-4878$ 入力内容を確認いただき相違がなければ「メールアドレスを検索する」ボタンを押して下さい。 生協組合員番号 生年月日 メールアドレスを検索する 入力内容に誤りがある場合は、前の画面に戻り再度入力してく ださい。 入力内容を訂正する

## ⑤ 登録済のメールアドレスが表示されるため確認

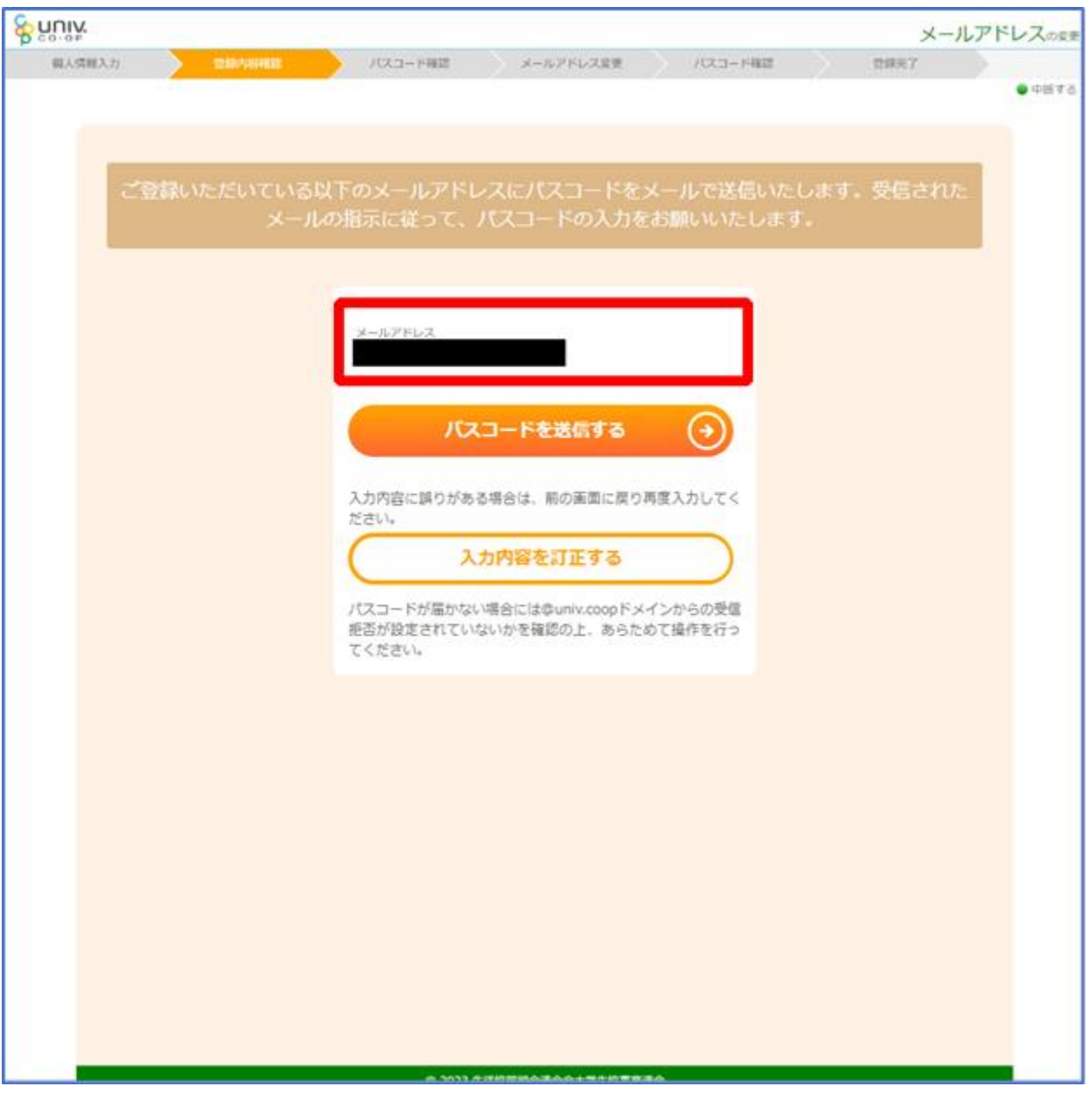

# ⑥ 登録済のメールアドレスを変更する場合は「パスコードを送信す

#### る」を選択

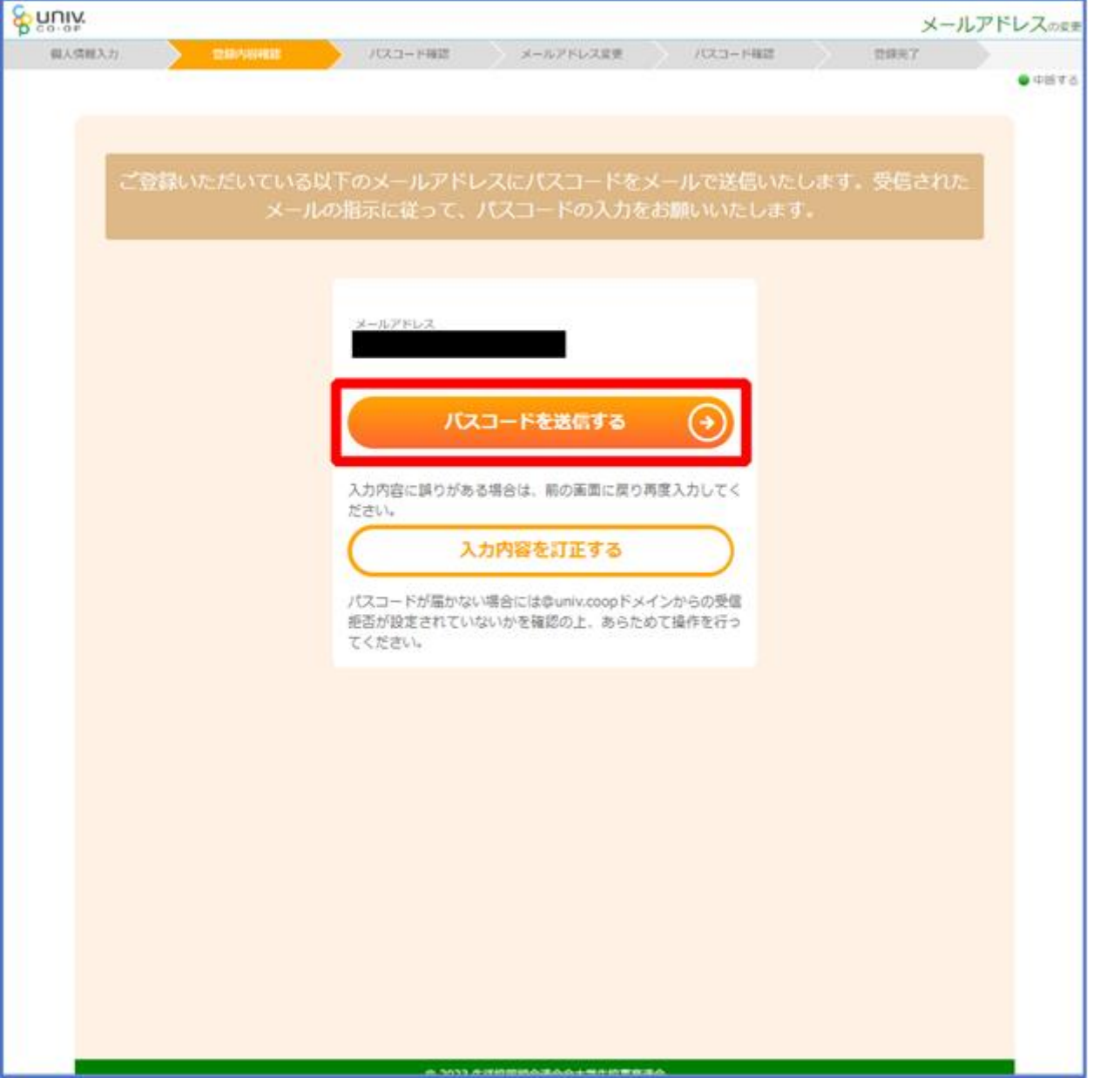

#### ⑦ 以下の画面に遷移したら受信したメールを確認する

#### 『件名:大学生協加入情報(メールアドレス)変更受付』

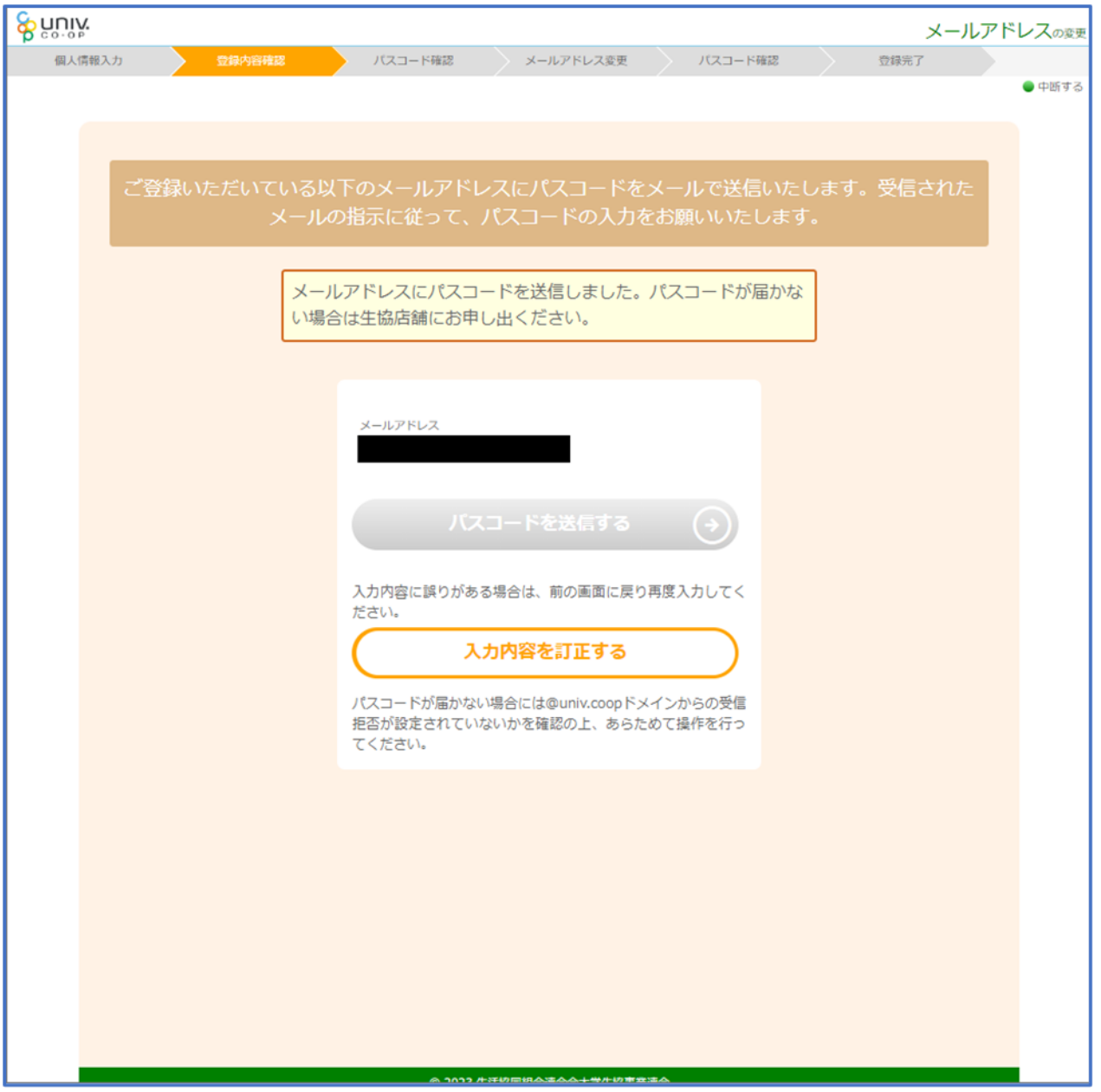

#### ⑧ パスコードを確認し、URL を選択してパスコード入力画面を開く

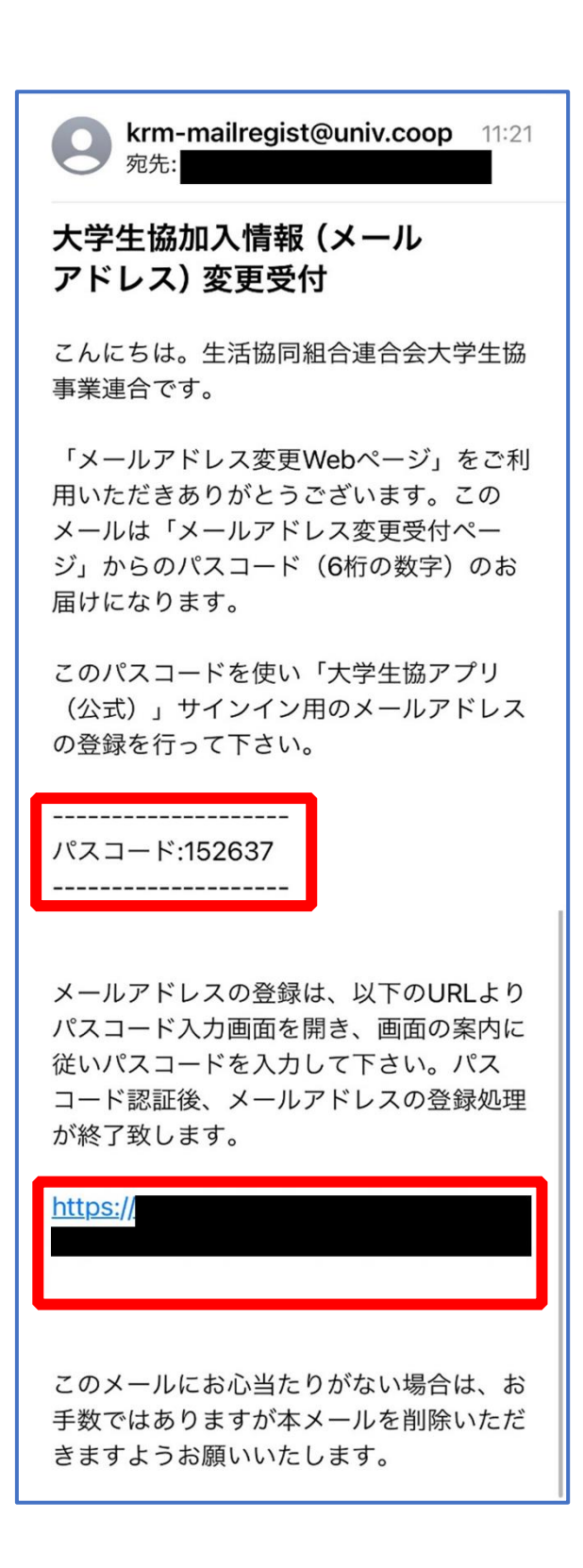

# ⑨ パスコードを入力し、「パスコードを確認する」を選択

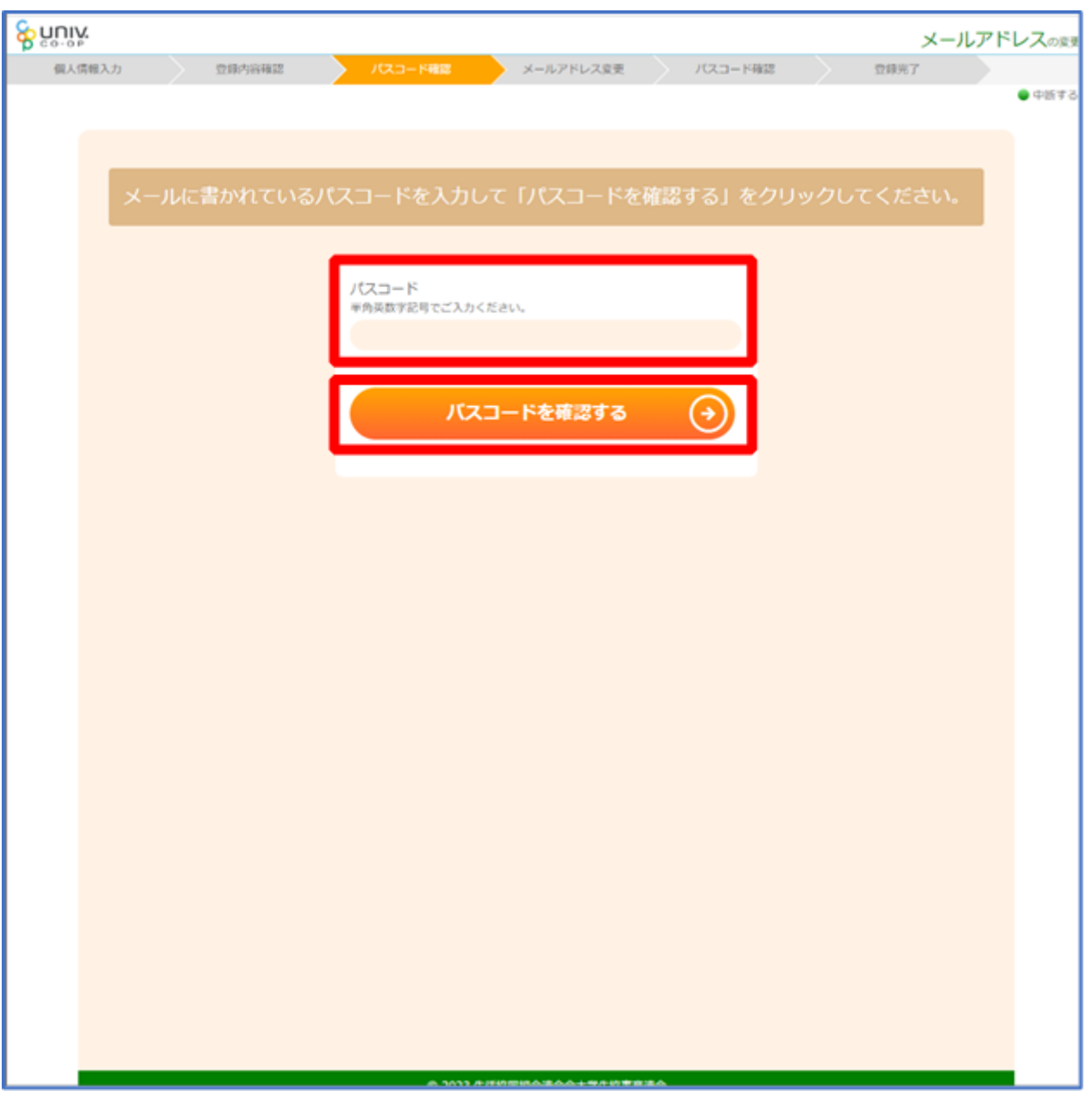

# ⑩ ご利用希望のメールアドレスを入力し、「入力内容を確認する」を 選択

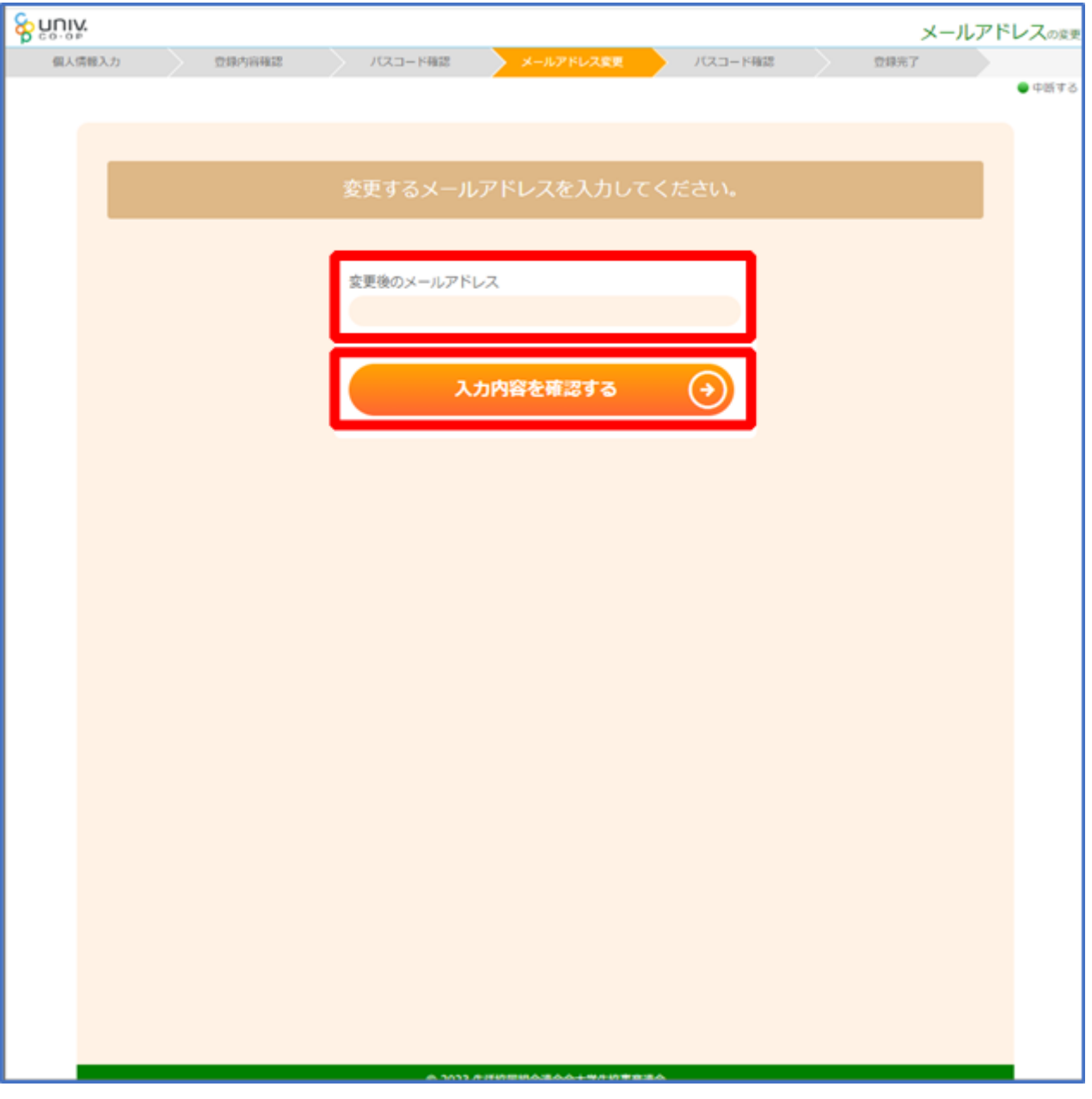

## ⑪ 「パスコードを送信する」を選択

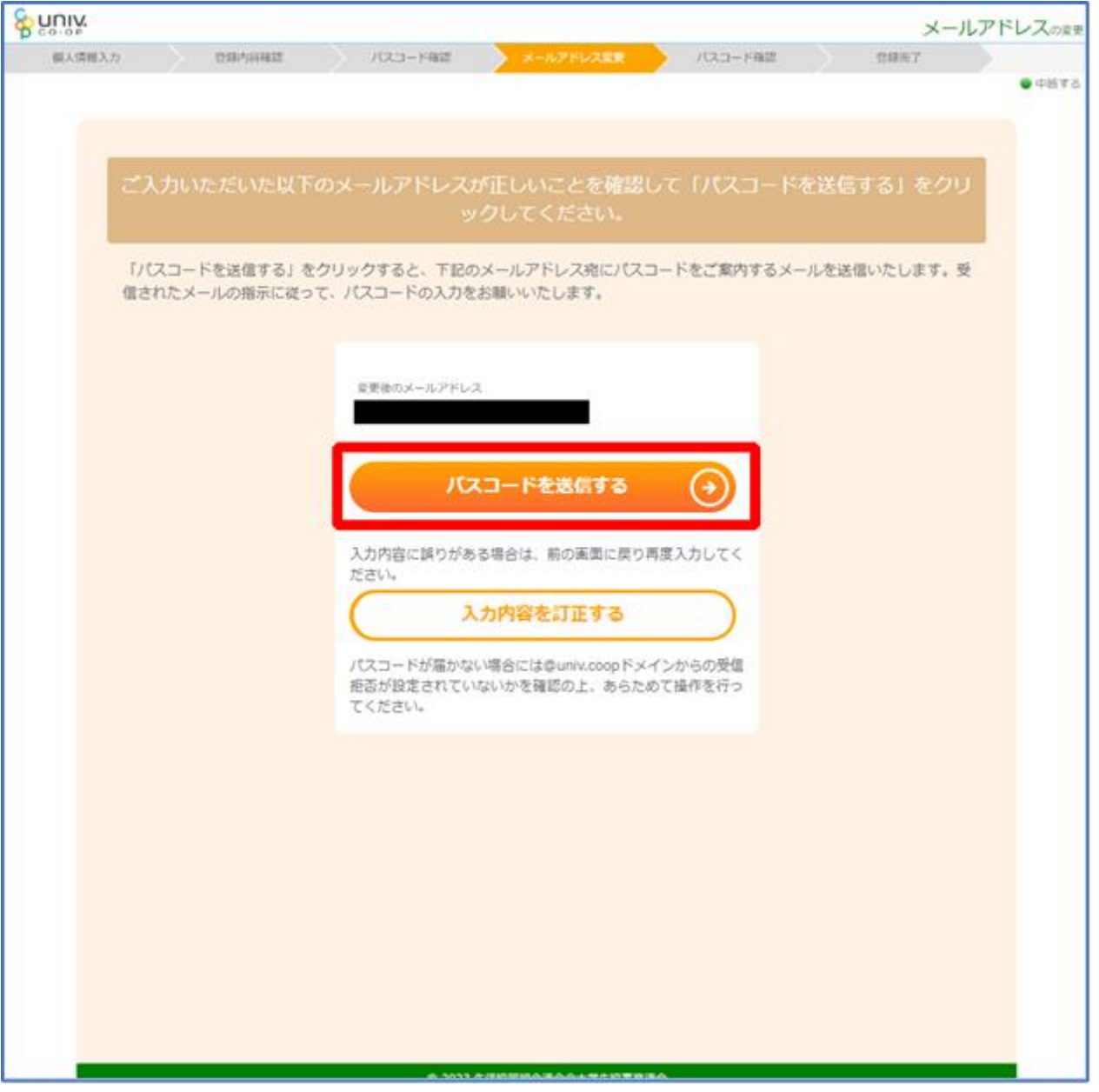

#### ⑫ 以下の画面に遷移したら受信したメールを確認する

#### 『件名:大学生協加入情報(メールアドレス)変更受付』

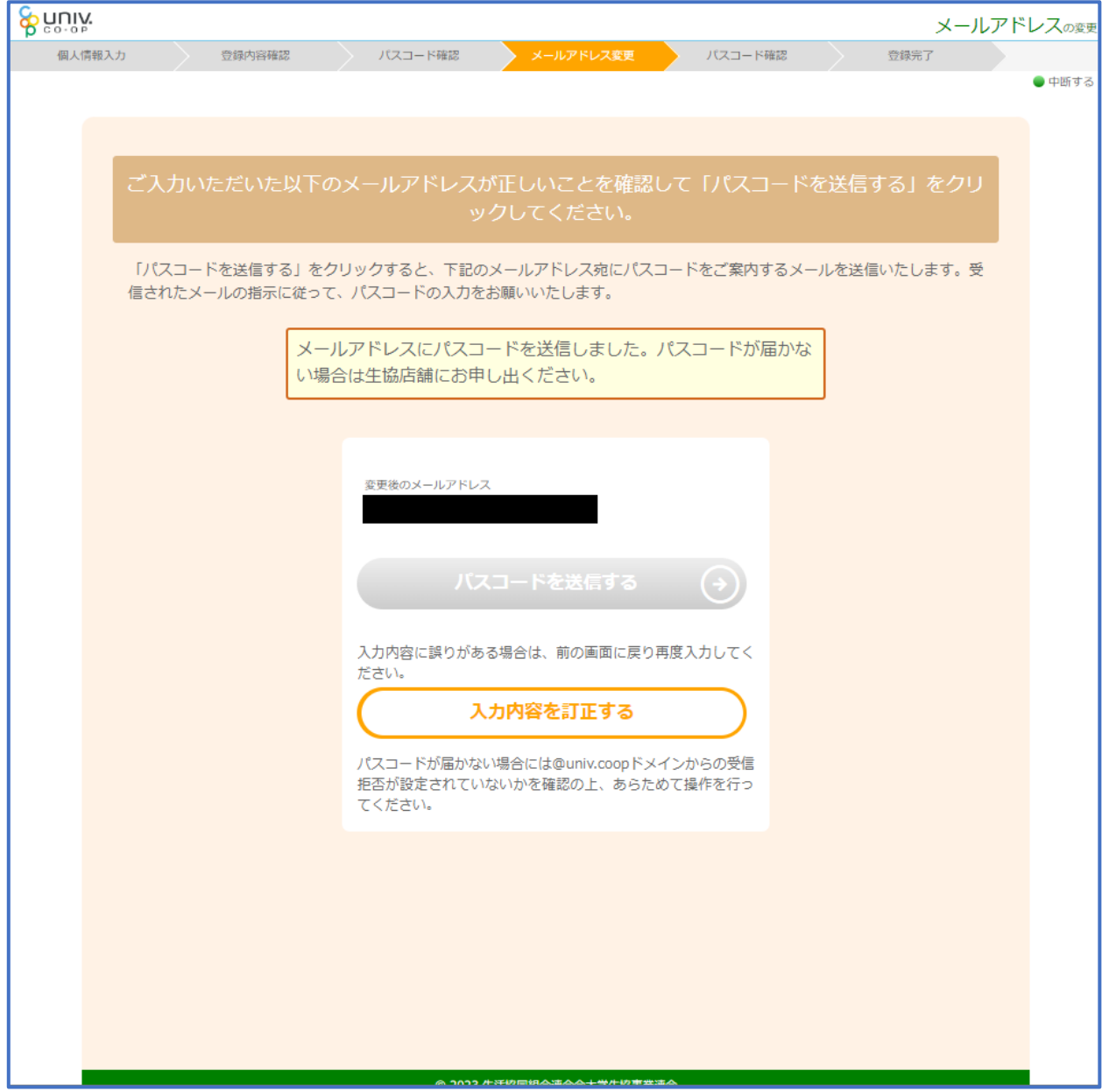

#### ⑬ パスコードを確認し、URL を選択してパスコード入力画面を開く

krm-mailregist@univ.coop 11:21 宛先: 大学生協加入情報(メール アドレス)変更受付 こんにちは。生活協同組合連合会大学生協 事業連合です。 「メールアドレス変更Webページ」をご利 用いただきありがとうございます。この メールは「メールアドレス変更受付ペー ジ」からのパスコード (6桁の数字)のお 届けになります。 このパスコードを使い「大学生協アプリ (公式)」サインイン用のメールアドレス の登録を行って下さい。 --------------------パスコード:152637 -------------------メールアドレスの登録は、以下のURLより パスコード入力画面を開き、画面の案内に 従いパスコードを入力して下さい。パス コード認証後、メールアドレスの登録処理 が終了致します。 https:// このメールにお心当たりがない場合は、お 手数ではありますが本メールを削除いただ きますようお願いいたします。

# ⑭ パスコードを入力し、「パスコードを確認する」を選択

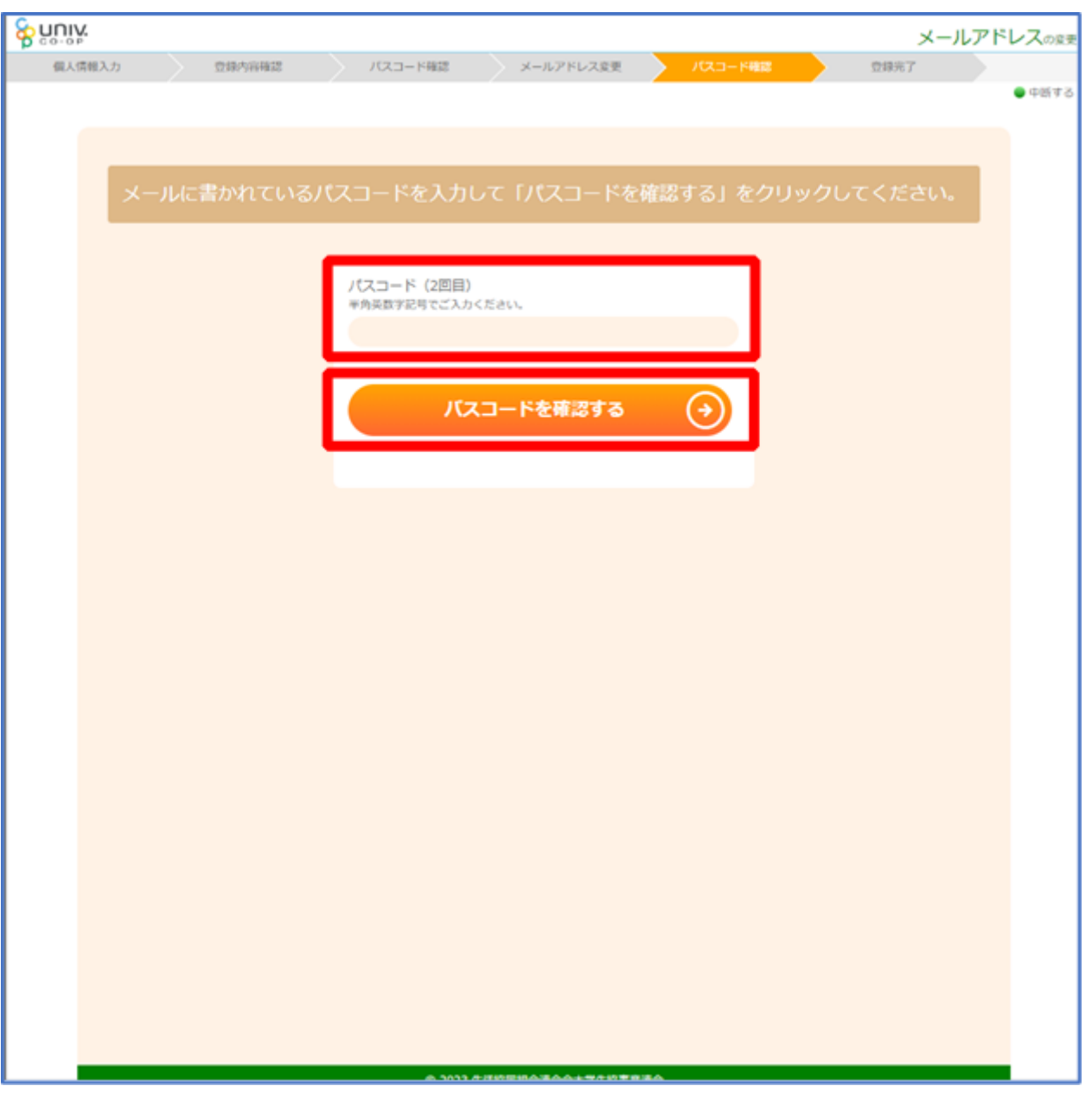

4.メールアドレス変更

#### ⑮ 以下の画面に遷移したらメールアドレス変更完了

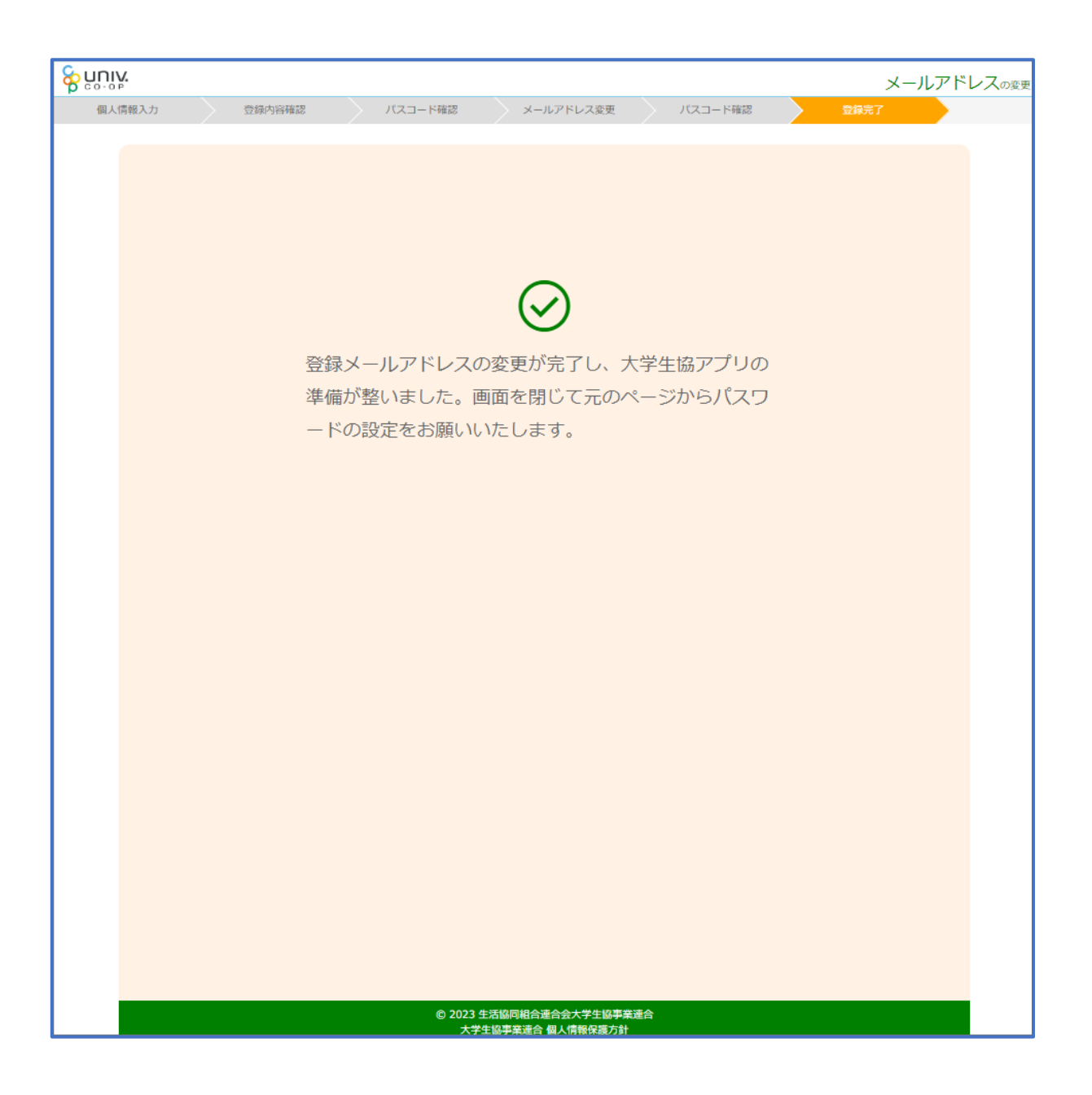

## 5.決済完了メール

#### <span id="page-32-0"></span>再度、以下のメールの本文に記載されている大学生協アプリ案内サイ

#### トの URL を選択

『件名:【重要】大学生協ご加入に伴う組合員番号のお知らせと「アプリ登録」のお願い』

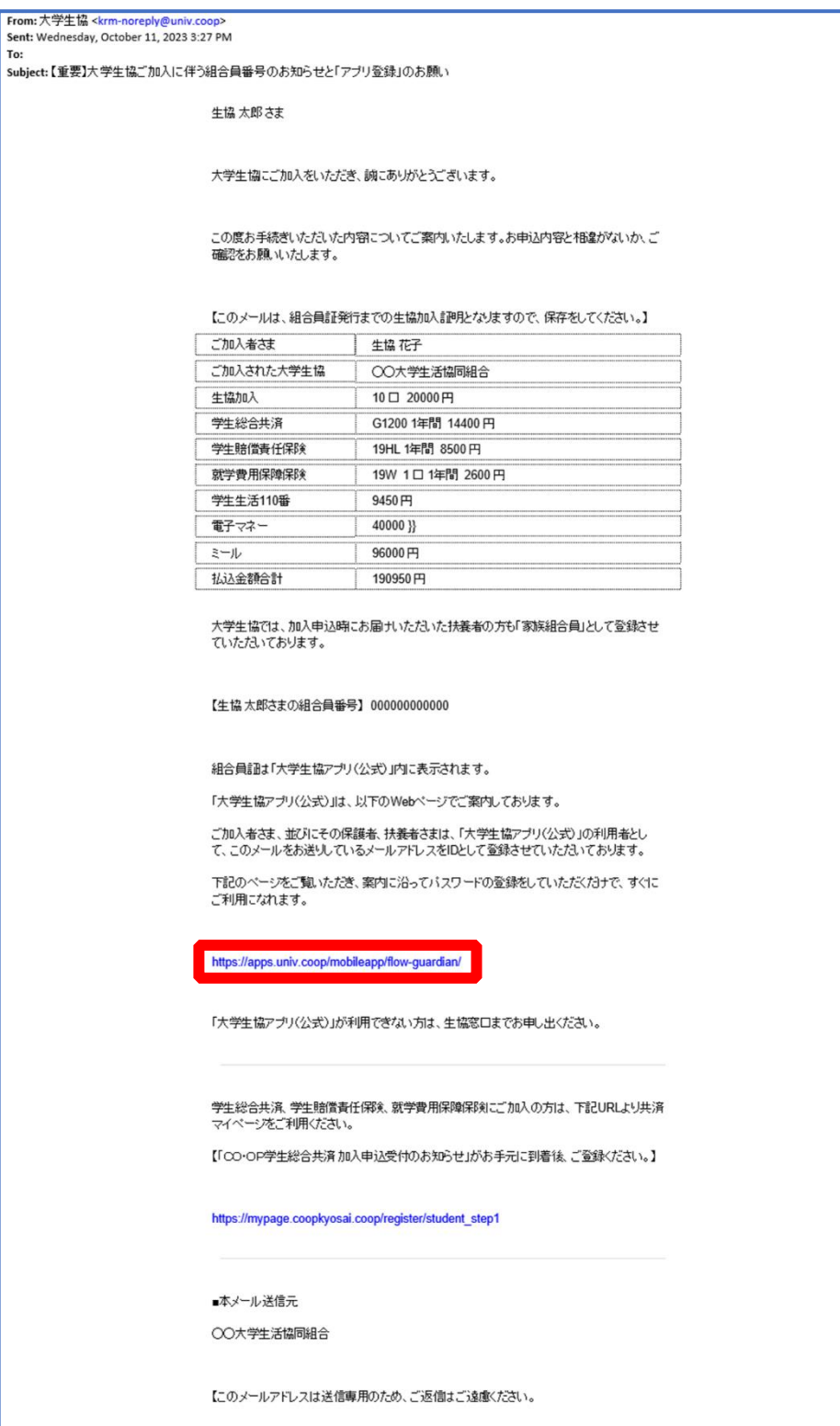

#### 6.パスワード設定

# <span id="page-33-0"></span>① 大学生協アプリ案内サイト内の「パスワードの設定をする」を選 択

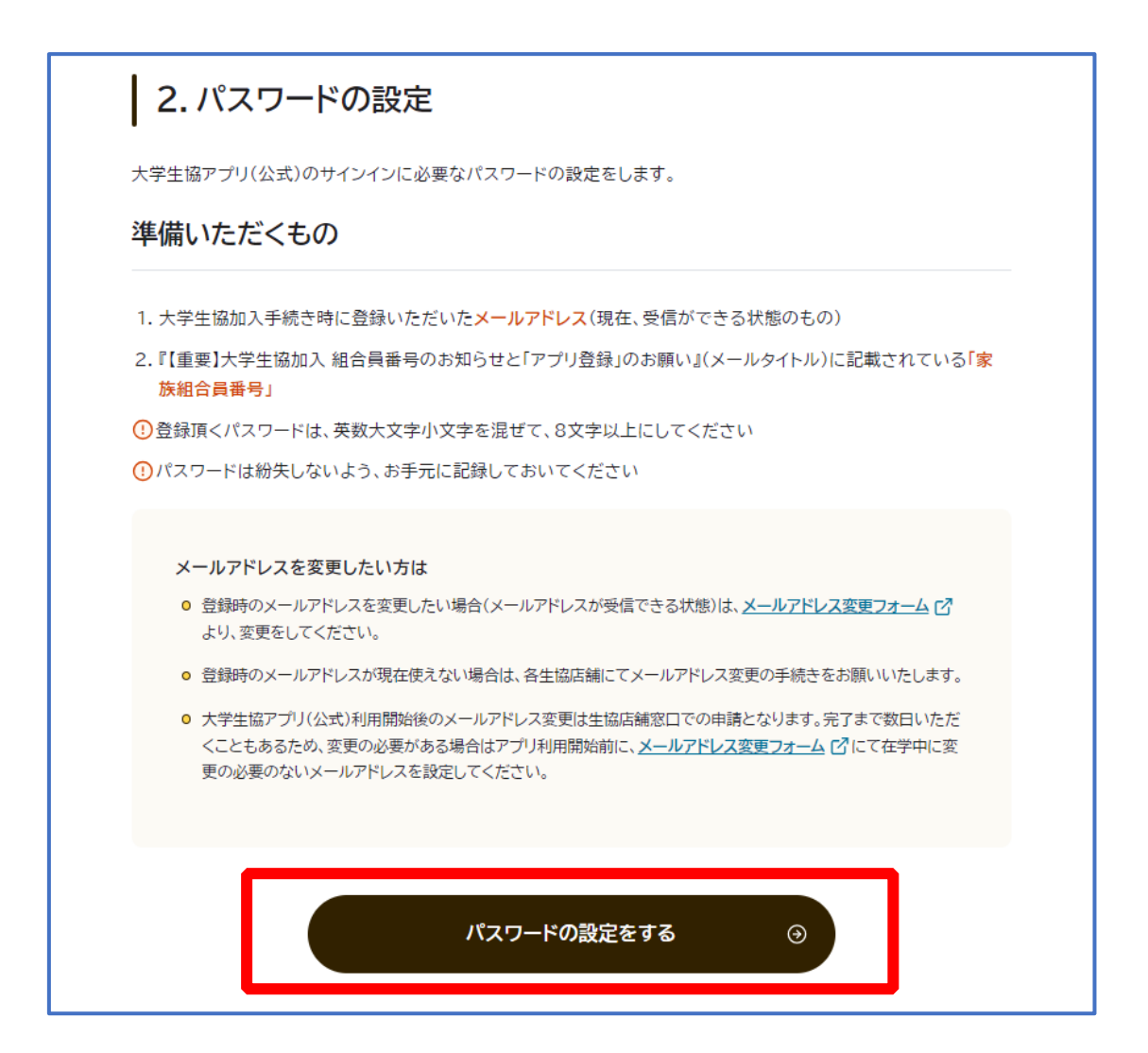

#### 6.パスワード設定

# ① 加入時に登録した学生本人のメールアドレス または メールアド レス変更フォームにて変更したメールアドレスを入力

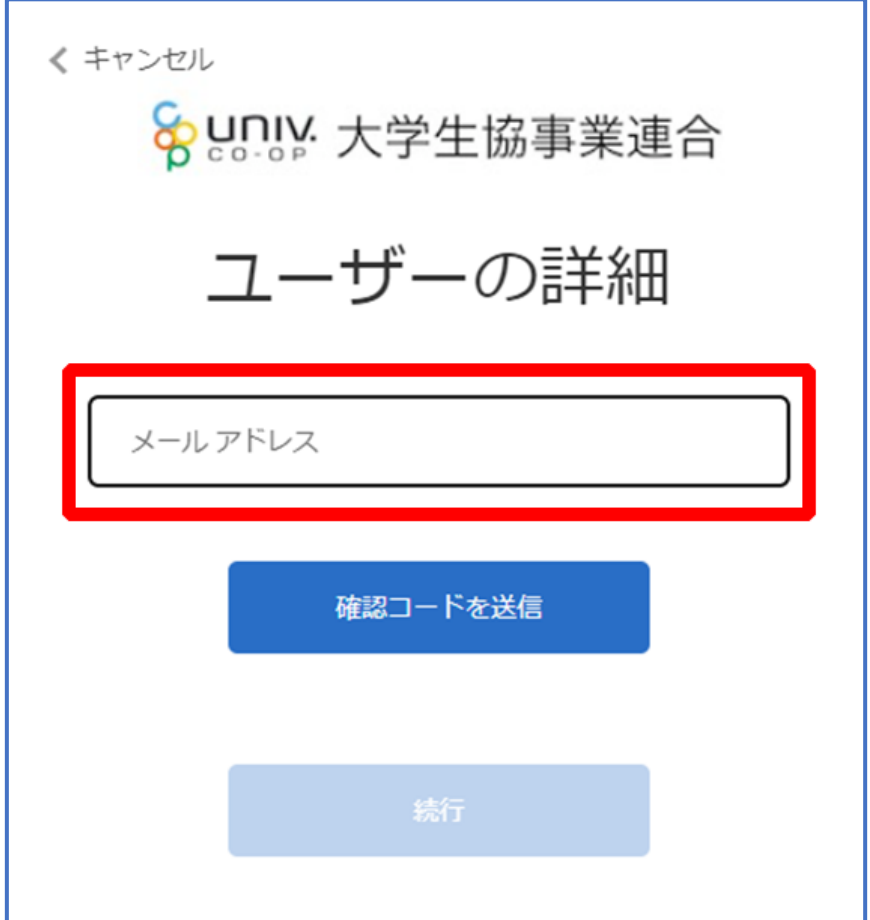

#### 6.パスワード設定

## ② 入力されたメールアドレス宛に送信されたパスコードを入力

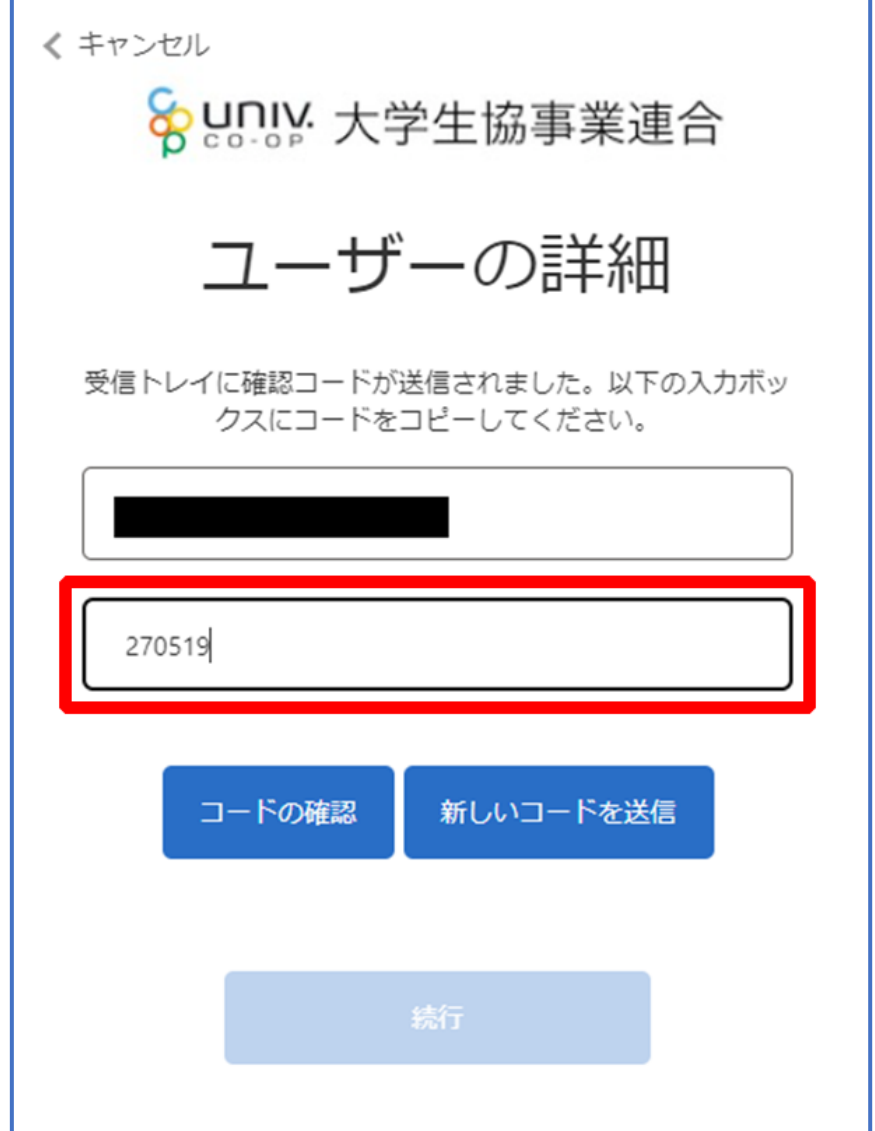
# 6.パスワード設定

# ③ 「コードの確認」を選択

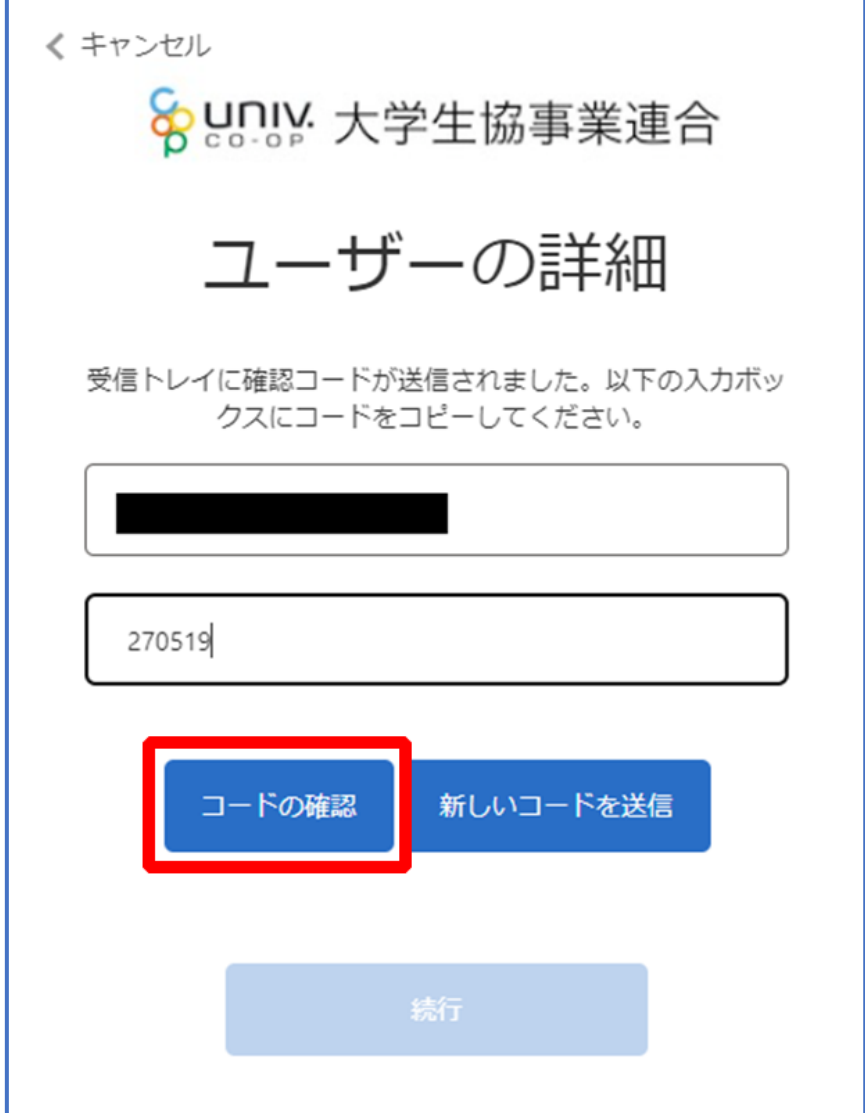

# 6.パスワード設定

④ 「続行」を選択

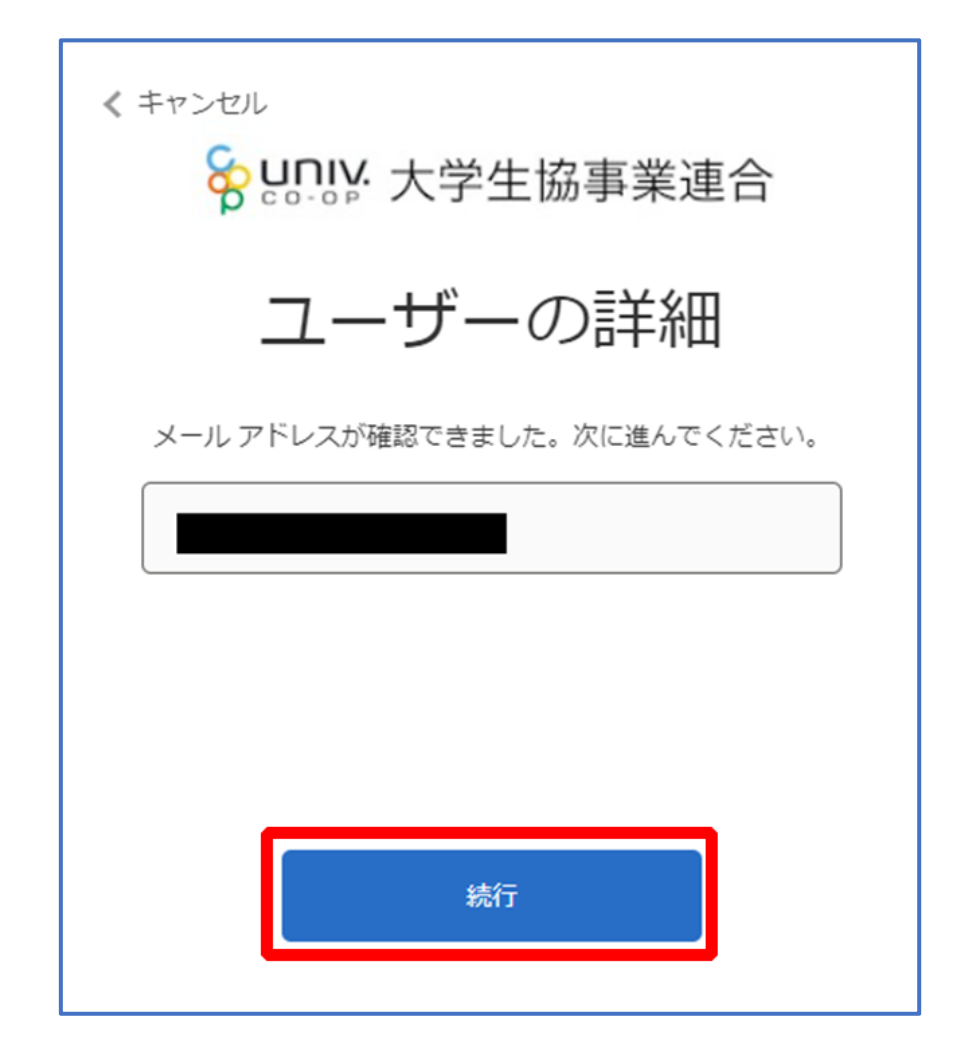

6.パスワード設定

# ⑤ パスワードを入力し、「続行」を選択

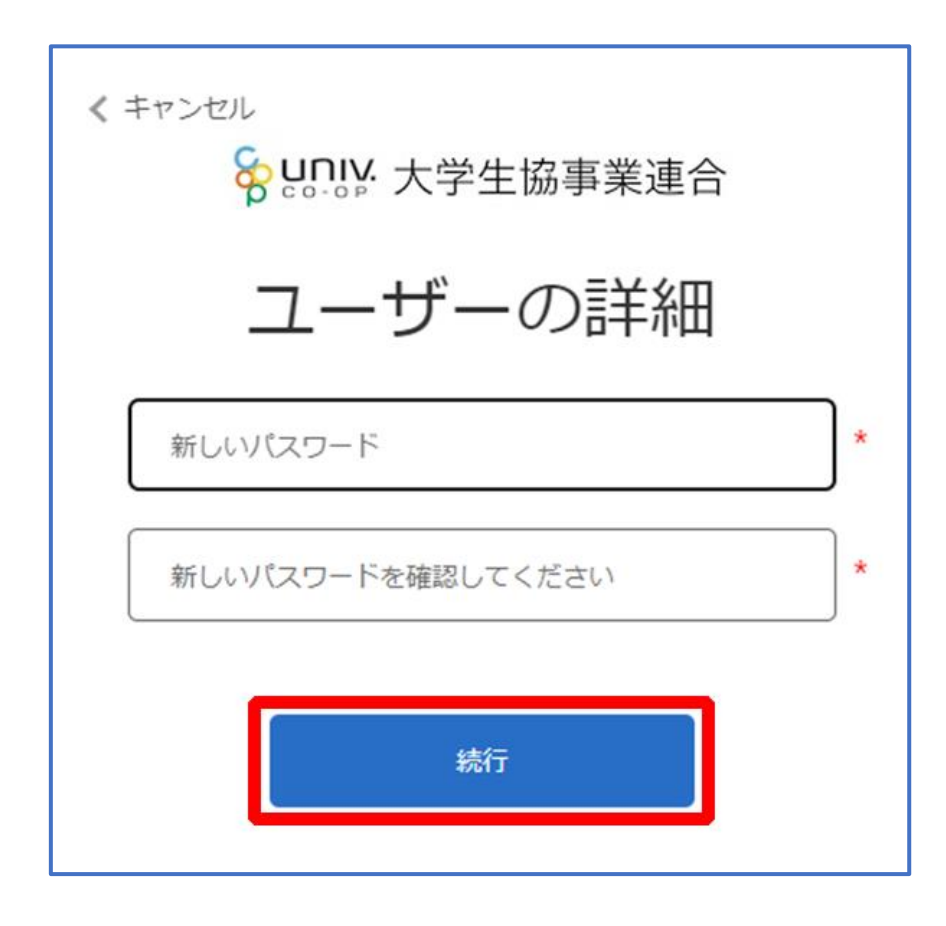

※小文字・大文字・番号・記号を混ぜて、8 文字以上にしてください。

# 6.パスワード設定

# ② 自動的に大学生協アプリ案内サイトに戻る

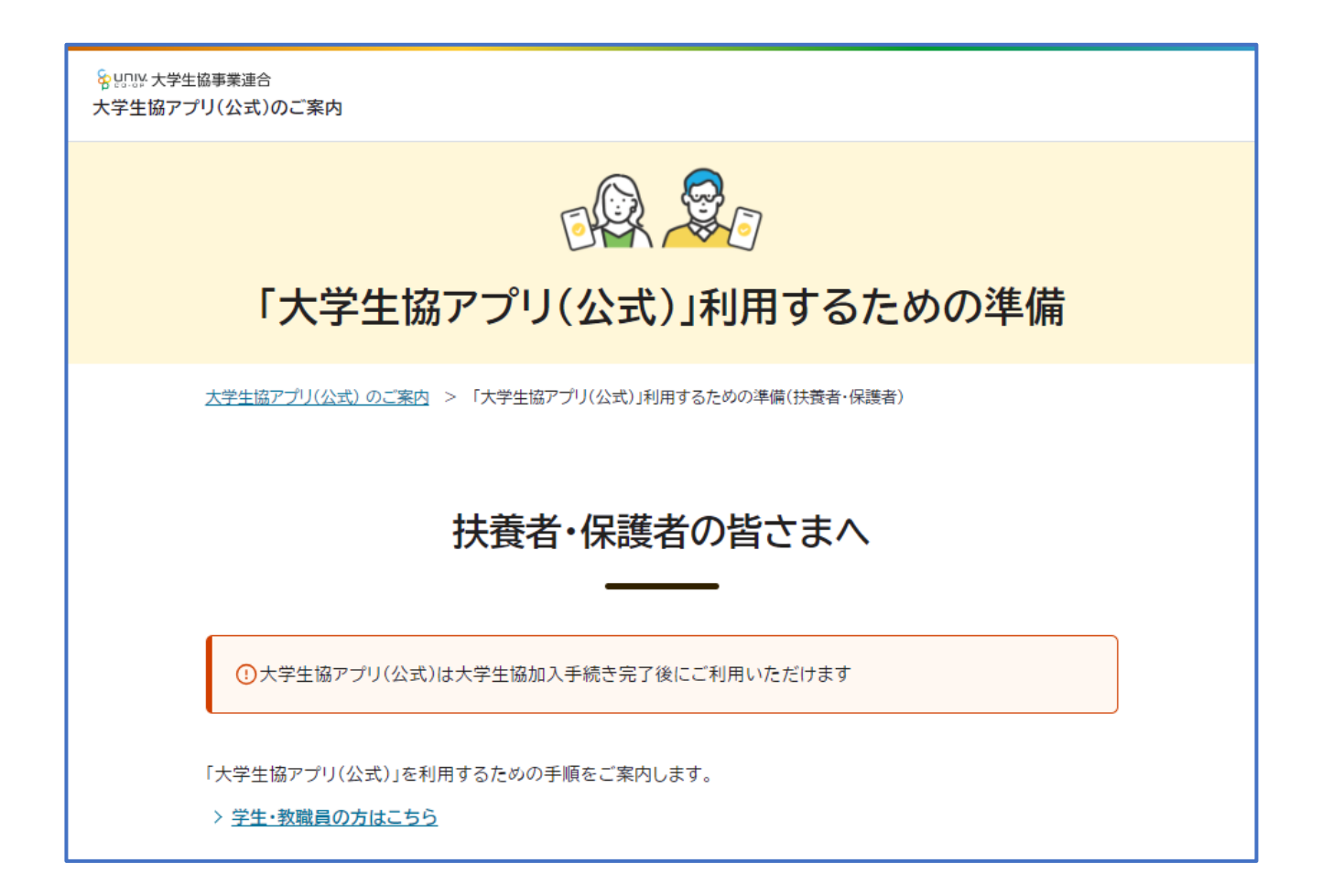

# 7.univcoop マイポータル サインイン

#### ① univcoop マイポータルへアクセス

#### URL:<https://krm-system.powerappsportals.com/>

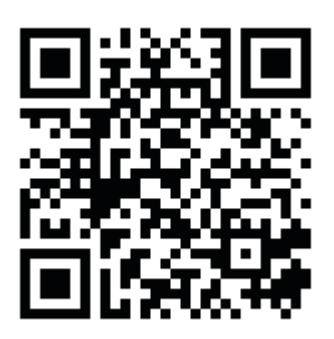

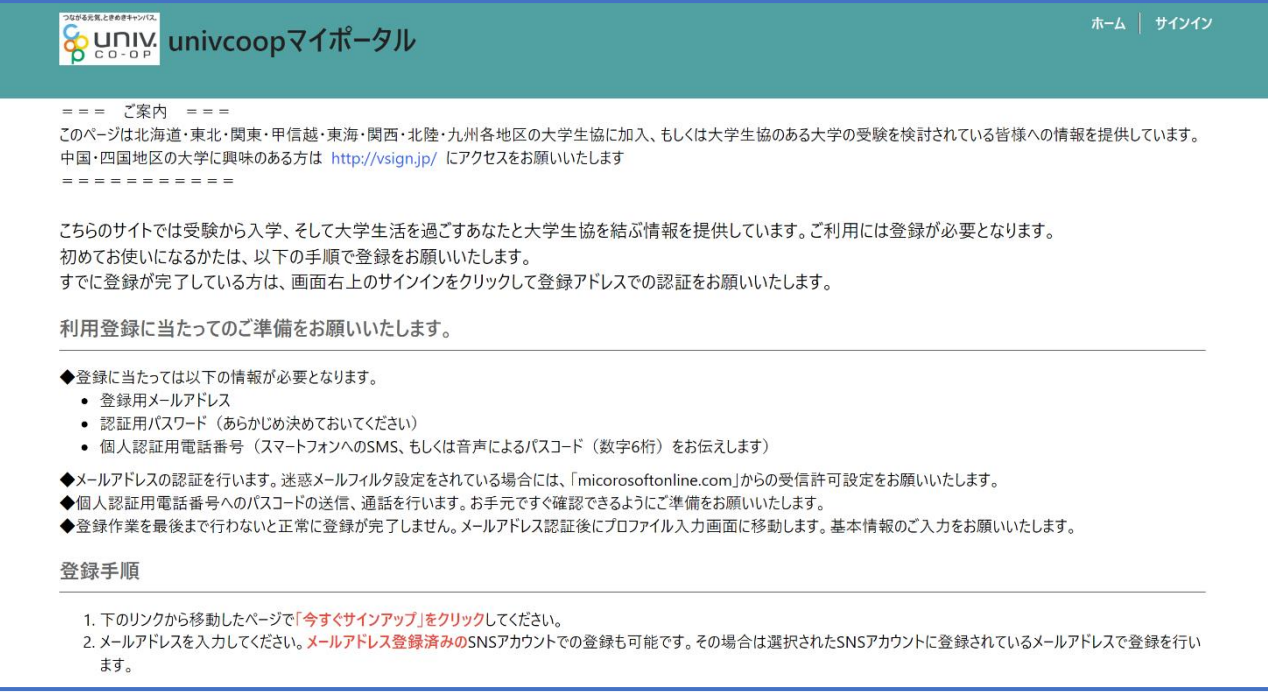

#### ※univcoop マイポータルへのサインアップ後に受信した以下のメールからもアクセスできます。

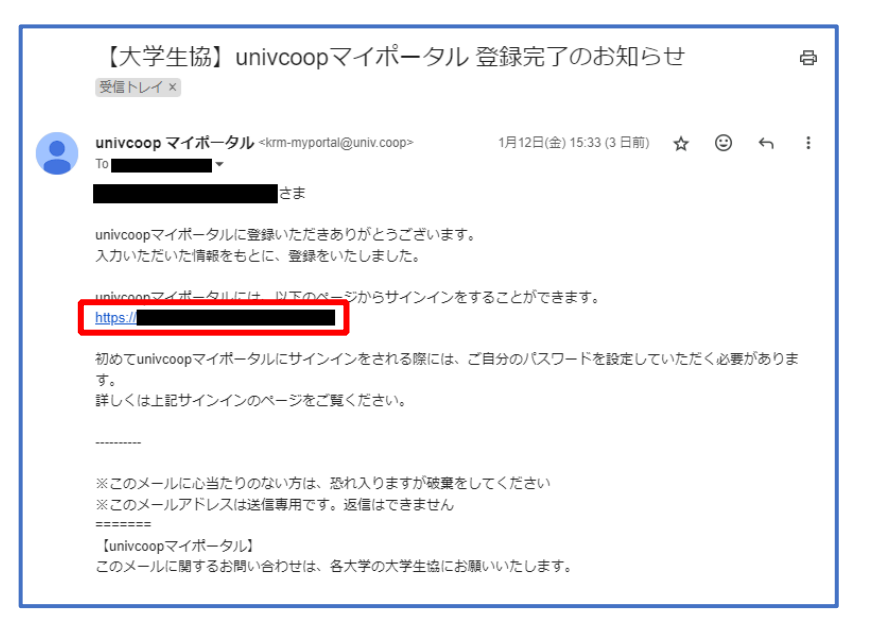

# 7.univcoop マイポータル サインイン

# ② 右上の「サインイン」を選択

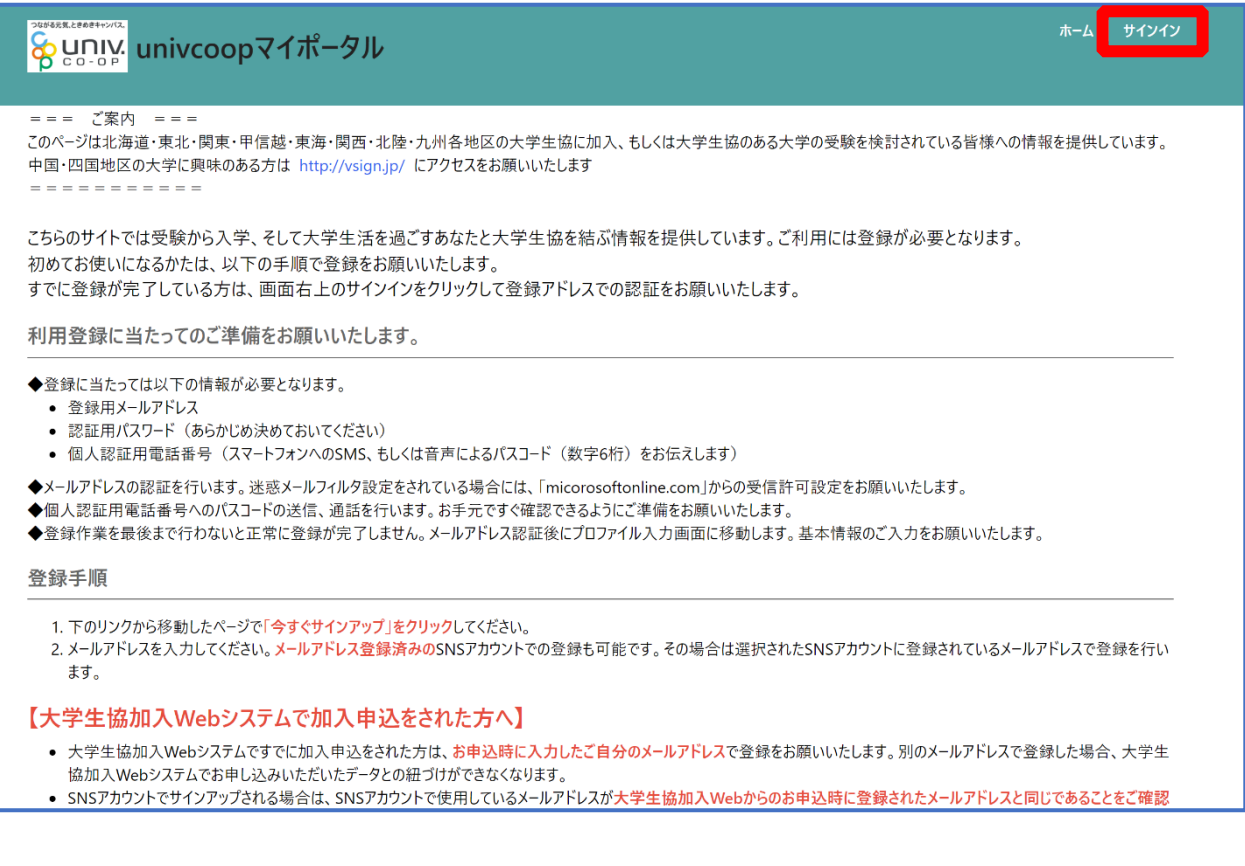

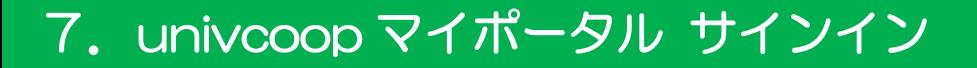

③ ご登録いただいたメールアドレスとパスワードでサインイン

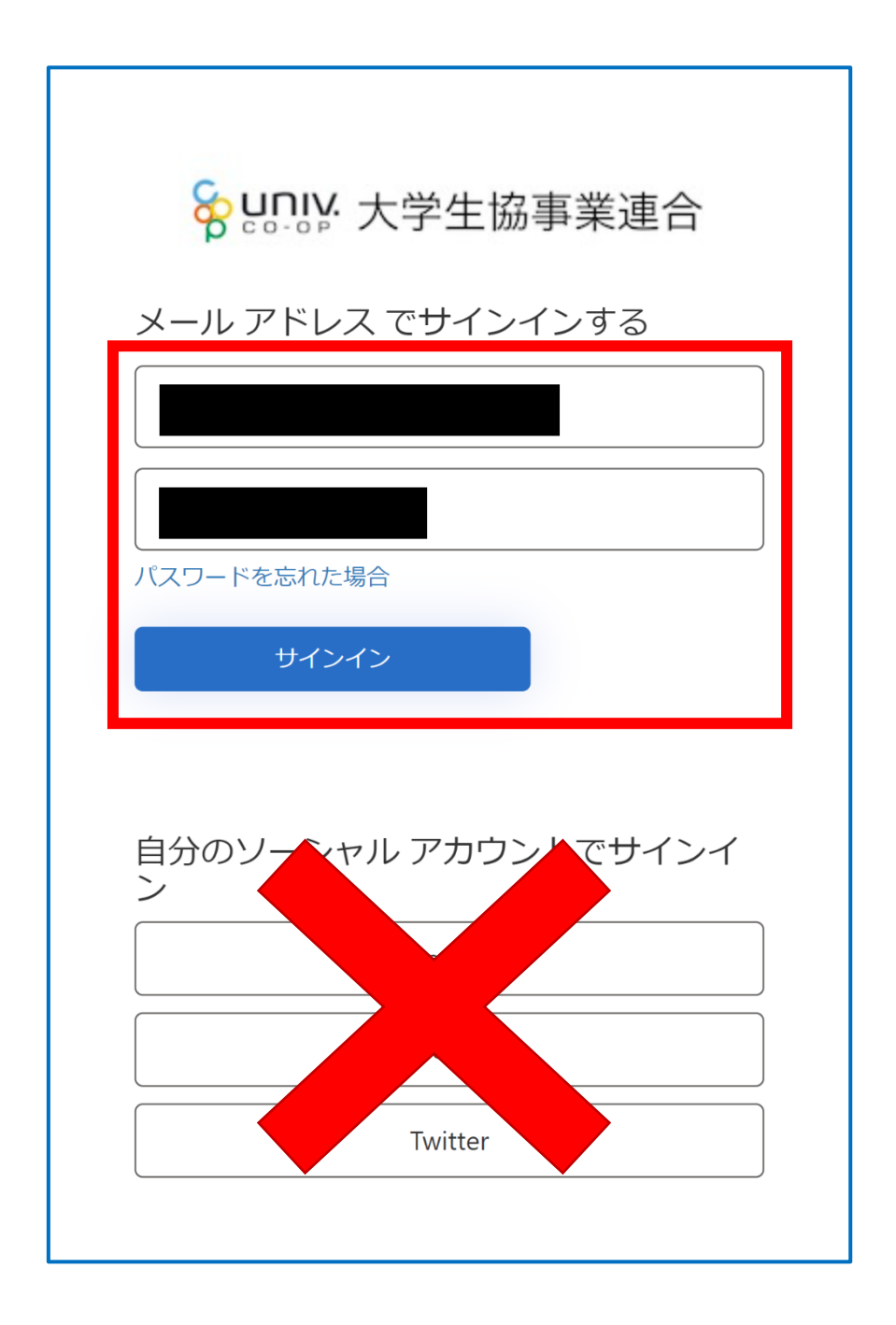

※ソーシャルアカウントでサインインを行わないでください。

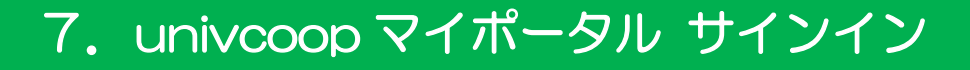

# ④ 電話番号を入力し「コードの送信」または「電話する」を選択

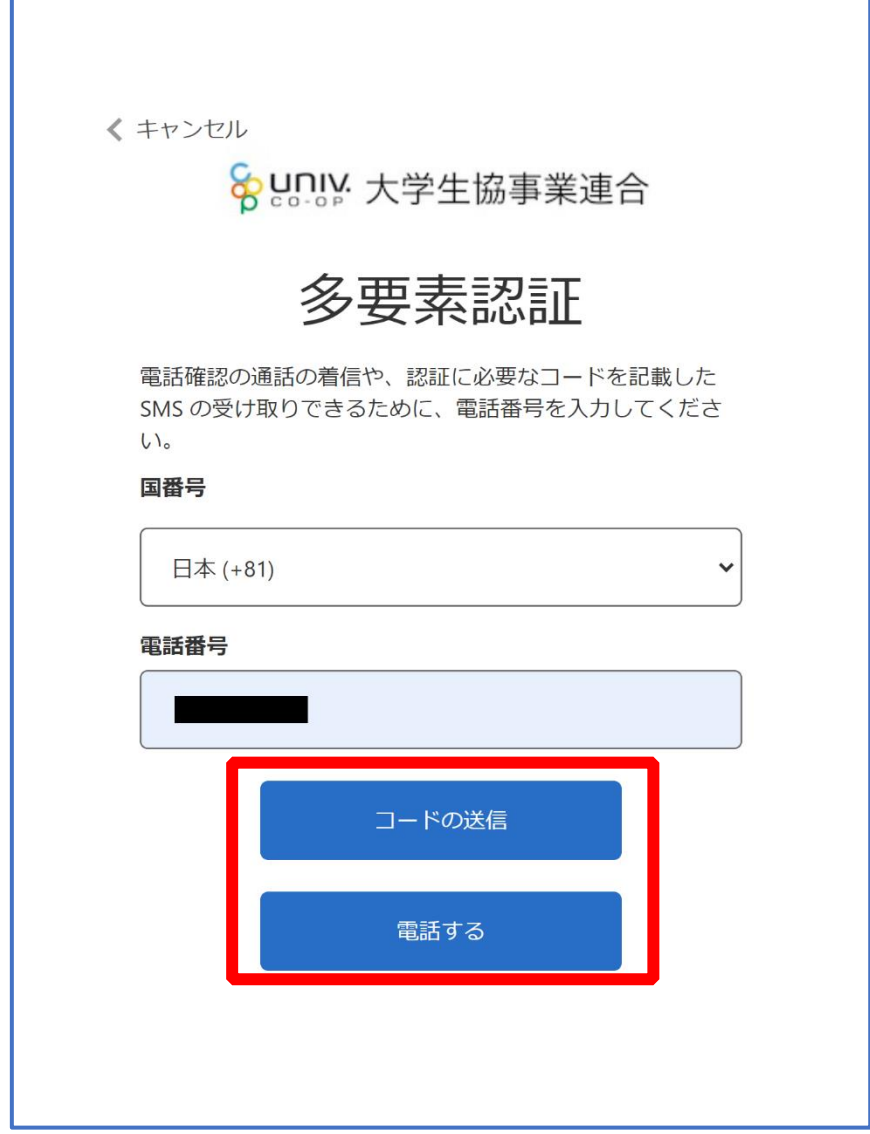

※国番号は「Japan(+81)」を選択してください

# ⑤ コードを入力

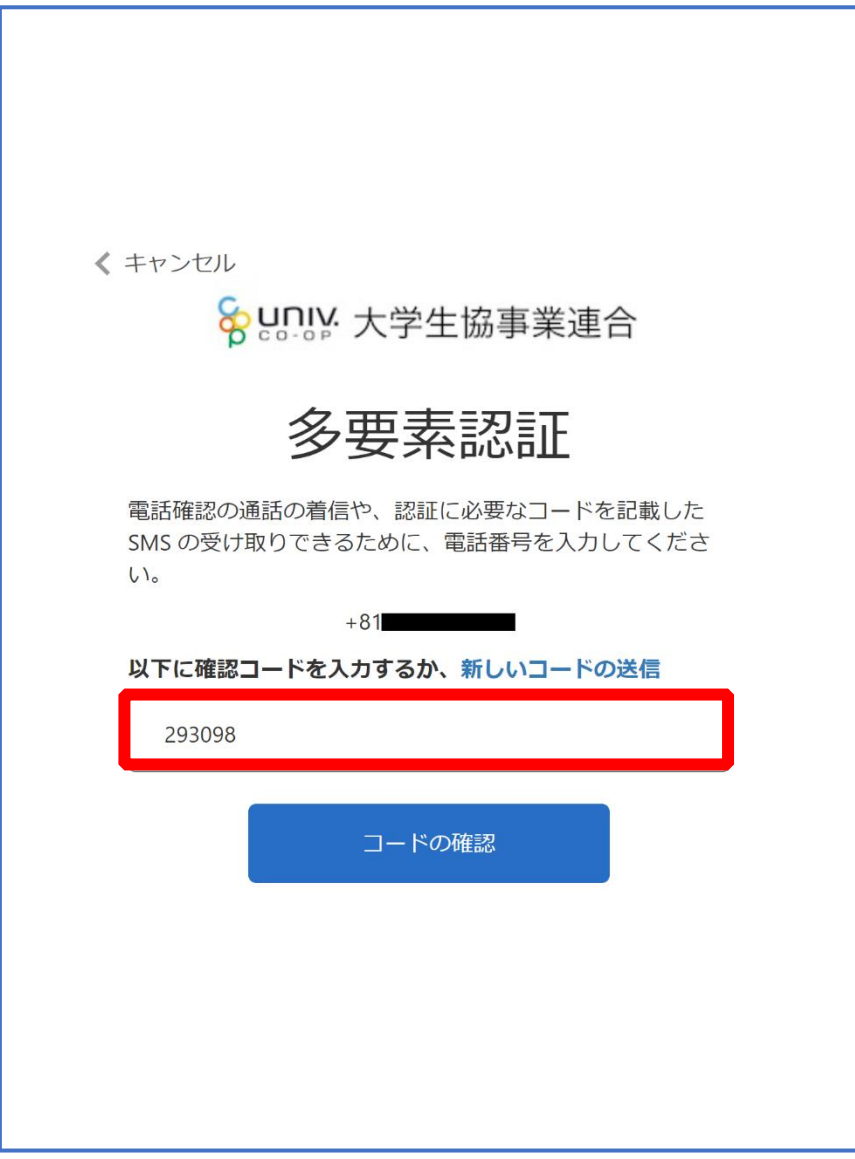

※「電話をする」を選択した方は電話のメッセージに従ってください。

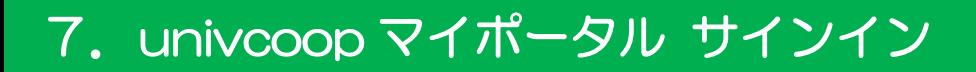

# ⑥ 「コードの確認」を選択

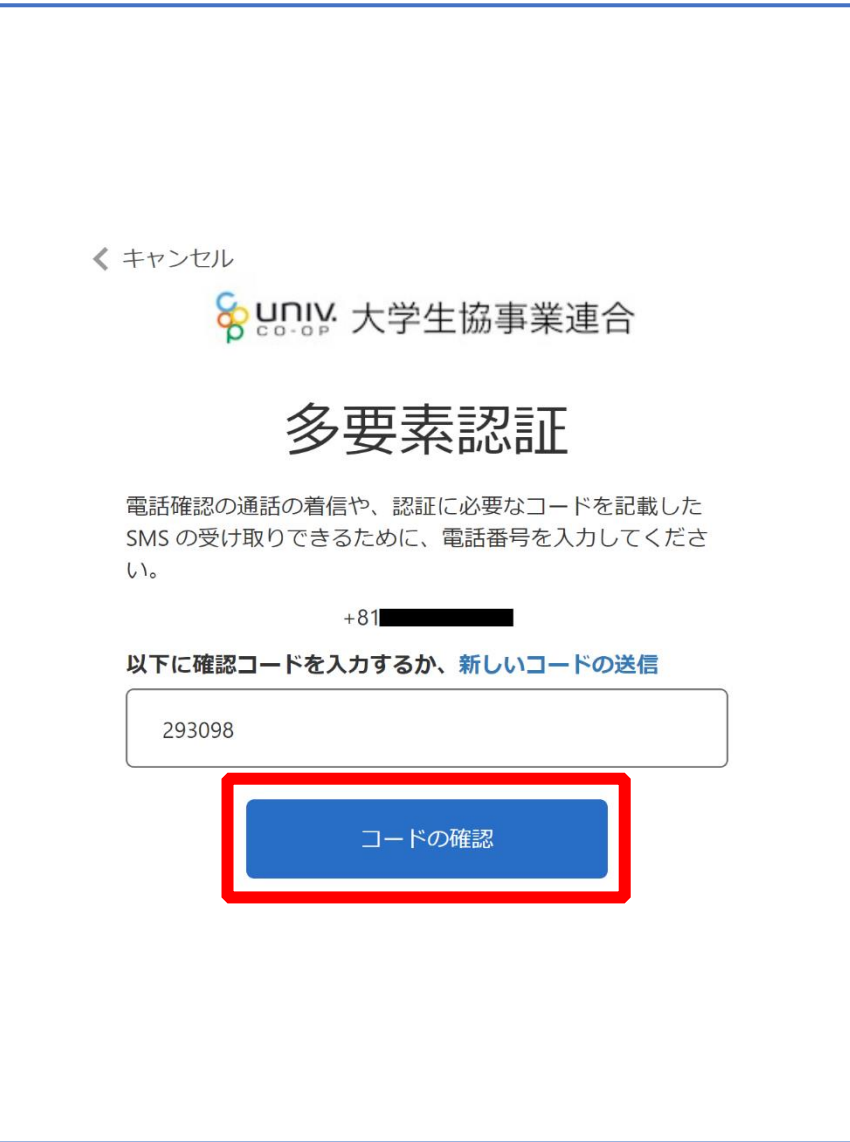

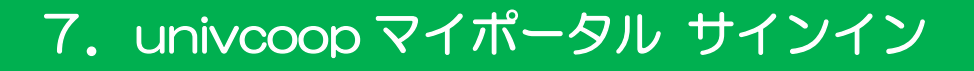

# ⑦ univcoop マイポータルの「ホーム」画面が表示されたら

# サインイン完了

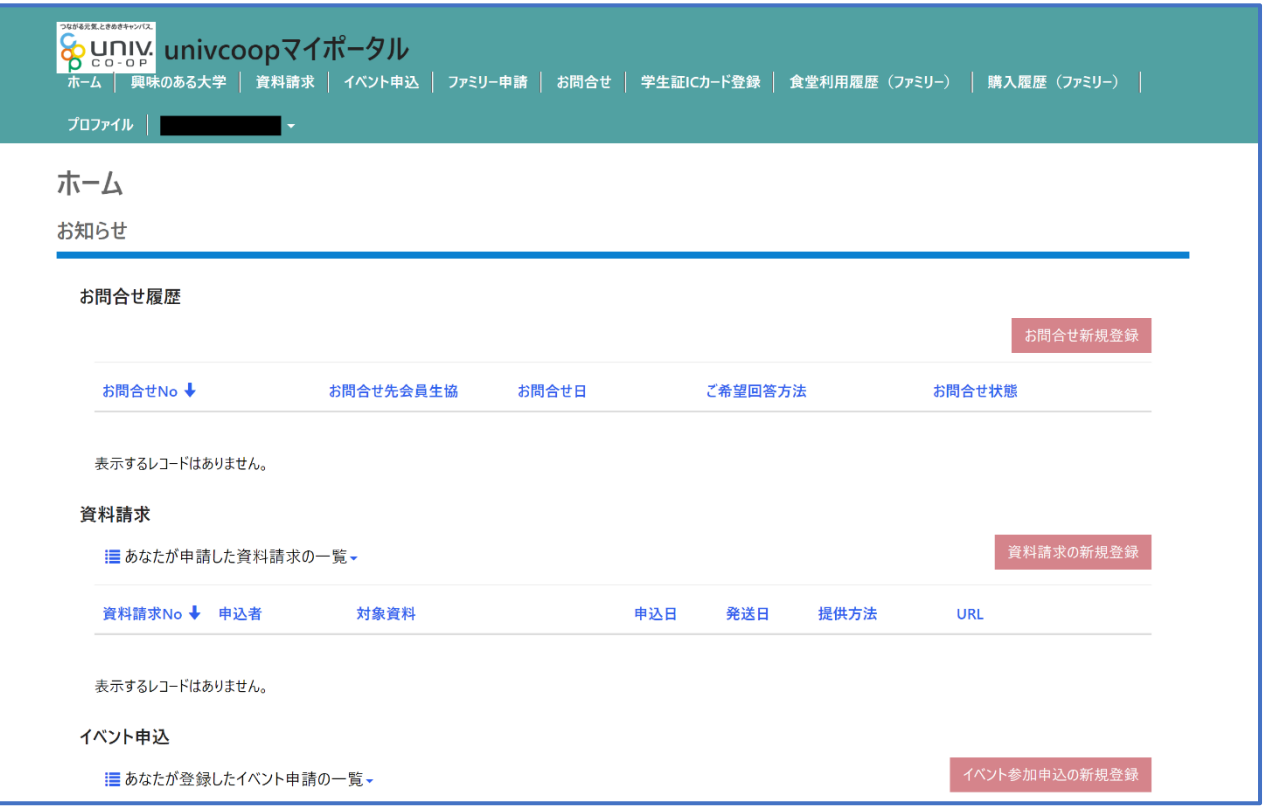

# 8.組合員マイページ ログイン

# ① 大学生協電子マネー\_組合員マイページへアクセス

#### URL: <https://cm.univ.coop/mypage/login.php>

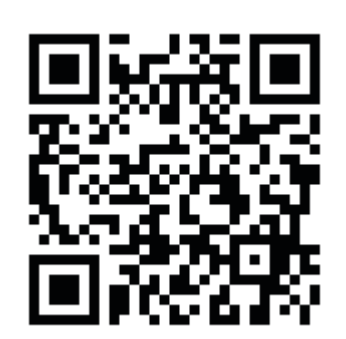

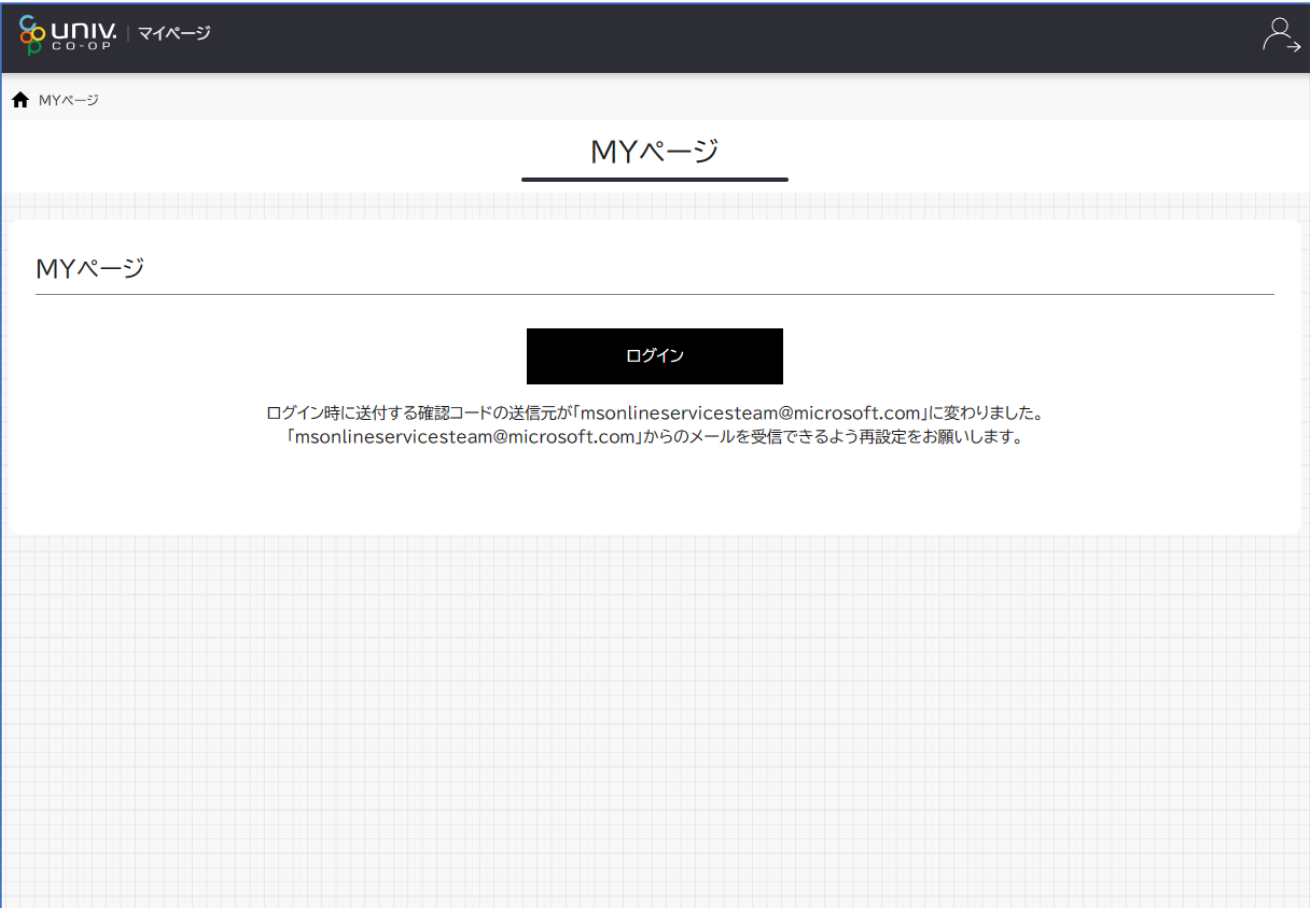

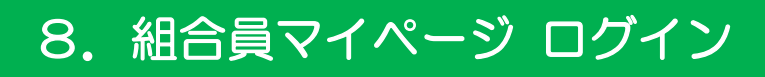

# ② 「ログイン」を選択

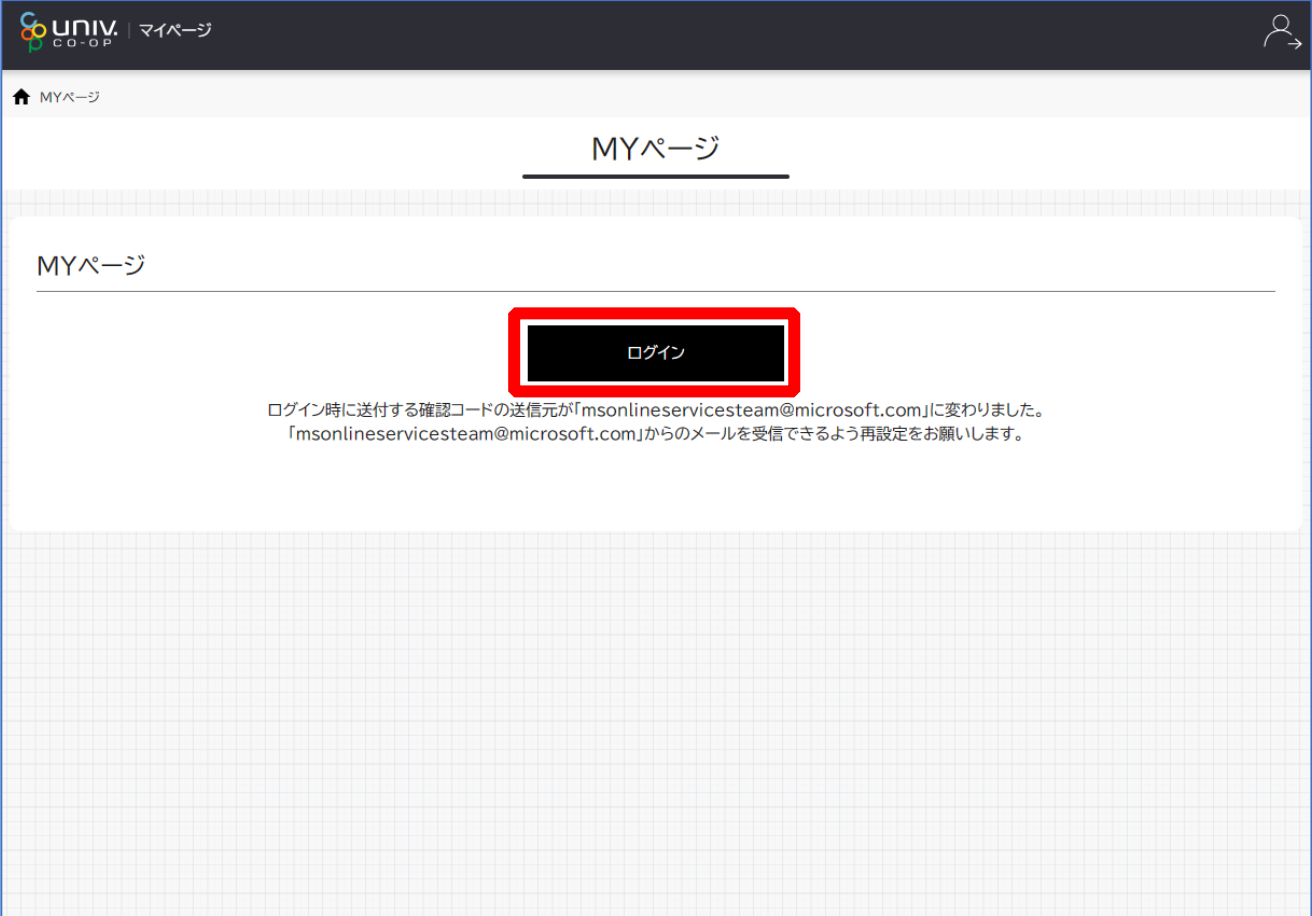

※「ログイン」を連続して選択すると「ログインエラー」になります。

# 8.組合員マイページ ログイン

③ ご登録いただいたメールアドレスとパスワードでサインイン

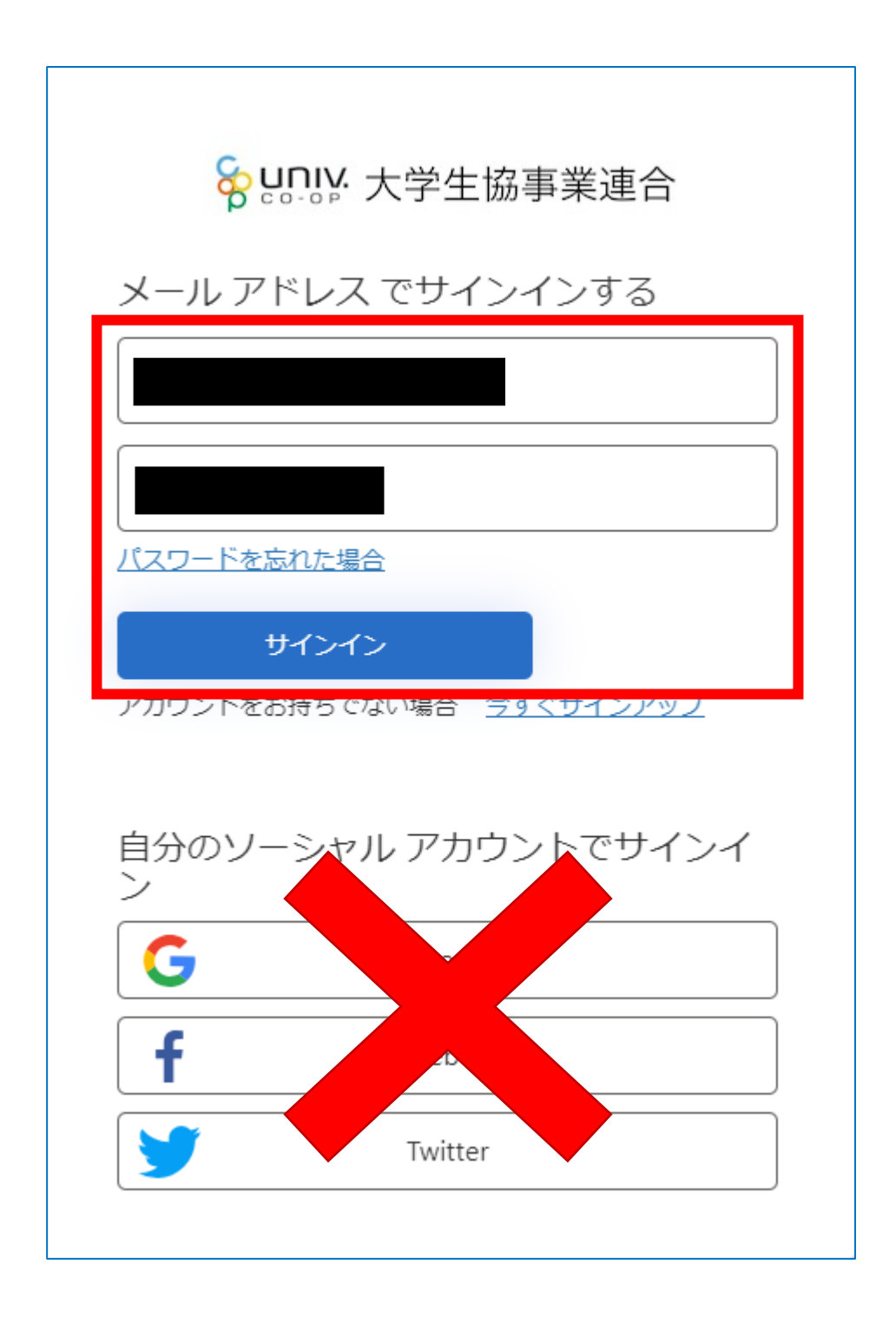

※ソーシャルアカウントでサインインを行わないでください。

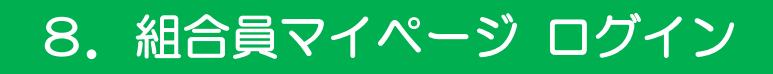

### ④ 「確認コードを送信」を選択

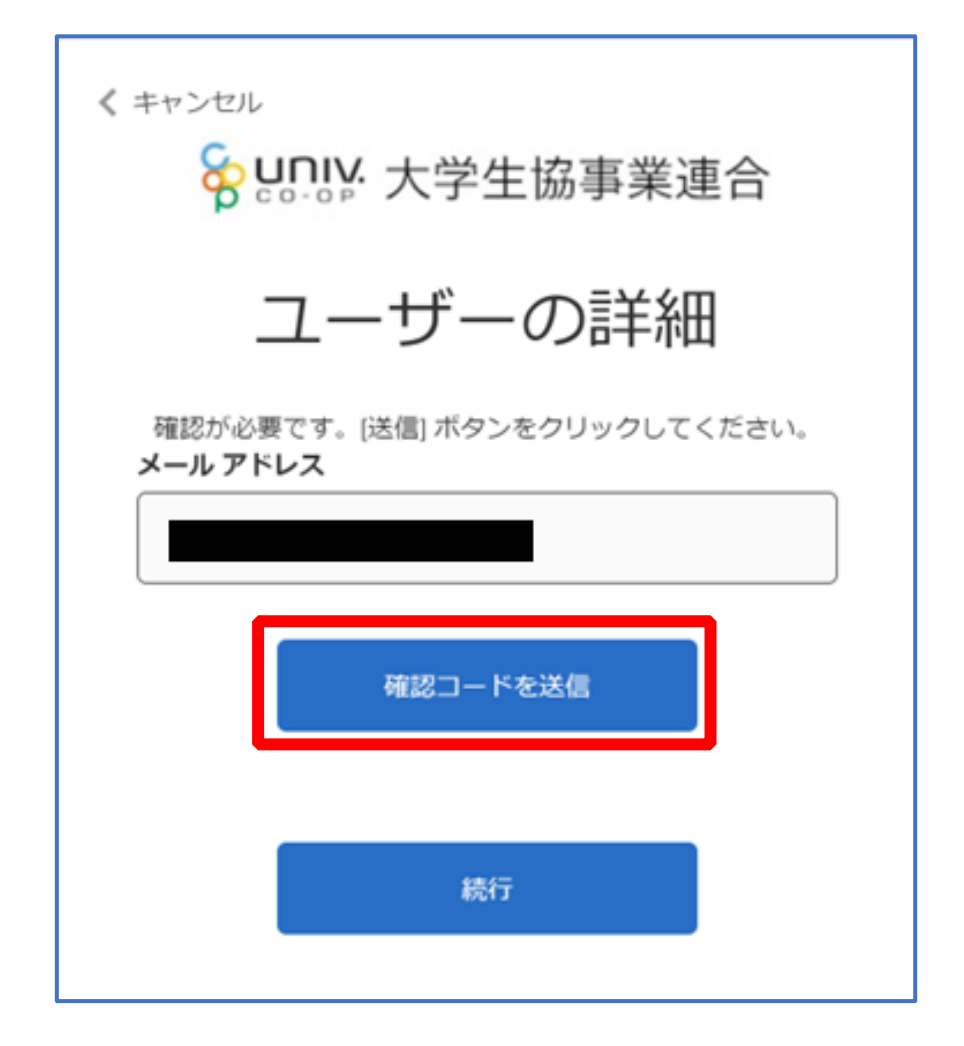

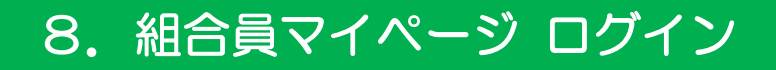

# ⑤ 送信されたパスコードを「確認コード」欄に入力

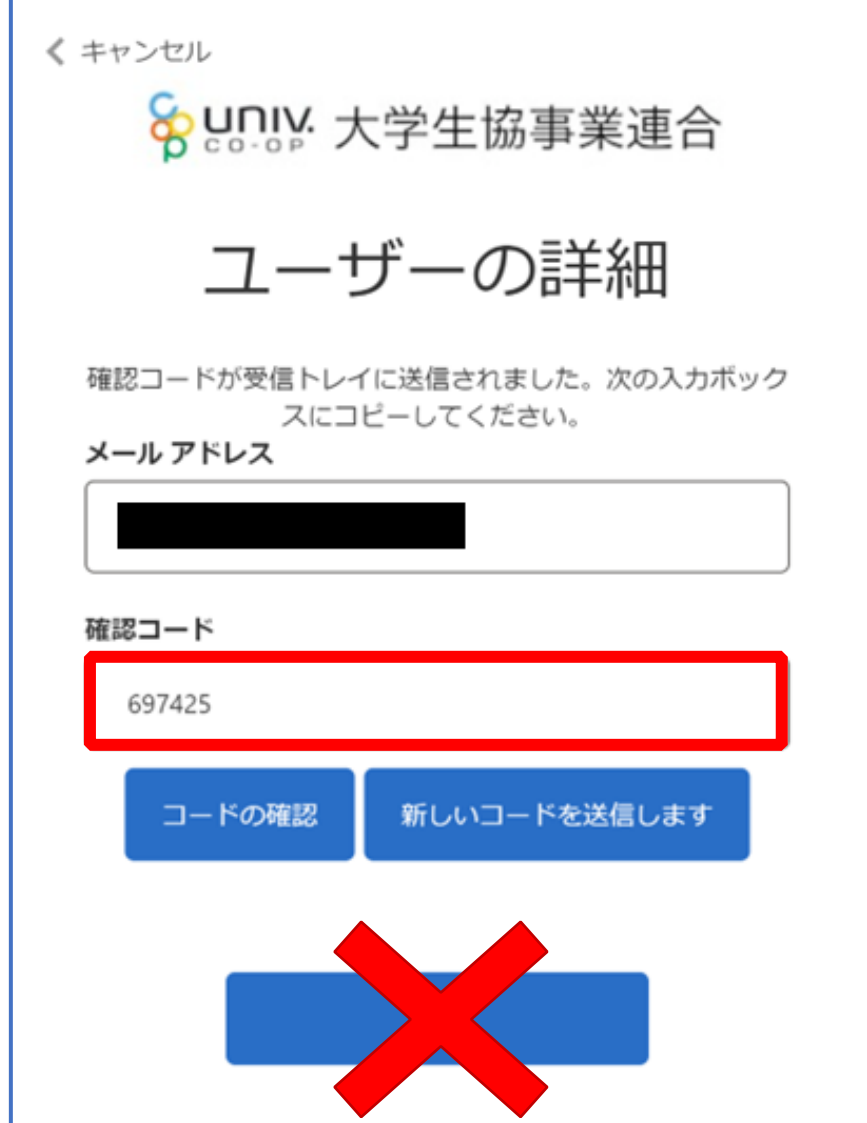

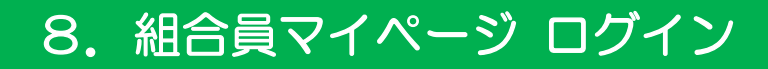

⑥ 「コードの確認」を選択

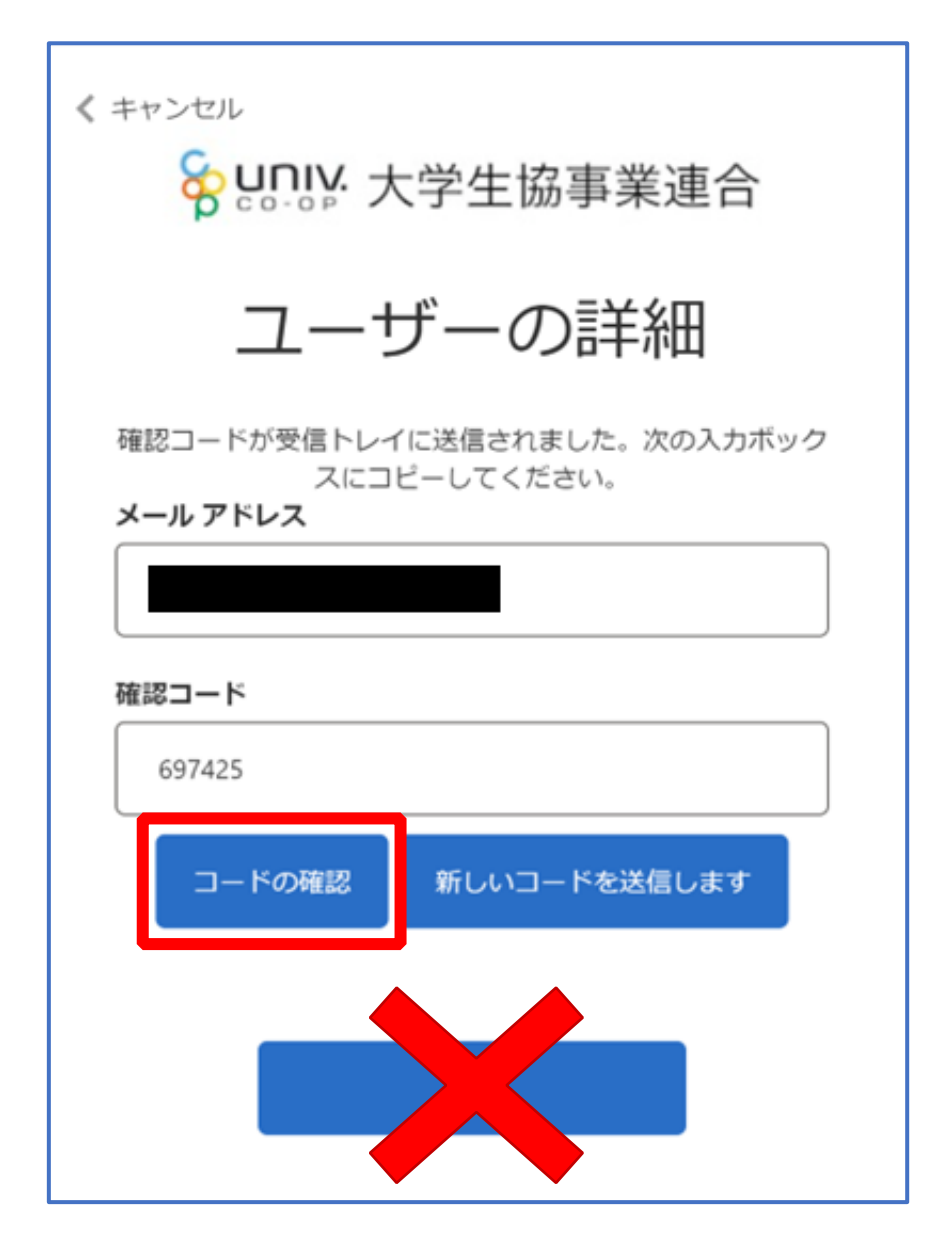

p. 53

# 8.組合員マイページ ログイン

# ⑦ 「電子メール アドレスが確認されました。今すぐ続行できま す。」と表示された事を確認して「続行」を選択

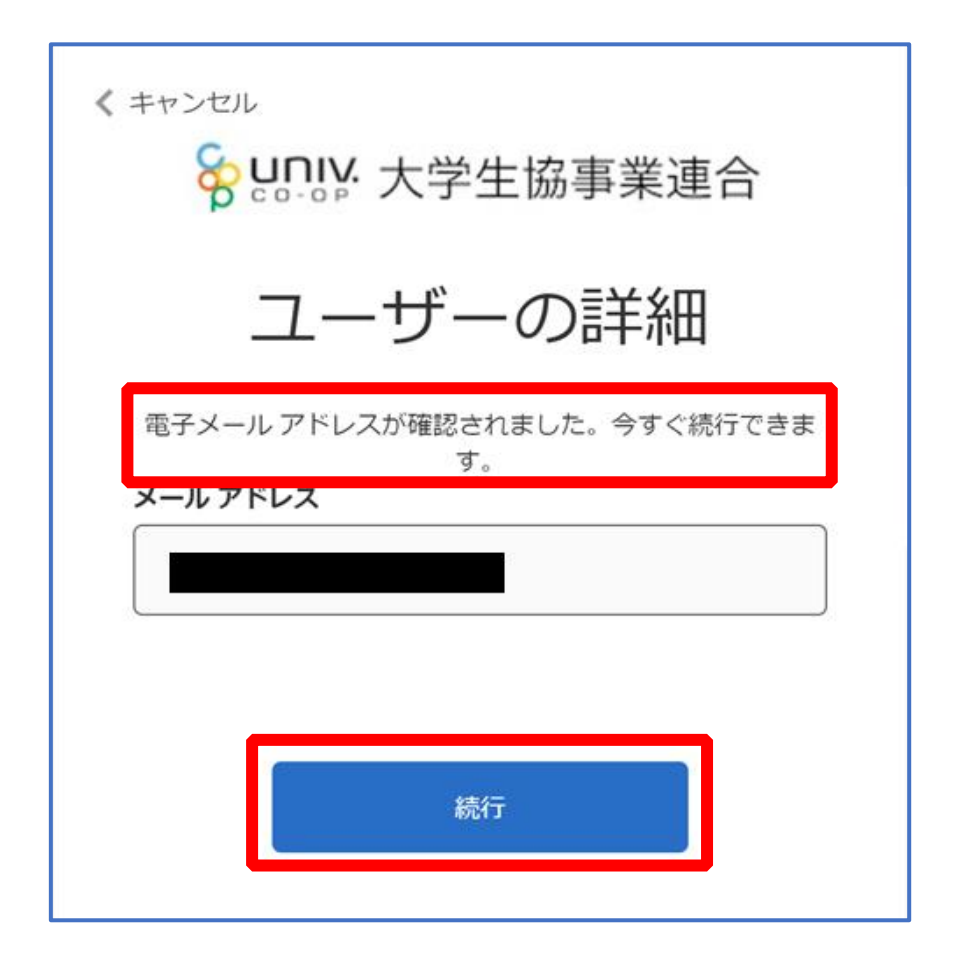

## 9. 大学生協電子マネー アカウント登録

① pokepay の「ログイン・新規登録」画面へ遷移後、 携帯電話番号またはメールアドレスを入力して「ログイン・新規 登録」を選択

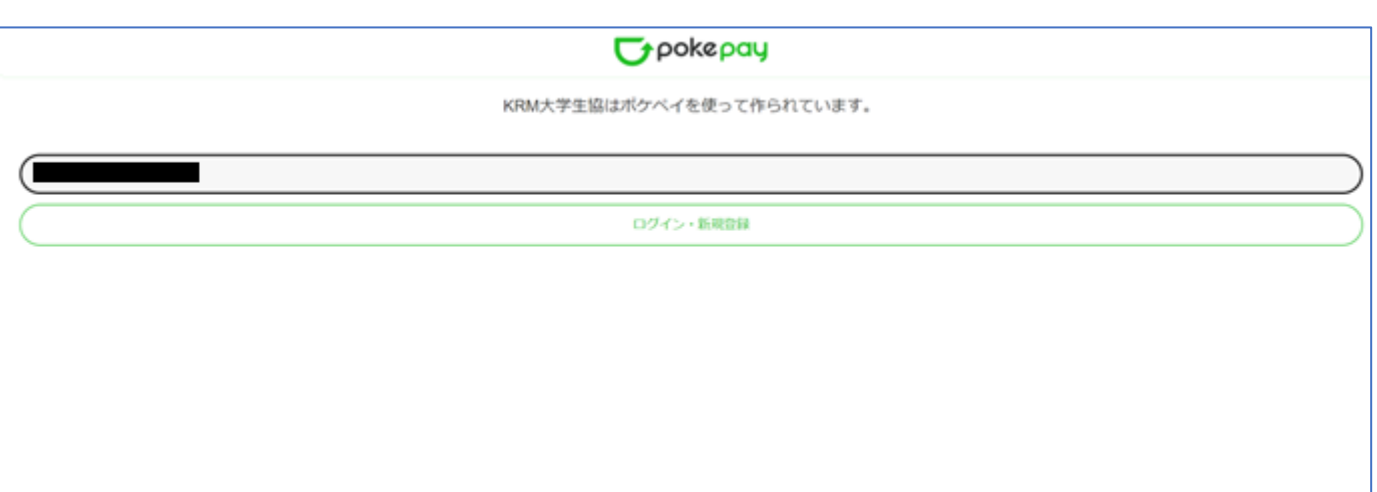

※メールアドレスで登録する場合、任意ですが univcoop マイポータルでサインインしたメール アドレスでの登録をおすすめします。

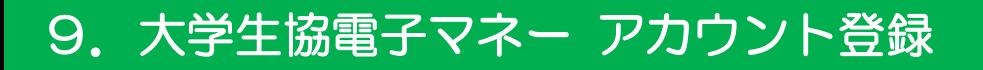

# ② 送信された確認コードを入力して「ログイン」を選択

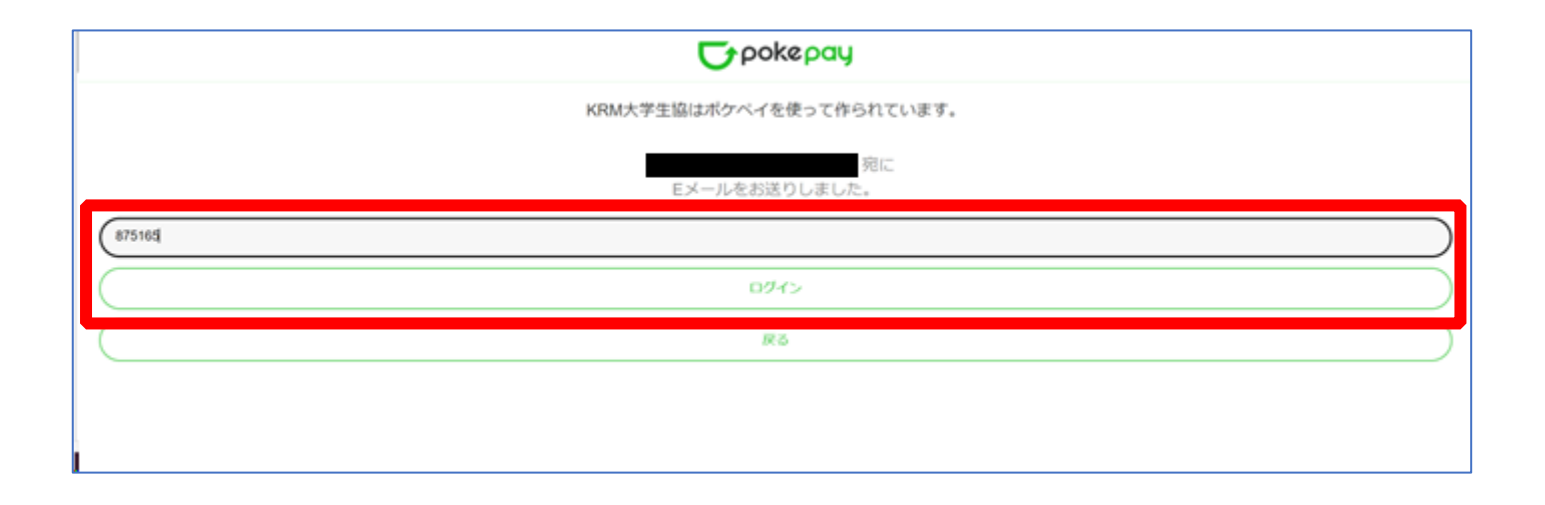

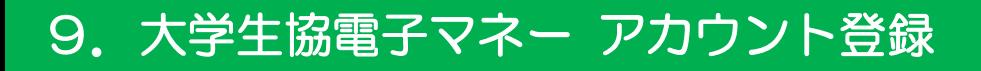

# ③ 「アクセスを許可する」を選択

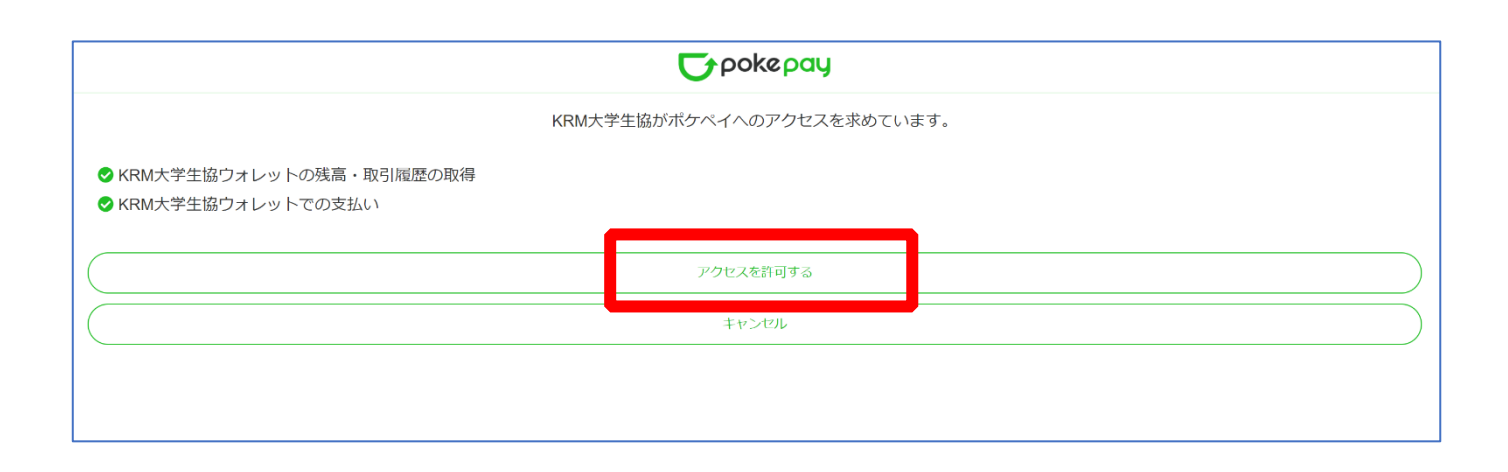

## 9. 大学生協電子マネー アカウント登録

④ 大学生協電子マネーのHOME画面が表示される

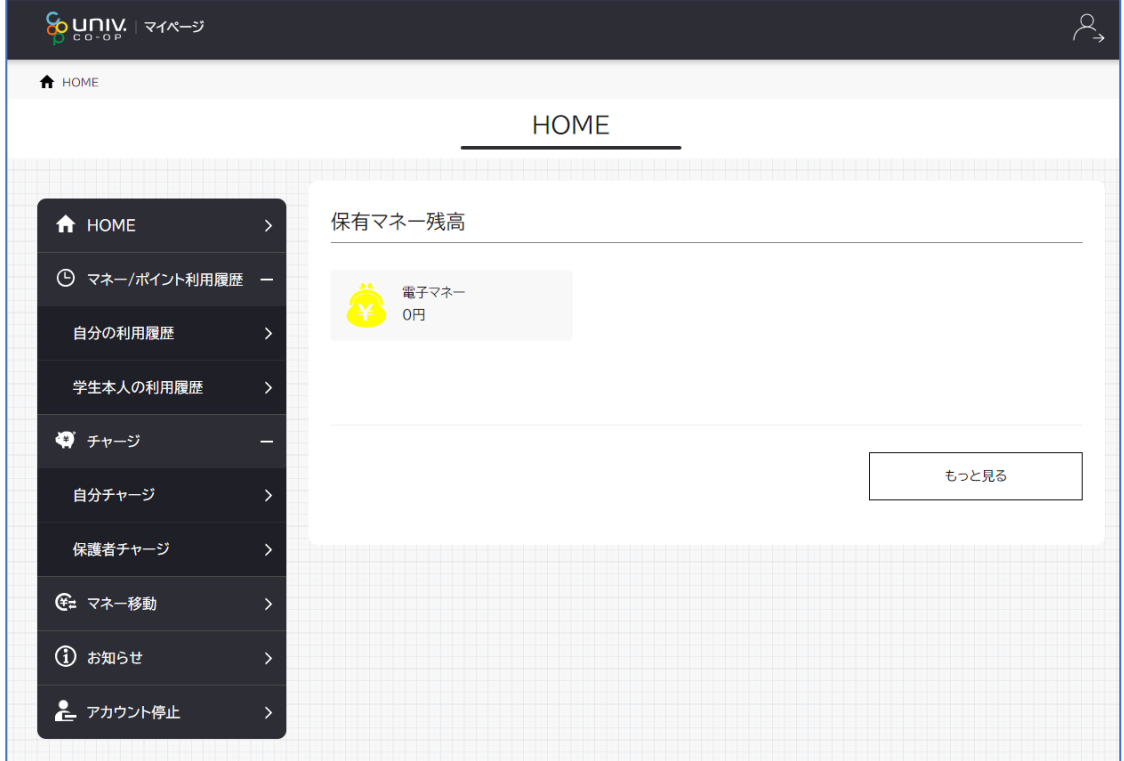

【画面案内】

- ●「HOME」 ⇒ マネーの残高の表示。
- ●「マネー/ポイント利用履歴」
	- ・自分の利用履歴:自身の大学生協電子マネーの利用履歴の確認
	- ・学生本人の利用履歴:お子様の大学生協電子マネーの利用履歴の確認
- ●「チャージ」
	- ・自分チャージ:自身の大学生協電子マネーにチャージ
	- ・保護者チャージ:univcoop マイポータルでファミリー申請を行った学生へのチャージ ※同じ大学生協である必要があります

※自分のマネーにチャージされた残高も学生のマネーにチャージできます ●「マネー移動」⇒ベースマネーから

- 他のマネー(学食マネー・教科書教材マネー)へマネー残高の移動
- ●「アカウント停止」⇒アカウントを一時停止操作

※再開は店舗へ連絡が必要です

# ① 「チャージ」を選択して展開したサブメニューで 「保護者チャージ」を選択

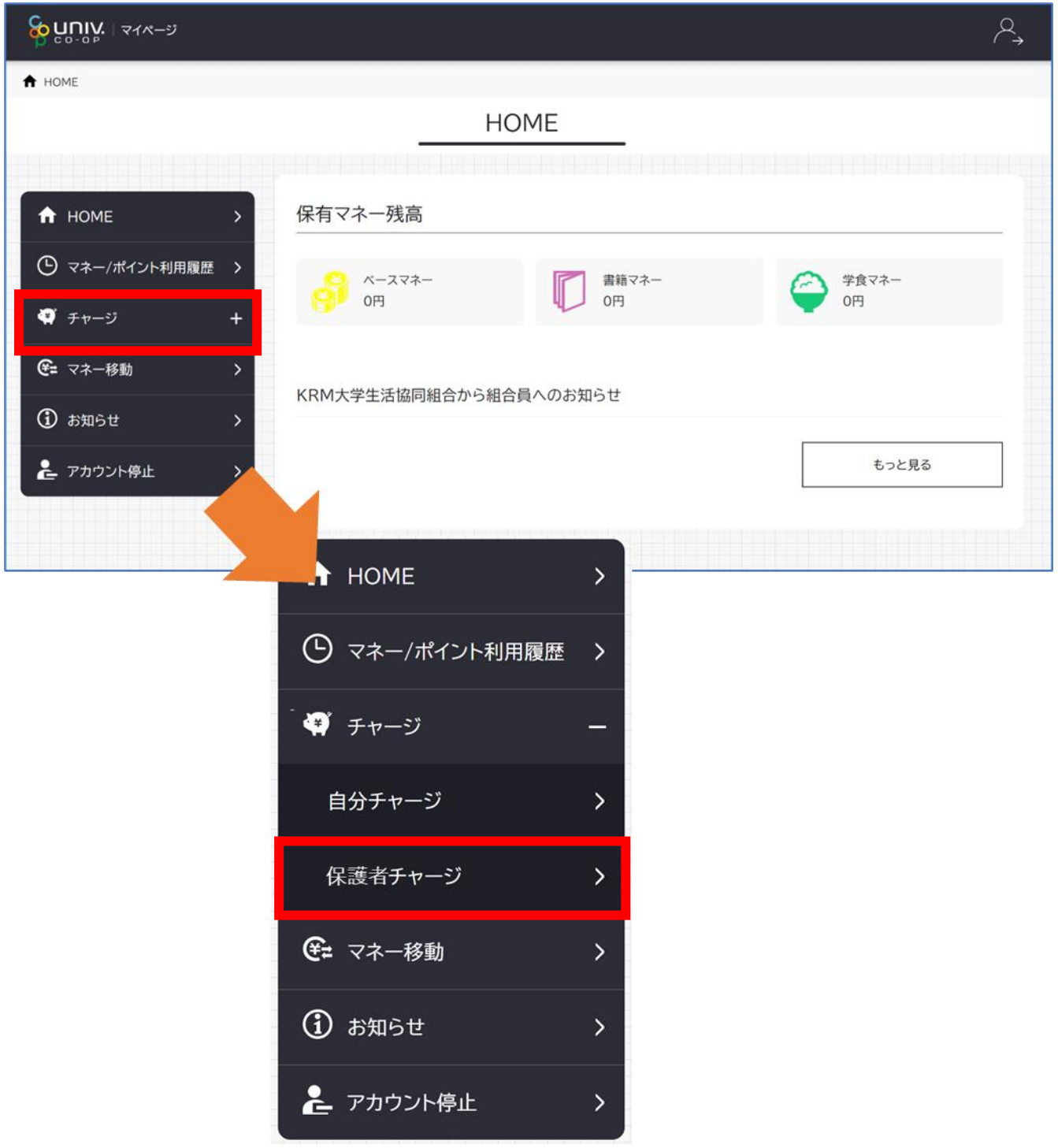

# ② チャージ対象者を選択し、「クレジットカード・コンビニを利用」

を選択

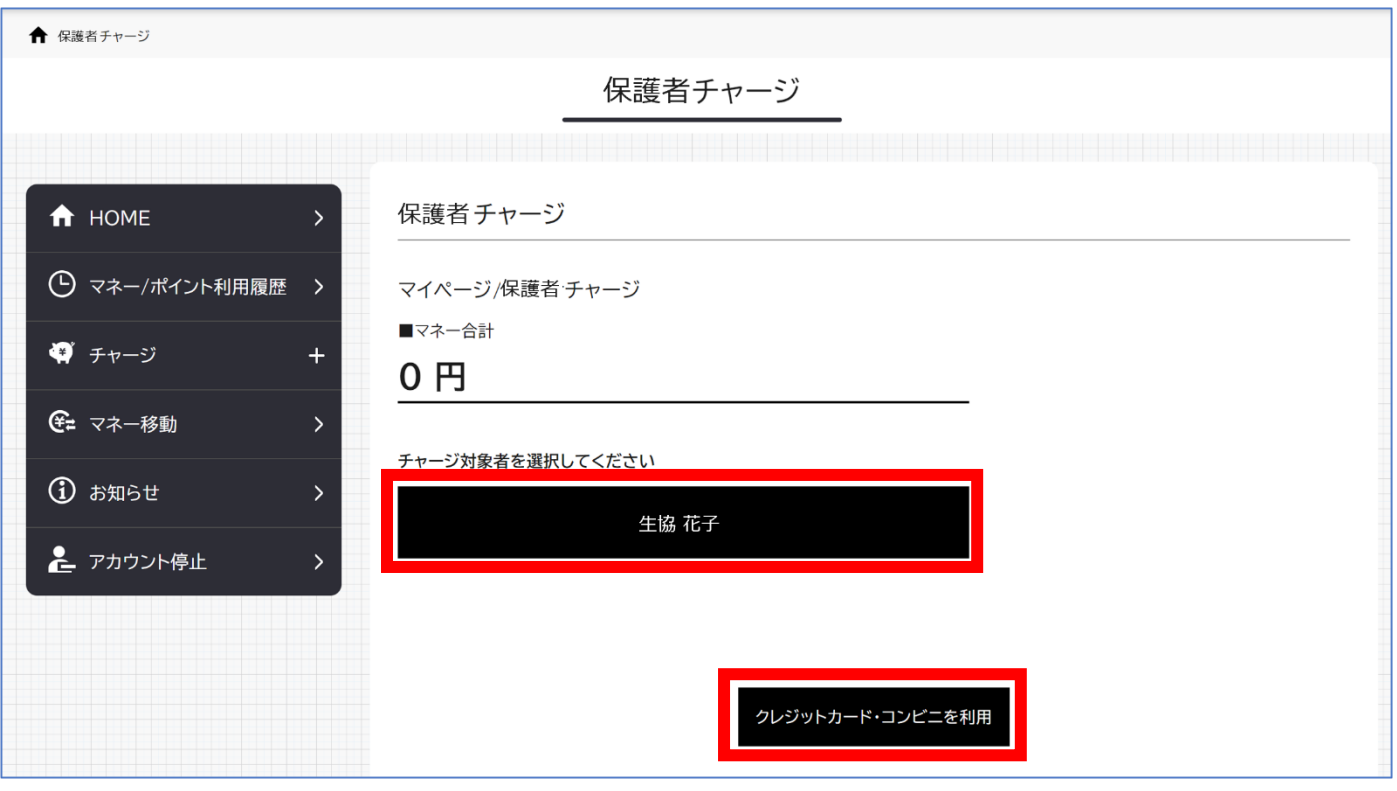

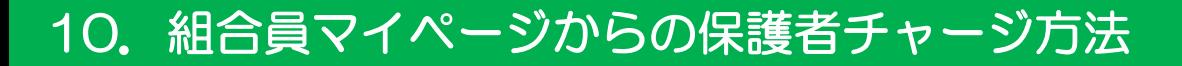

# 数値を選択してチャージ金額を設定する

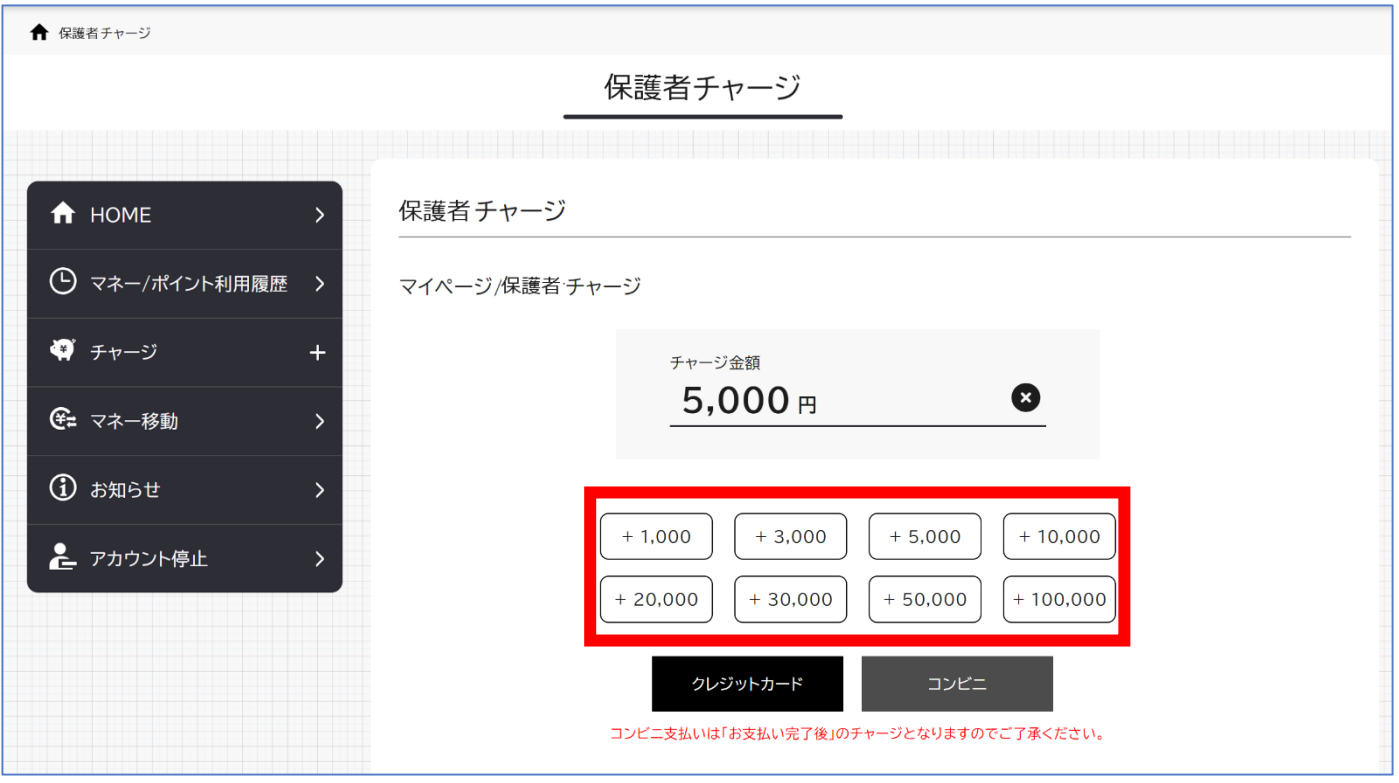

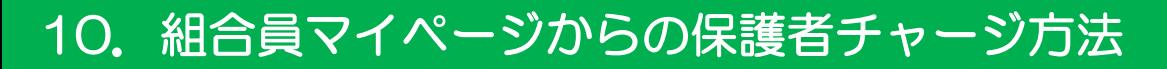

# ④ 金額設定後「クレジットカード」または「コンビニ」を選択

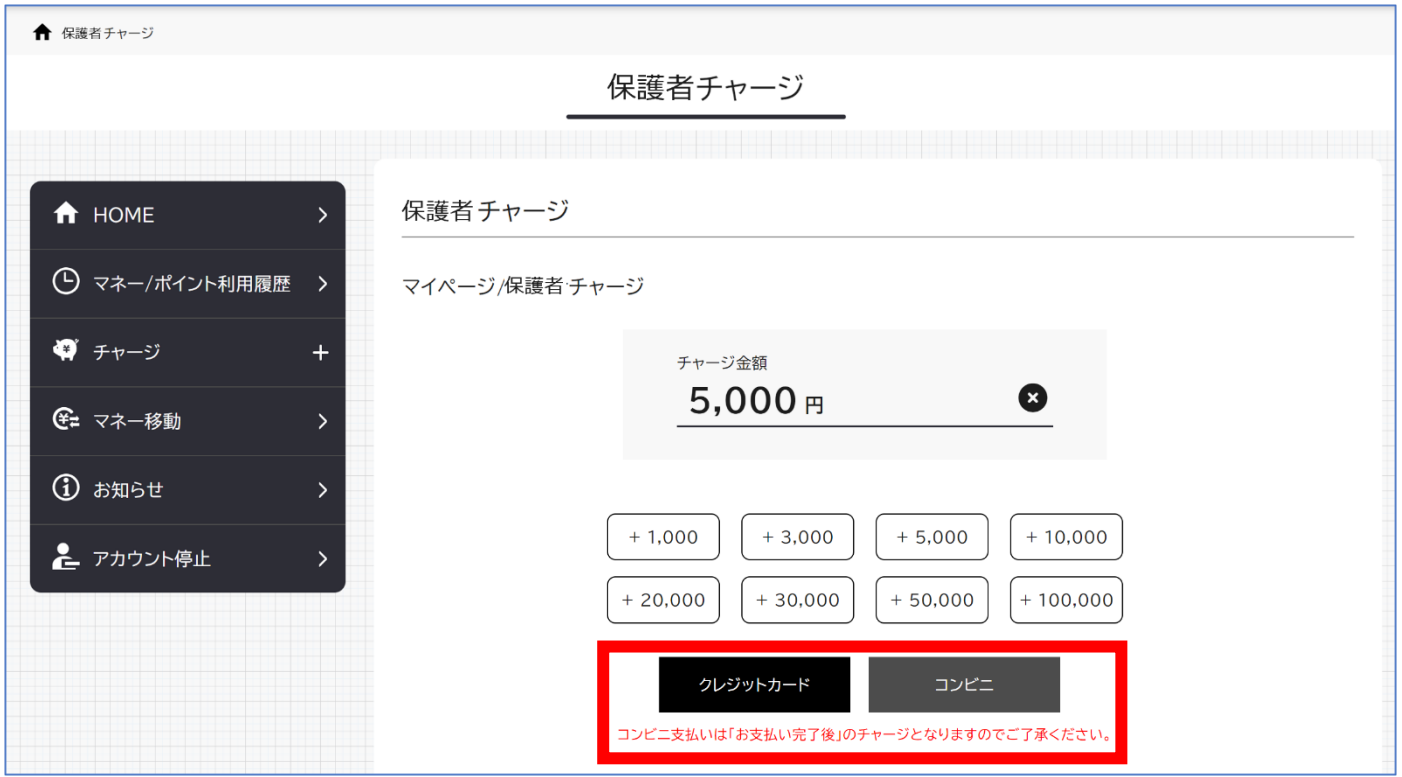

【クレジットカード決済の場合】

➡ P.63 へ進む

【コンビニ決済の場合】

➡ P.66 へ進む

## ⑤ 【クレジットカード決済の場合】

(1)チャージするマネーを選択し、クレジットカード情報を入力する

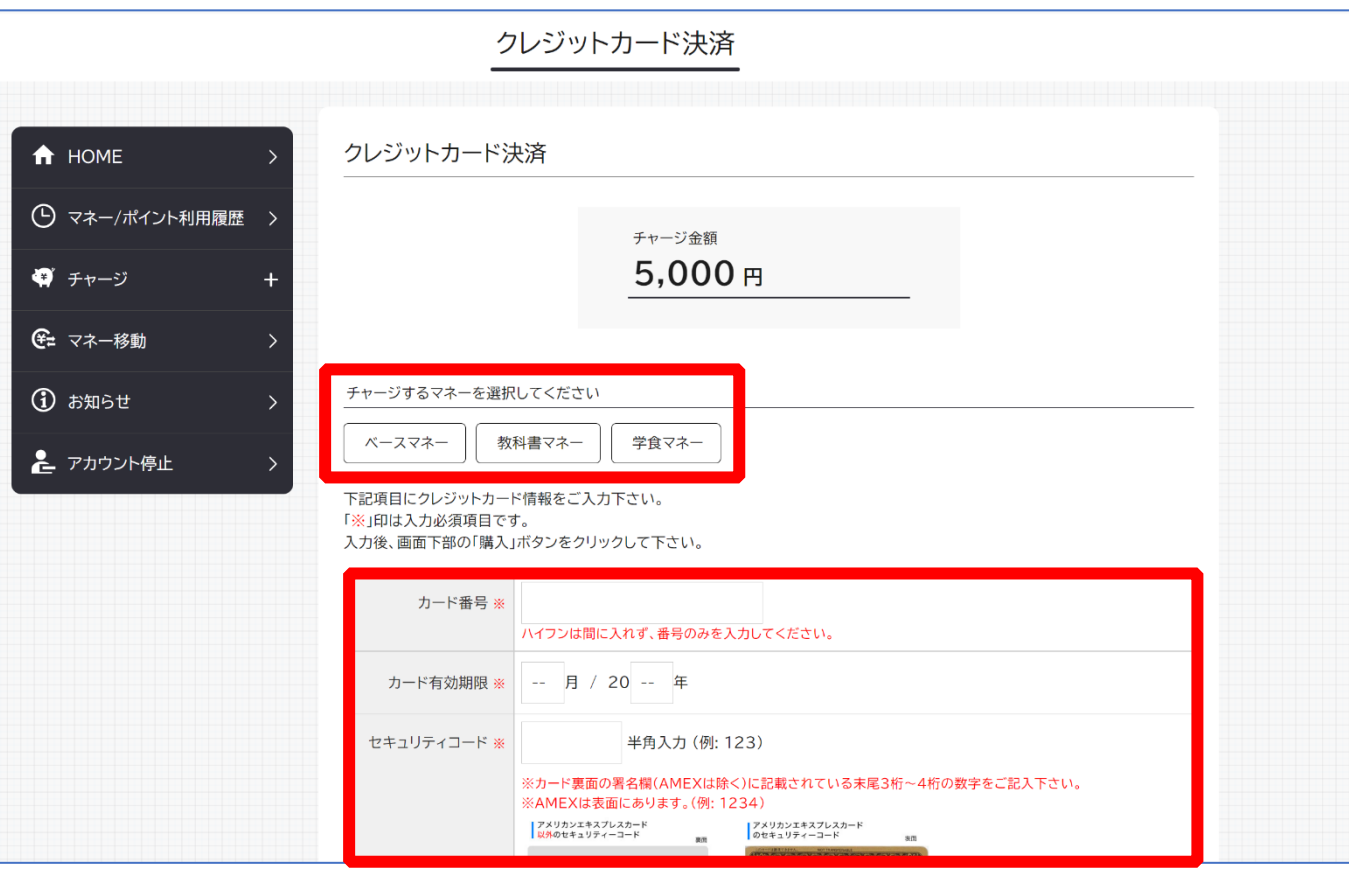

# 【クレジットカード決済の場合】 (2)クレジットカード情報を入力後「購入」を選択

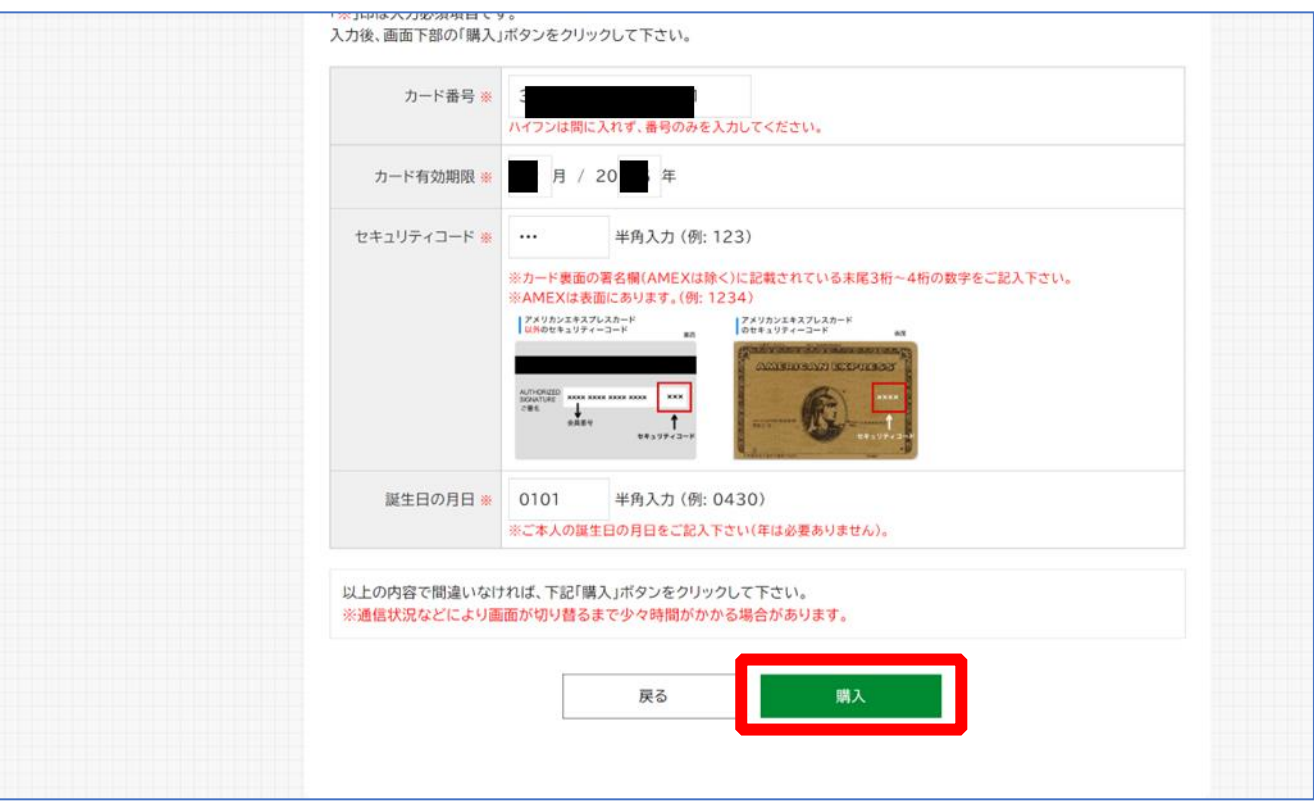

# 【クレジットカード決済の場合】

#### (3)チャージ完了の画面へ遷移

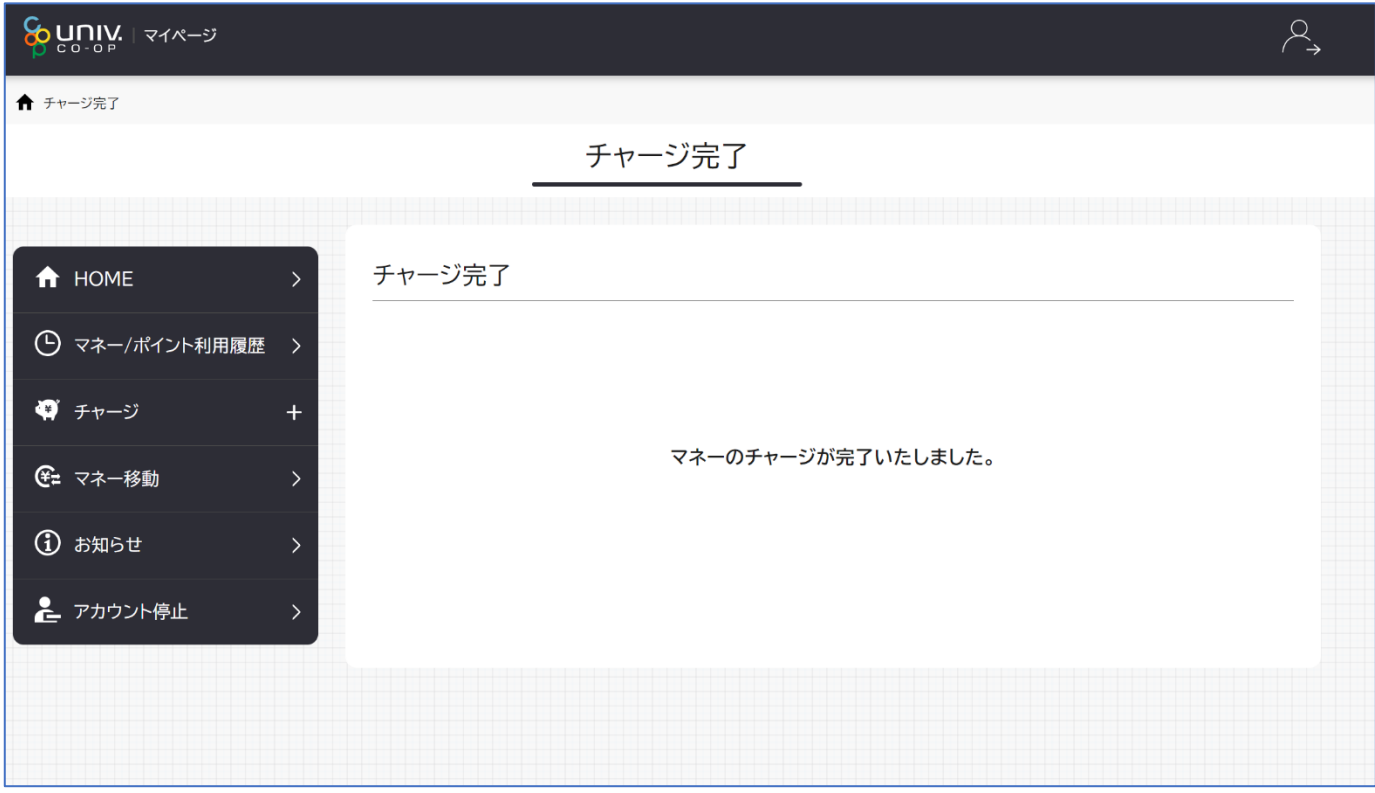

※HOME 画面で残高確認ができます。

<span id="page-65-0"></span>⑥ 【コンビニ決済の場合】

(1)チャージするマネーを選択し、お名前等必要事項を入力する

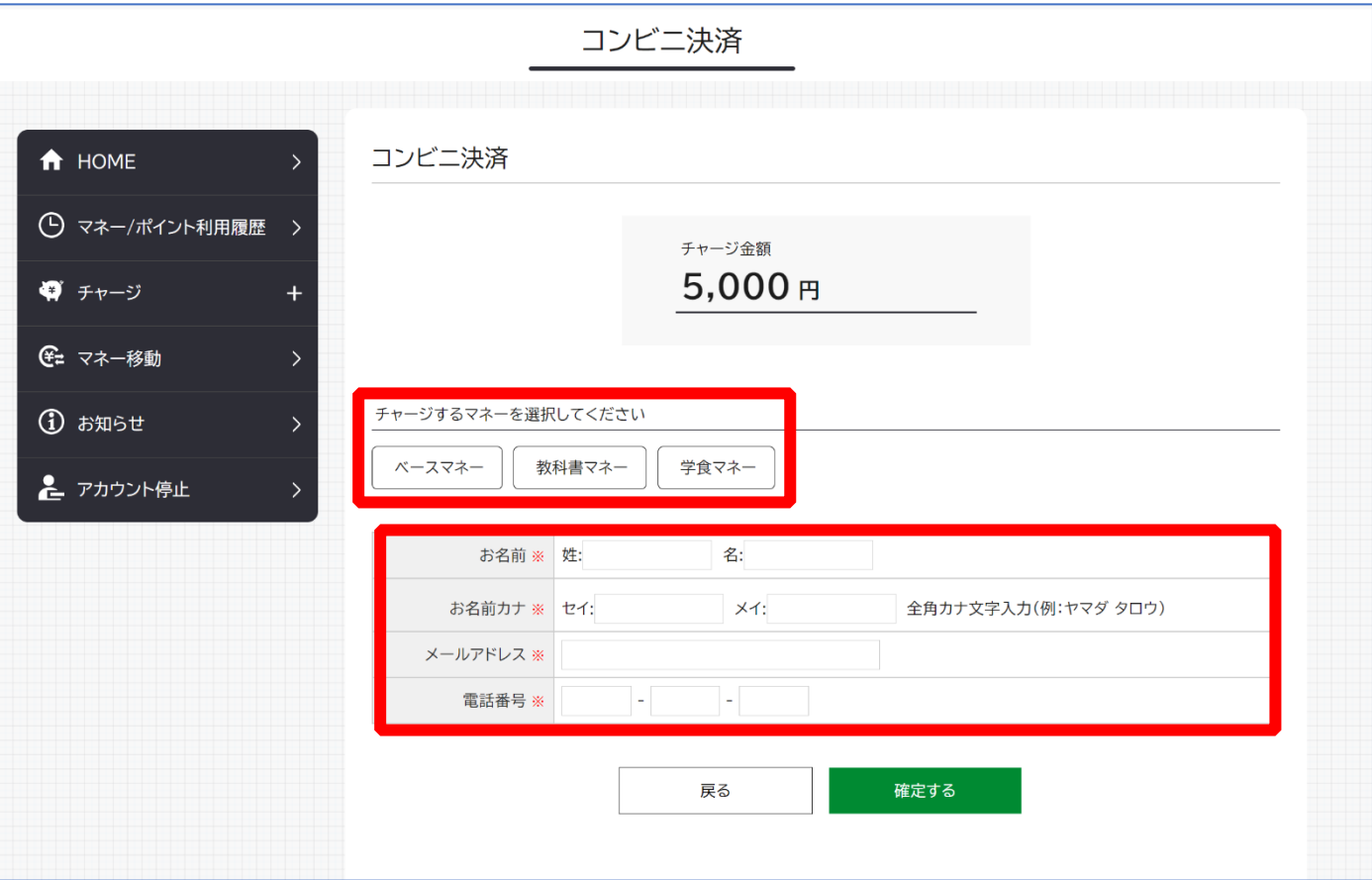

⑤【コンビニ決済の場合】

(2)お名前等必要事項を入力後「確定する」を選択

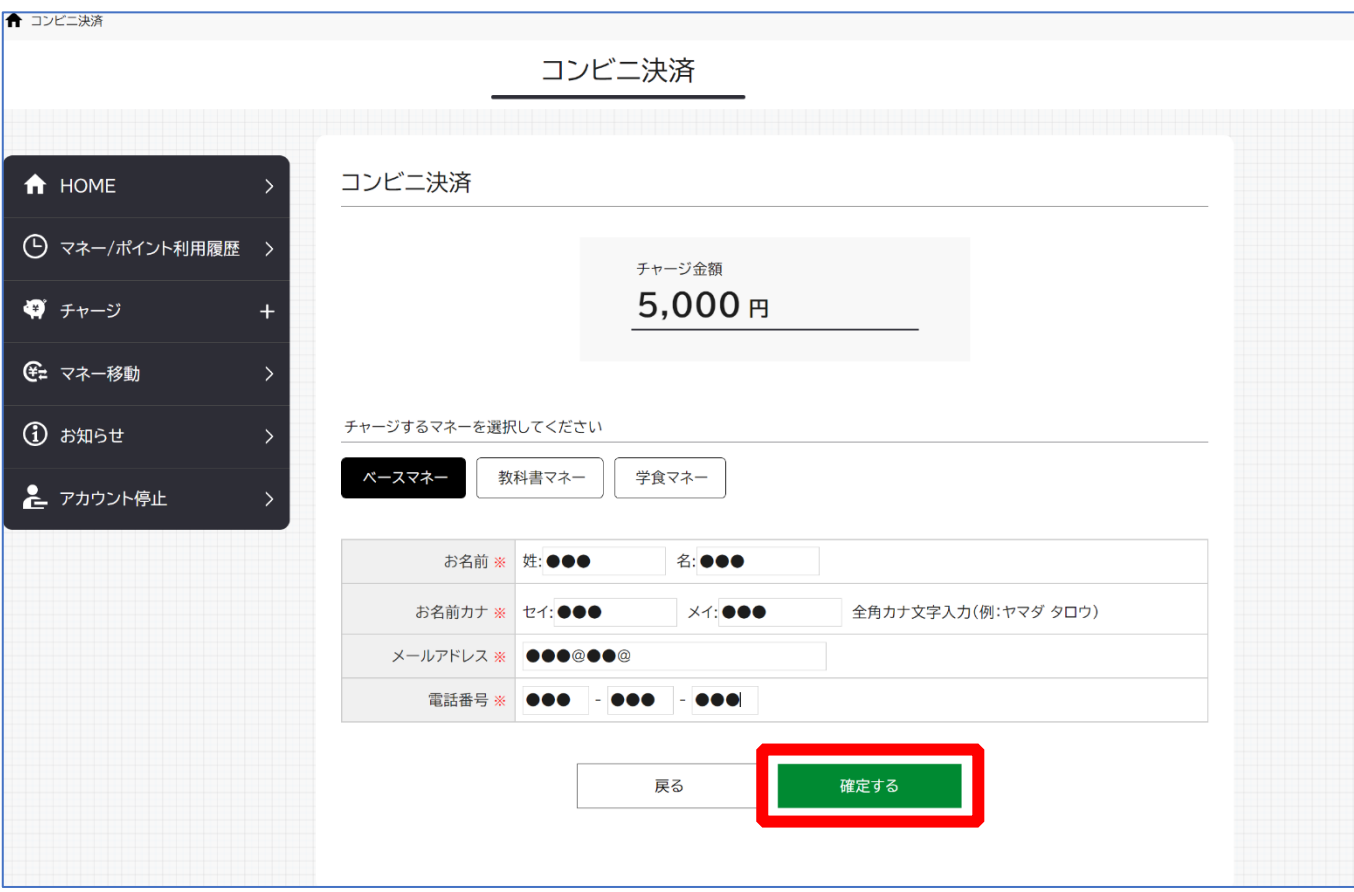

【コンビニ決済の場合】

(3)支払いするコンビニを選択し、各コンビニでの手続き方法を確認

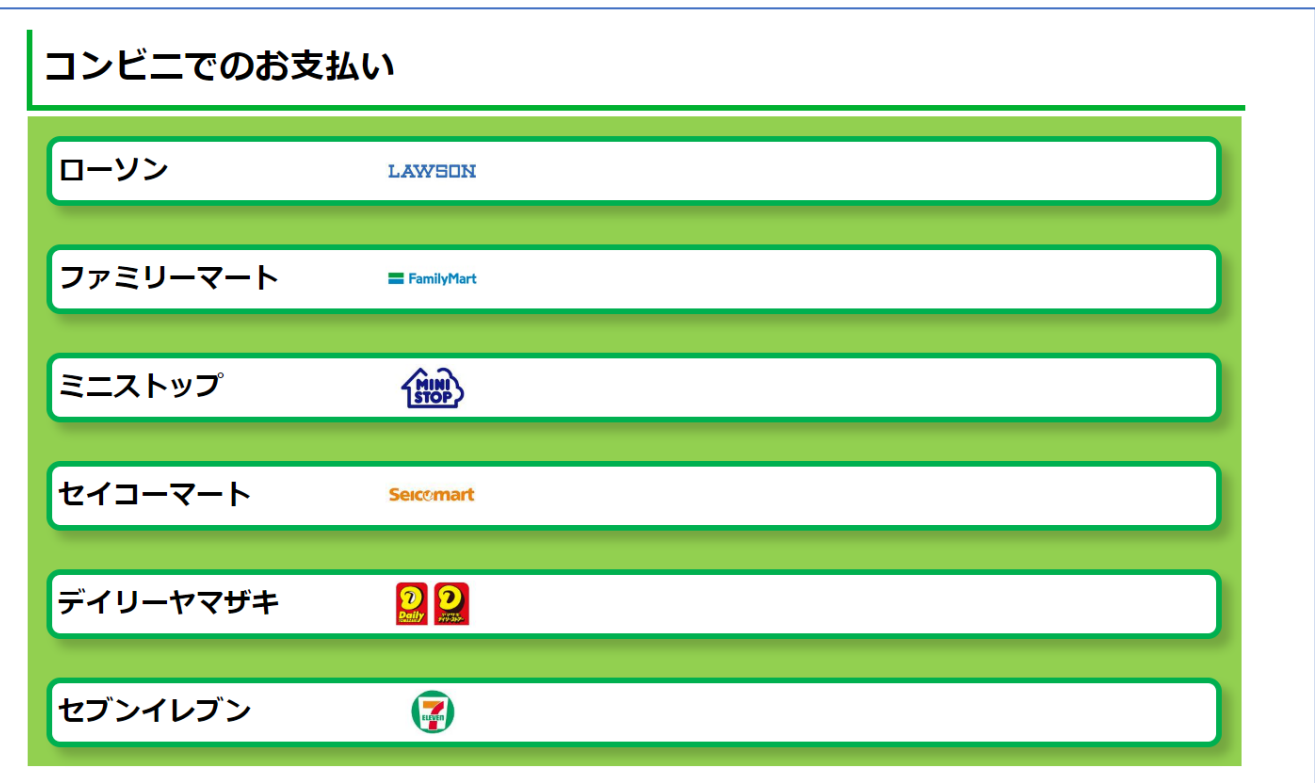

【コンビニ決済の場合】

(4) 手順(1)[\[P.66\]](#page-65-0)で入力したメールアドレスにて

以下のメールを受信後、コンビニで支払いを行うと手続き完了

『件名:【大学生協事業連合】コンビニチャージのお知らせ』

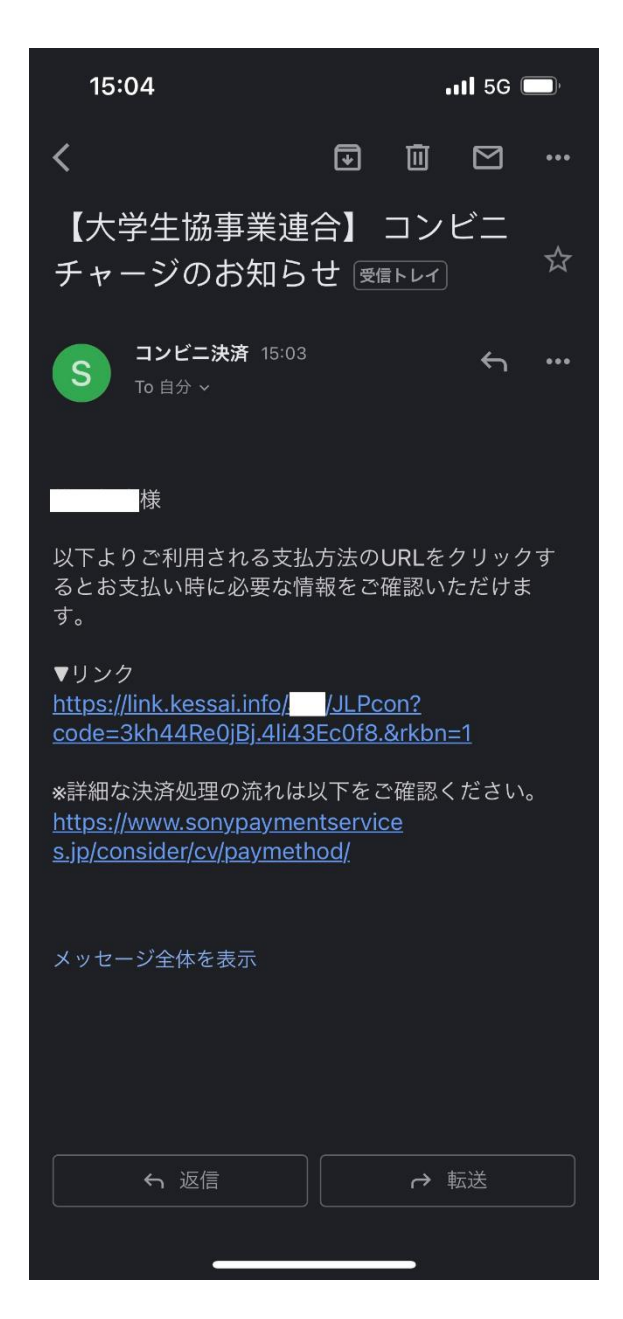

※お支払い時に必要な確認番号等の情報はメールに記載されたリンク先で確認が出来ます。

### 11. お子様のマネー利用履歴の確認方法

# ① 「マネー/ポイント利用履歴」を選択して展開したサブメニューで 「学生本人の利用履歴」を選択

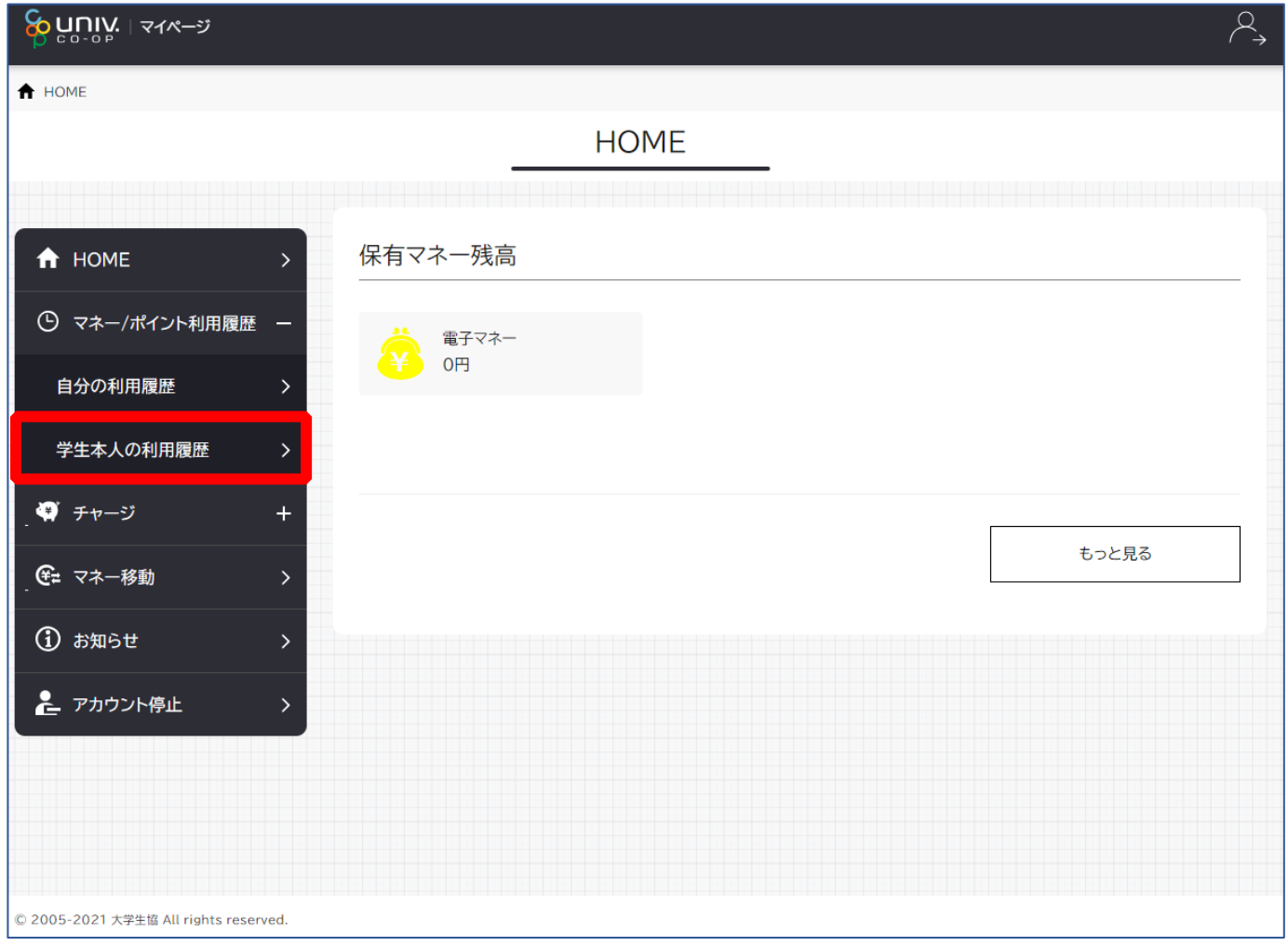

※マネーやポイントの利用状況のみ確認できます 購入内容等の詳細な履歴は表示されません

# ② 表示対象者を選択する

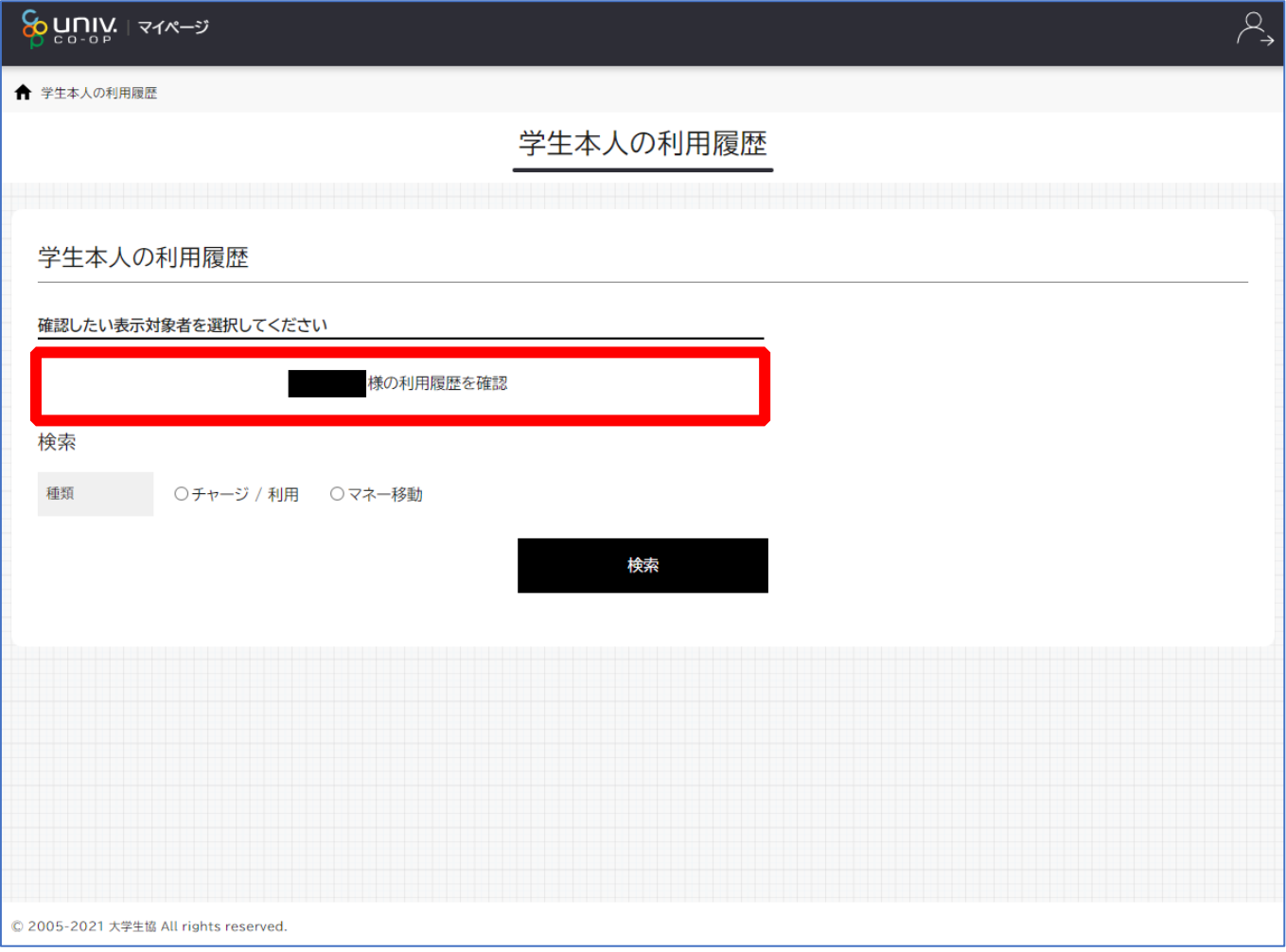

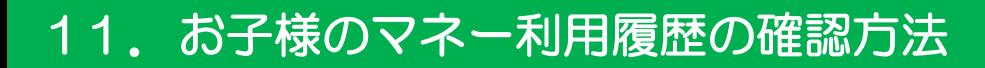

# 検索条件を指定し、「検索」を選択する

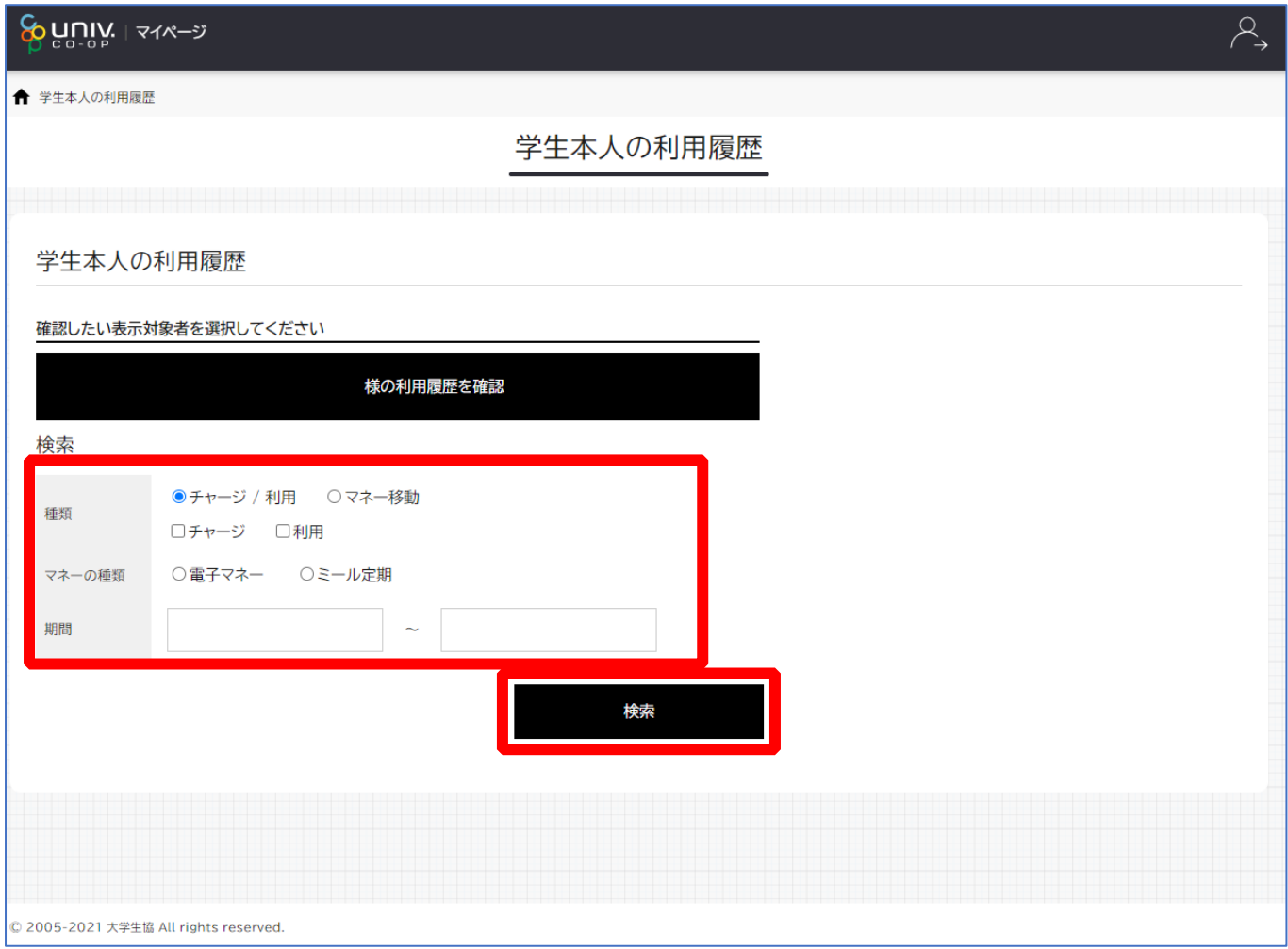
## 11. お子様のマネー利用履歴の確認方法

## ④ 検索結果一覧に利用履歴が表示される

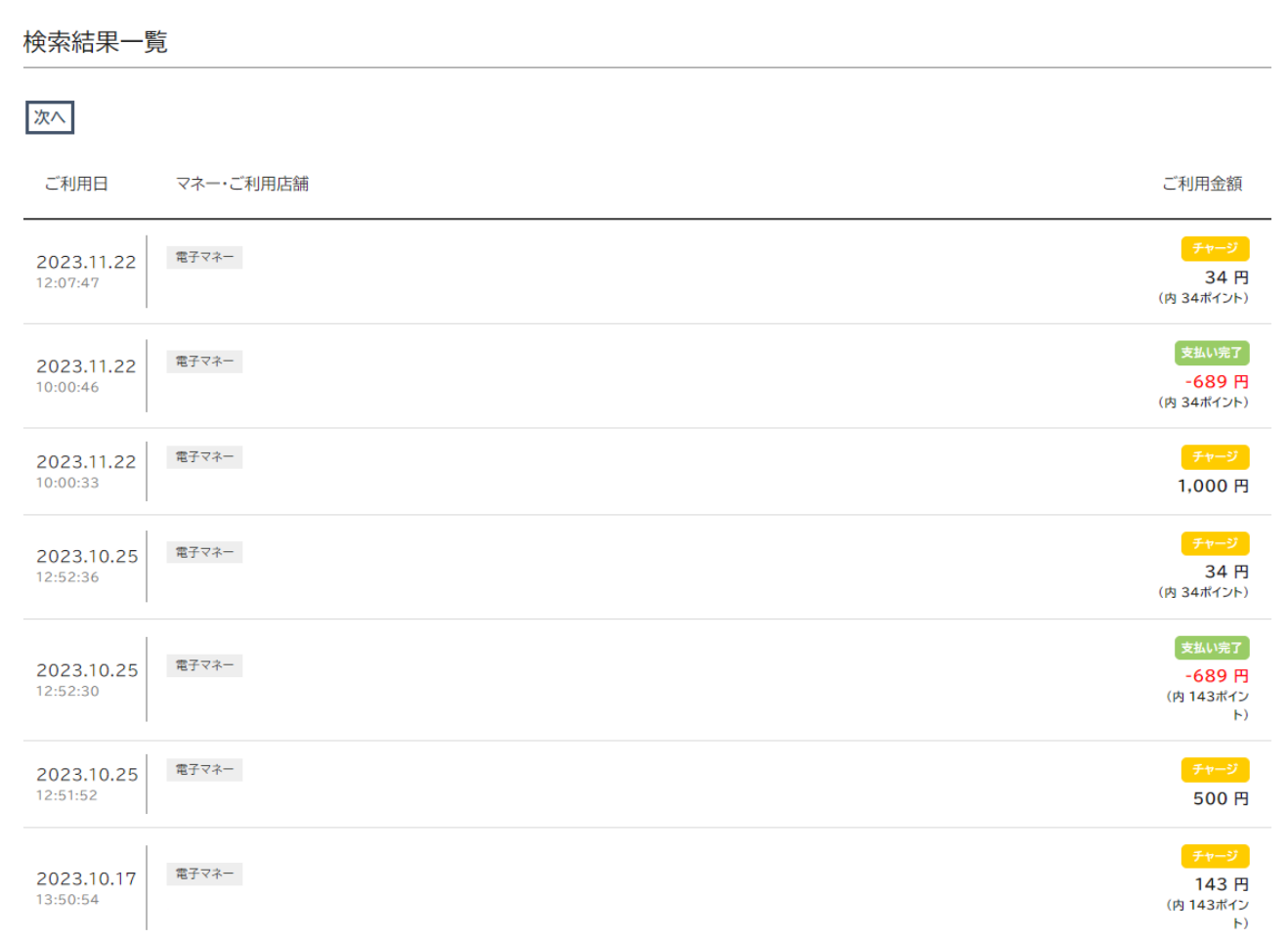